# **LEAC Methodology Report 2011**

#### **Version 1.0**

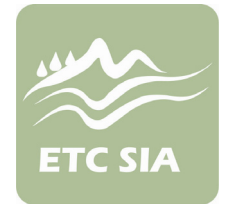

#### **Type of Document: Methodology Report**

#### **Prepared by:**

César Martinez Maria José Ramos Raquel Ubach

> **Date:**  10.10.2011

#### **Project Manager:** Oscar Gomez

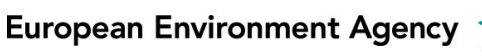

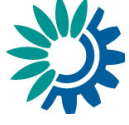

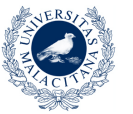

**UNIVERSIDAD** DE MÁLAGA

Universidad de Malaga ETCSIA PTA - Technological Park of Andalusia c/ Marie Curie, 22 (Edificio Habitec) Campanillas 29590 - Malaga Spain

Telephone: +34 952 02 05 48 Fax: +34 952 02 05 59

Contact: etc-sia@uma.es

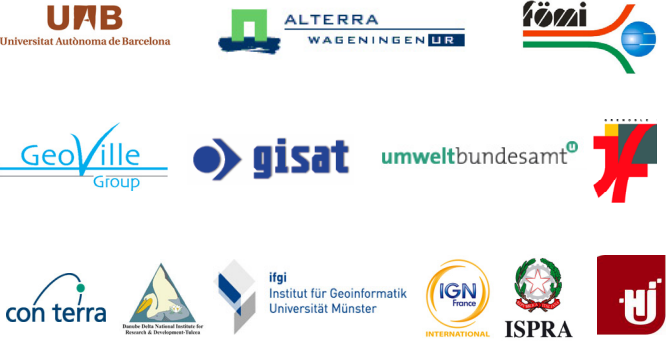

Société de Calcul Mathématique, S. A.<br>
Algorithmes et Optimisation

NATIONAL ENVIRONMENTAL<br>RESEARCH INSTITUTE

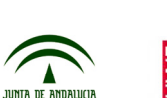

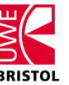

# **TABLE OF CONTENTS**

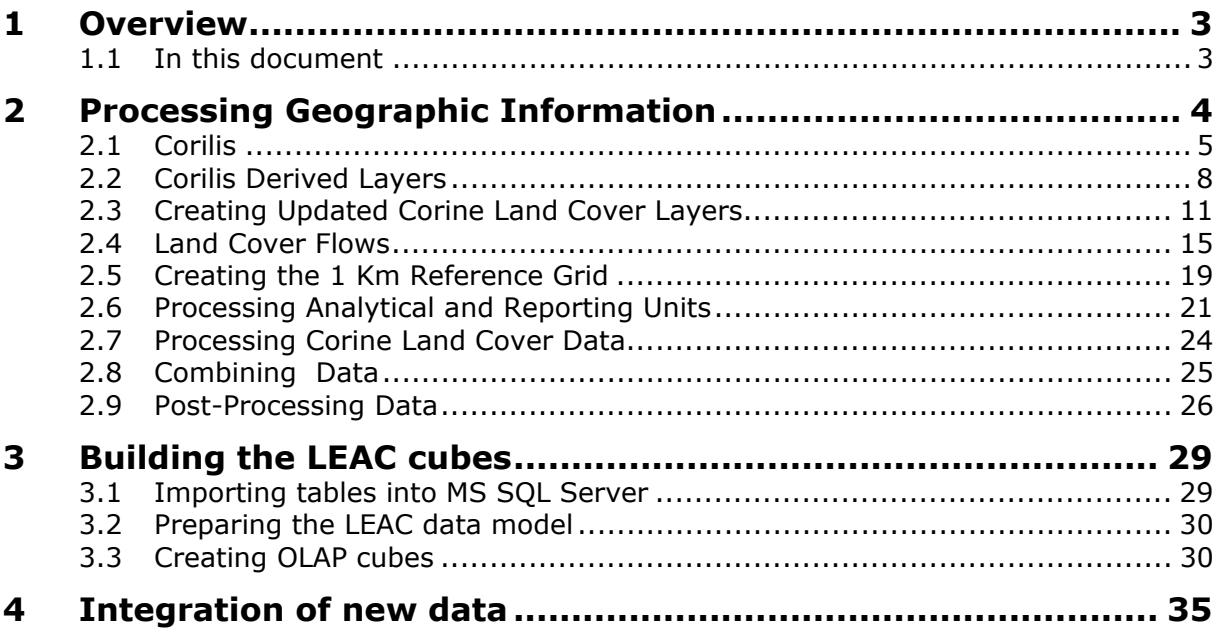

## **Annexes**

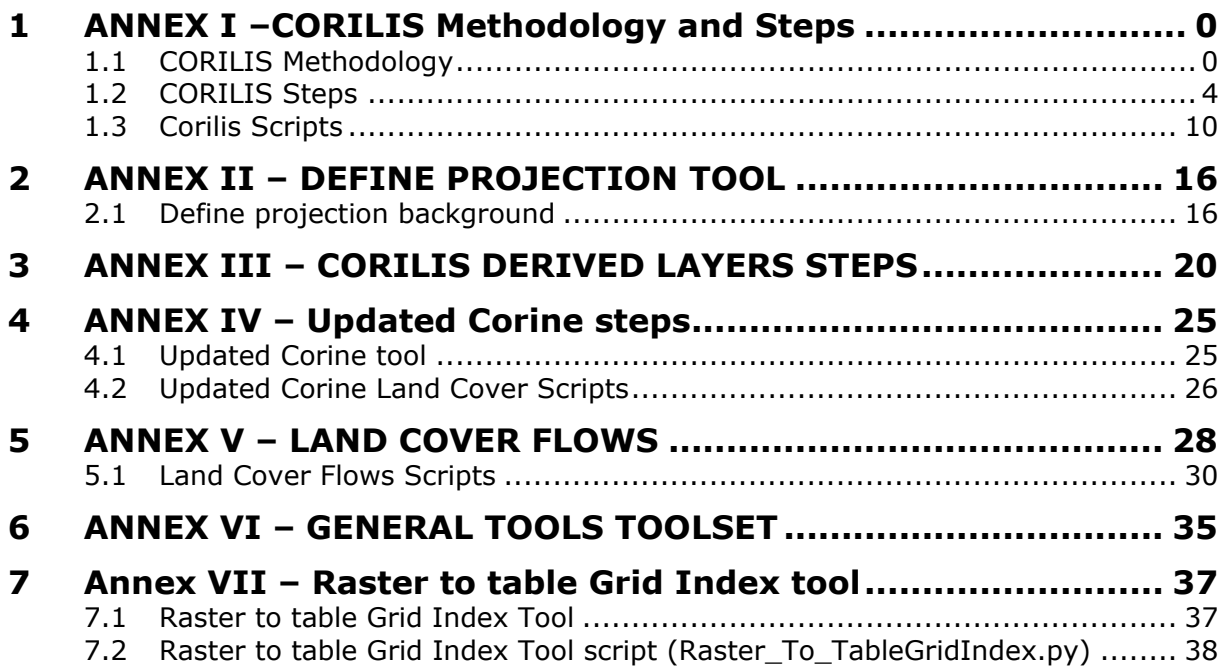

# <span id="page-2-0"></span>**1 OVERVIEW**

LEAC methodology has been constantly updated since it was first defined in 2002. The aim of this document is to compile the various technical procedures followed during the implementation of the last updated LEAC methodology in one single document. With the object to provide a complete and most detailed consulting document for further uses, reviews or improvements.

### **1.1 IN THIS DOCUMENT**

<span id="page-2-1"></span>The chapters in this document are ordered chronologically following the workflow of the methodology:

- **Processing geographic information (Chapter 2)** integrates all the procedures related with spatial analysis and geographic information management.
- **Building the database (Chapter 3)** gives an overview of the data model used to build the LEAC database and related applications.
- **Annexes (Annex I Annex VII)** added information for some procedures, description of the tools used and the scripts.

# <span id="page-3-0"></span>**2 PROCESSING GEOGRAPHIC INFORMATION**

This chapter integrates all the procedures related with spatial analysis and geographic information management.

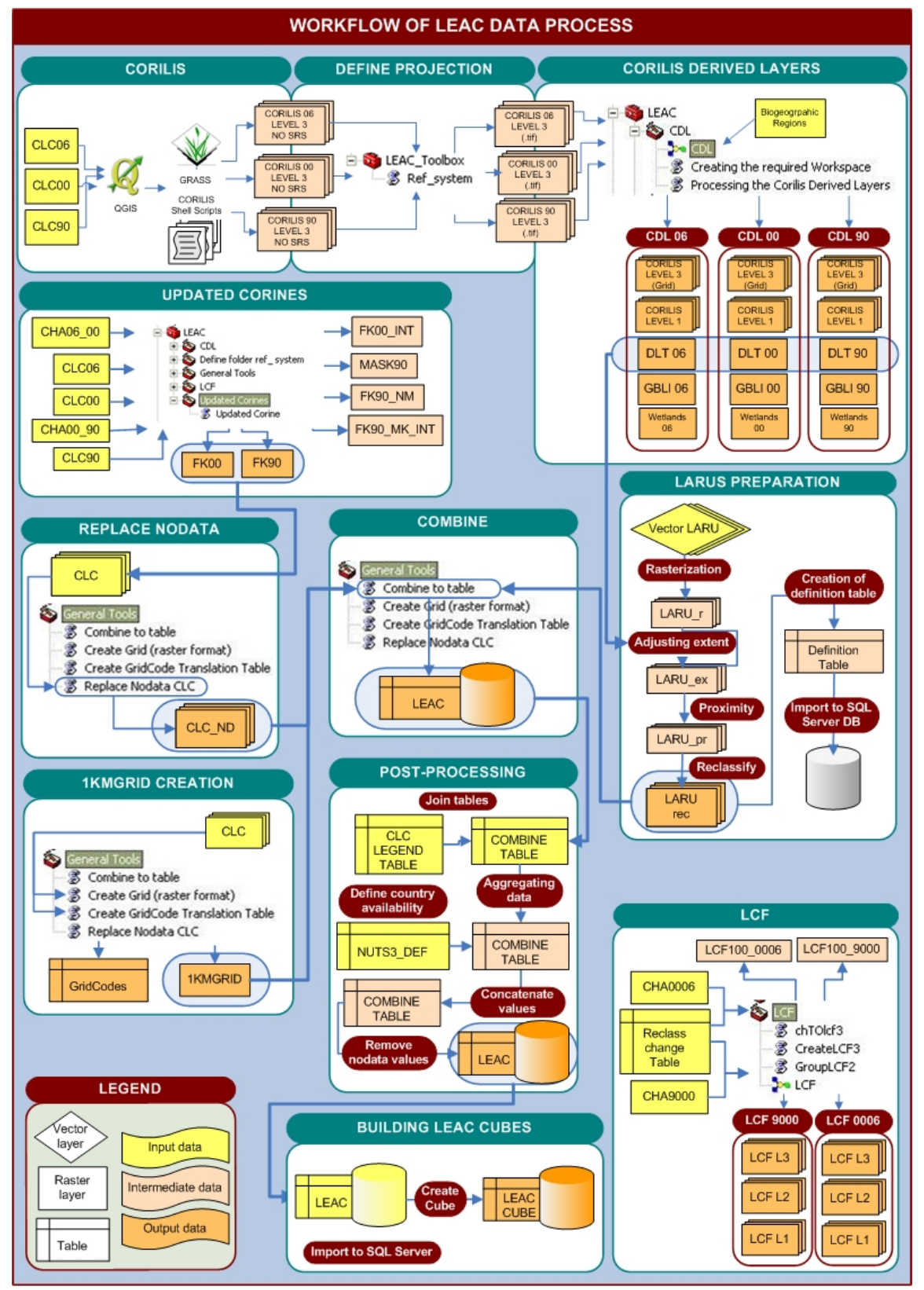

# **2.1 CORILIS**

<span id="page-4-0"></span>CORILIS, from CORIne and LISsage (smoothing in French), is a methodology developed jointly by the French Environment Institute (IFEN), the Hypercarte Research Group and the French National Institute for Statistics and Economic Studies (INSEE) that provides technical specifications for the smoothing of CORINE Land Cover Data.

The purpose of CORILIS is to calculate "intensities" or "potentials" of a given theme in each point of a territory. A Gaussian type statistical function (called BiWeight) is used to weight this information according to the distance from the considered point in kilometers $<sup>1</sup>$  $<sup>1</sup>$  $<sup>1</sup>$ .</sup>

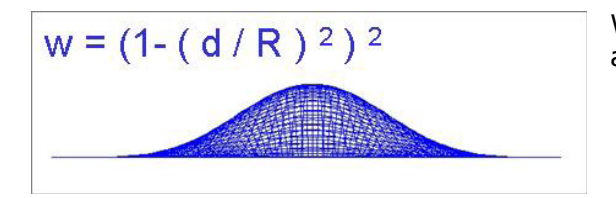

Where: w is for weight, d for distance in Km and R for radius in kilometers.

The neighbourhood matrix is calculated according to the radius following the next function: N =  $(R * 2) - 1$ . Where: N sets the dimensions of the matrix N x N. For example, for a radius of 5km  $(5<sup>*</sup>2)-1 = 9$  a 9x9 neighbourhood matrix is created.

That means that the value of a cell is calculated by adding the values of the cells inside the matrix NxN that has been previously weighted. Weighting factors decrease to 0 as the distance increases.

For a radius of 5km (9x9 Matrix), the weighted values are as follows:

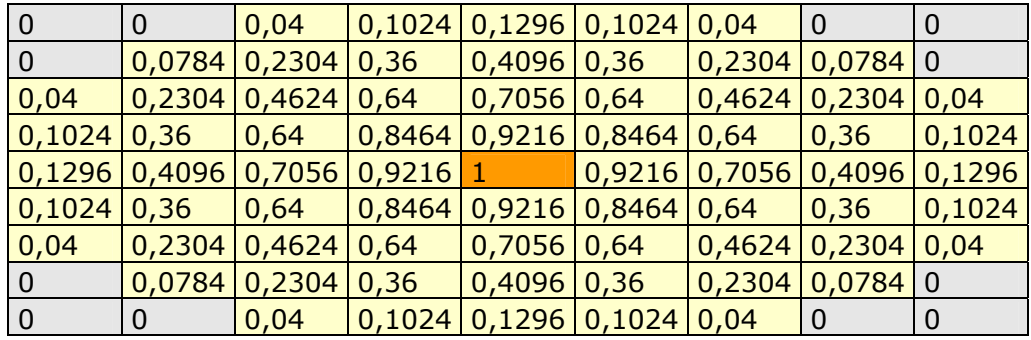

CORILIS results into probability surfaces (varying from 0 to 100) for the presence of a certain CLC class within a smoothing radius (5, 10 or 20 km).

The next figure shows in grey colour an extraction of Continuous Urban Fabric areas (Class 1) from the Corine Land Cover 2000 (resolution 100 ha), and in red colours the resulted Corilis layer applying a radius of 5km and with a final resolution of 1km.

<span id="page-4-1"></span><sup>-</sup>1 To have more information about Corilis methodology visit: [http://www.eea.europa.eu/data-and](http://www.eea.europa.eu/data-and-maps/data/corilis-2000-2/dataservice-sharedfiles-downloads-rad93e83-english_v2-download-corilis_methodology.pdf)[maps/data/corilis-2000-2/dataservice-sharedfiles-downloads-rad93e83-english\\_v2-download](http://www.eea.europa.eu/data-and-maps/data/corilis-2000-2/dataservice-sharedfiles-downloads-rad93e83-english_v2-download-corilis_methodology.pdf)[corilis\\_methodology.pdf](http://www.eea.europa.eu/data-and-maps/data/corilis-2000-2/dataservice-sharedfiles-downloads-rad93e83-english_v2-download-corilis_methodology.pdf)

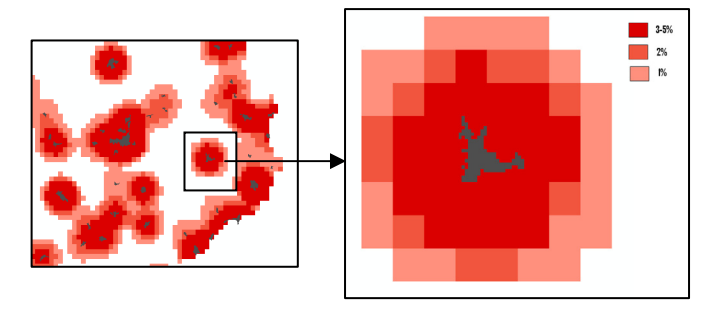

The results show the "intensity" or "potential" of continuous urban fabric areas in relation to the total "intensity" or "potential" of the area. (100\* (CI intensity / total intensity))

The total "intensity" or "potential" is calculated by smoothing together all the CLC classes presents in an area.

A schematic description of the Corilis Methodology and the weighted process can be found in the **AnnexI- Corilis Methodology and Steps.** 

#### **2.1.1 Corilis Process**

Corilis data is processed on a GNU/Linux system using Quantum GIS and Grass software. Although almost all the processes have been automated to be run in Grass, Quantum GIS is used as intermediate software to create the structure of folders (location/mapsets) inside Grass and to import the input data (Corine Land Cover).

A plot of 4 scripts has been created that enables to process corilis in a continuous way without stopping for one year to another, and furthermore, to process corilis for two years at the same time, for example 2000 and 2006 by opening two grass sessions.

Before launching the plot of 4 scripts, the user has to follow the next steps:

- 1) The user has to create, using QGIS, a structure of two mapsets and one location in Grass and to import the input data (clc90, clc00 or clc06) into each Mapset.
- 2) Inside each Mapset will take place different processes. The script2 will launch the processes for the mapset1 and the script3 for the mapset2. The user has to open each script and add at the end of the script a new line of code specifying the corilis processes to be run by the next parameters: [*input data], [start class], [end class], [radius], region ([top], [bottom], [left], [right]), [resolution], [no data value] (input data),[ the ouput folder].*

Once the grass structure has been created and the script2 and script3 have been modified, the user can launch the script1.

3) The user runs the script1 by opening the linux terminal and writing the path to the script and the next parameters: [gisdbase], [location], [mapset1] and [mapset2].

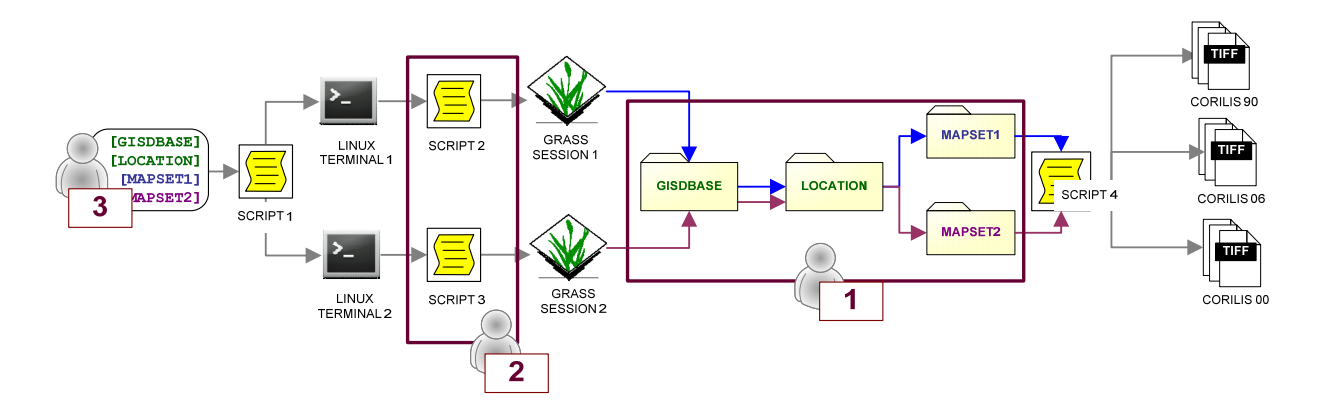

The general process can be summarized in the next points:

• The script1 opens two Unix terminals and runs one script in each terminal (script2 and script3).

The script2 and script3 opens each one a new grass session in a specific mapset.

• The script2 runs the corilis processes in mapset1 following the user conditions (input data, start class, end class,…..)

• The script3 runs the corilis processes in mapset2 following the user conditions (input data, start class, end class,…)

The approximate time processing for the calculation of Corilis for the 44 classes for three Corine Land Cover data (1990, 2000 and 2006) is one day (24 h).

The detailed steps to calculate Corilis can be found in **AnnexI- Corilis Methodology and Steps**.

The 44 Corilis level 3 layers (.tiff) resulted doesn't have a Reference System Definition compatible with ESRI, for that reason after the process in Ubuntu is finished, the data is submitted to a process of SRS definition using a toolbox created in ArcGIS (9.3) for that purpose (See the SRS analysis and the tool in **Annex II – Define projection tool**),.

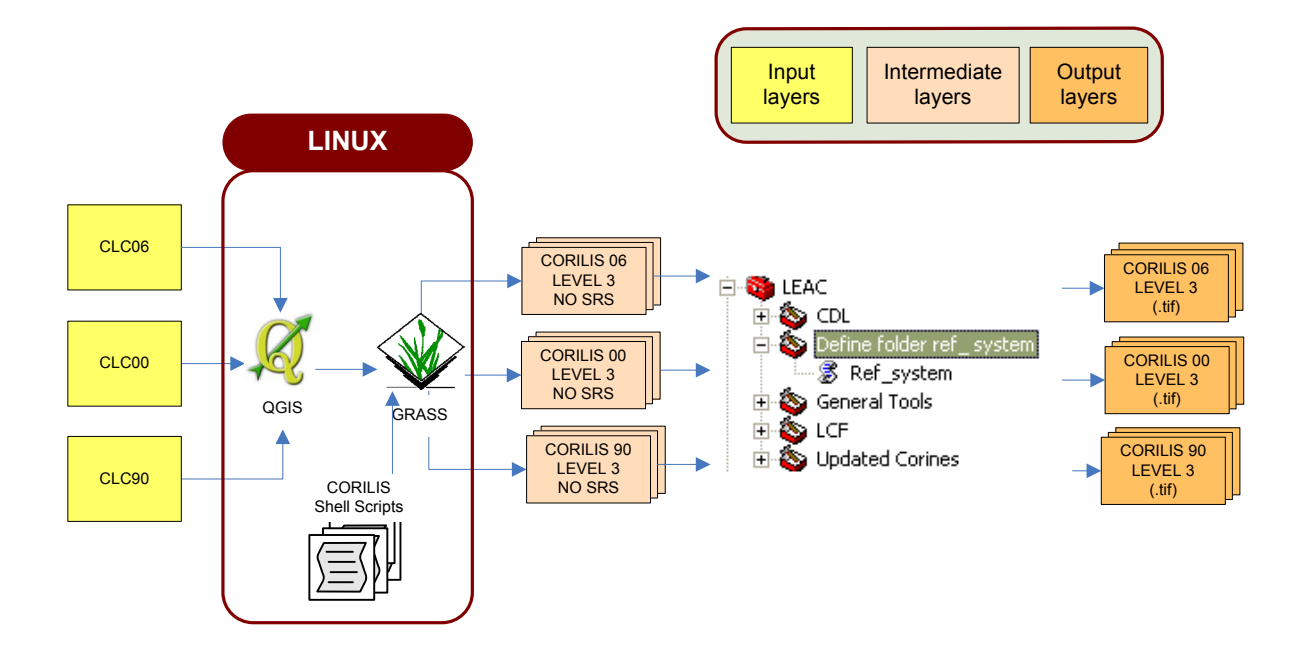

#### **2.1.2 Corilis workflow**

# **2.2 CORILIS DERIVED LAYERS**

<span id="page-7-0"></span>CORILIS methodology defines a procedure for smoothing Corine Land Cover data using a variant of the Gaussian function called BiWeight. For each CLC class a probability surface is obtained, which shows the percentage of that class within a specific radius. That is, each grid corresponds to a CORINE Land Cover Level 3 class smoothed. These grids can be summed up or thematically grouped. In this way, it is produced Corilis Level 1, as well as other customized aggregations such as Green Background Landscape Index (BLI), Wetlands and Dominant Land Types (DLT).

In summary, the resulting Corilis derived layers are:

- Corilis Level 1
- Green Background Landscape Index (BLI)
- Wetlands
- Dominant Land Types (DLT).

### **2.2.1 Corilis Level 1**

Corilis Level 1 is a group of 10 raster datasets coming from the **aggregation of several classes of Corilis Level 3**, the aggregation of classes is as follows:

- c1 Artificial surfaces =  $\Sigma$  1, 2, 3, 4, 5, 6, 7, 8, 9, 10 and 11.
- c2a Arable and permanent crops =  $\Sigma$  12, 13, 14, 15, 16, 17 and 19
- $c2b1$  Pastures =  $\overline{2}$  18
- c2b2 Mosaic farmland =  $\Sigma$  20, 21 and 22
- c3a1 Standing forests =  $\Sigma$  23, 24 and 25
- $c3a2$  Transitional woodland and shrub =  $\Sigma$  29
- c3b Natural grassland, heathland, sclerophylous vegetation  $=$   $>$  26, 27 and 28
- c3c Open space with little or no vegetation =  $\Sigma$  30, 31, 32, 33 and 34
- c4 Wetlands =  $\Sigma$  35, 36, 37, 38 and 39
- c5 Water bodies =  $\Sigma$  40, 41, 42 and 43

#### **2.2.2 Green background landscape index (GBLI)**

Green Background Landscape Index is a conceptual **grouping of CORILIS Level 1** layers to approach as European green areas, which expresses the vegetation potential of the territory according to land use intensity. It is based on the spatial distribution of pasture, agriculture mosaics, forests and other semi-natural or natural land. This layer groups the "green" classes in order to provide a "green background" for overlaying land cover changes. The CORILIS Level 1 classes grouped in this layer are:

- C2B Pastures & mixed farmland (c2b1,c2b2)
- C3A Forests and transitional woodland shrub (c3a1,c3a2)
- C3B Natural grassland, heathland, sclerophylous vegetation
- C3C Open space with little or no vegetation
- C4 Wetlands
- C5 Water bodies

#### **2.2.3 Wetlands**

The relevance of wetlands on the global biodiversity, the environmental pressures from land use and pollution that these ecosystems are receiving, and their characteristic dynamism in terms of processes being on the interface of different systems (terrestrial/maritime); justify the need to provide a more holistic approach for a better understanding on the impacts and their evolution. For all these, it has been integrated in the LEAC assessments in order to facilitate analysis and give support to policy development and management.

Wetlands layer **groups some Corilis Level 3** classes based on Ramsar definition of wetlands, which include:

 $\Sigma$  (rice fields (14), wetlands (35,36,37,38,39), coastal lagoons (42) and estuaries (43)).

#### **2.2.4 Dominant Land Cover Types (DLT)**

Dominant Land Cover Types are defined by classification of **the resulting values of CORILIS Level 3** into dominant classes in a given Biogeographic Region<sup>[2](#page-8-0)</sup>.

The criterion  $Vn >$  mean  $+$  standard deviation is used to assign dominant character to smoothed features. Vn is the smoothed value of class n in a given cell of the map.<sup>[3](#page-8-1)</sup>.

The final data published on the EEA dataservice is a raster file in tiff format with the following legend:

- 0. No Data.
- 1. Artificial dominance (Urban dense areas)
- 2. Dispersed urban areas
- 3. Broad pattern intensive agriculture
- 4. Rural mosaic and pasture landscape
- 5. Forest landscape
- 6. Open semi-natural or natural landscape
- 7. Composite landscape

#### **2.2.5 CDL Process**

The process has been automated throw the creation of the tool CDL included in the LEAC toolbox. The process can be divided in two different parts:

- Preparing workspace with the required input data (Corilis level 3) and folder structure.
- Processing data.

-

The input data for the Corilis Derived Layers is the Corilis Level 3 layers.

<span id="page-8-0"></span> $2$  The bio-geographic regions dataset contains the official delineations used in the Habitats Directive (92/43/EEC) and for the EMERALD Network set up under the Convention on the Conservation of European Wildlife and Natural Habitats (Bern Convention)( [http://www.eea.europa.eu/data-and](http://www.eea.europa.eu/data-and-maps/data/biogeographical-regions-europe-2008)[maps/data/biogeographical-regions-europe-2008\)](http://www.eea.europa.eu/data-and-maps/data/biogeographical-regions-europe-2008)

<span id="page-8-1"></span><sup>&</sup>lt;sup>3</sup> For more information visit: [http://www.eea.europa.eu/data-and-maps/data/dominant-land-cover](http://www.eea.europa.eu/data-and-maps/data/dominant-land-cover-types-2000-1)[types-2000-1](http://www.eea.europa.eu/data-and-maps/data/dominant-land-cover-types-2000-1)

The output of the Corilis process (see **2.2.1 Corilis Process**) is 44 new raster datasets (in the case that the sea class, CLC 44, was included), in .tiff format and with a specific nomenclature (*nameinput\_*R*radius\_*C*class.*tif, for example lceugr00\_R5\_C1.tif).

 Preparing workspace with the required input data (Corilis level 3) and folder structure.

However, the Corilis Derived Layers process needs a folder called level3 with the Corilis Level 3 layers in grid format and with a specific nomenclature (r*radius*sm*class,* for example the name for the Corilis level 3 layer for the class 1 with a radius of 5 km has to be r5sm1).

For that reason, the first part of the script:

- Creates a folder called level3
- **IMPORT 1.5 Imports the Corilis Level 3 layers in grid format**
- **Renames each Corilis Level 3 layer.**
- Creates the folder structure where the output layers will be stored
- Processing data.

The second part of the process is based in 4 aml scripts, which generate the different aggregations for Corilis level 1, GBLI, Wetlands and DLT. These scripts are run sequentially in the following order:

- 1. The creation of the Corilis Level 1 (g\_level1.aml)
- 2. The creation of the Green background landscape index (g\_gbli.aml)
- 3. The creation of the Wetlands layer (q\_wetlands.aml)
- 4. The creation of the Dominant Land Cover Types layer (CALCDLT.aml)

#### **2.2.6 CDL tool workflow**

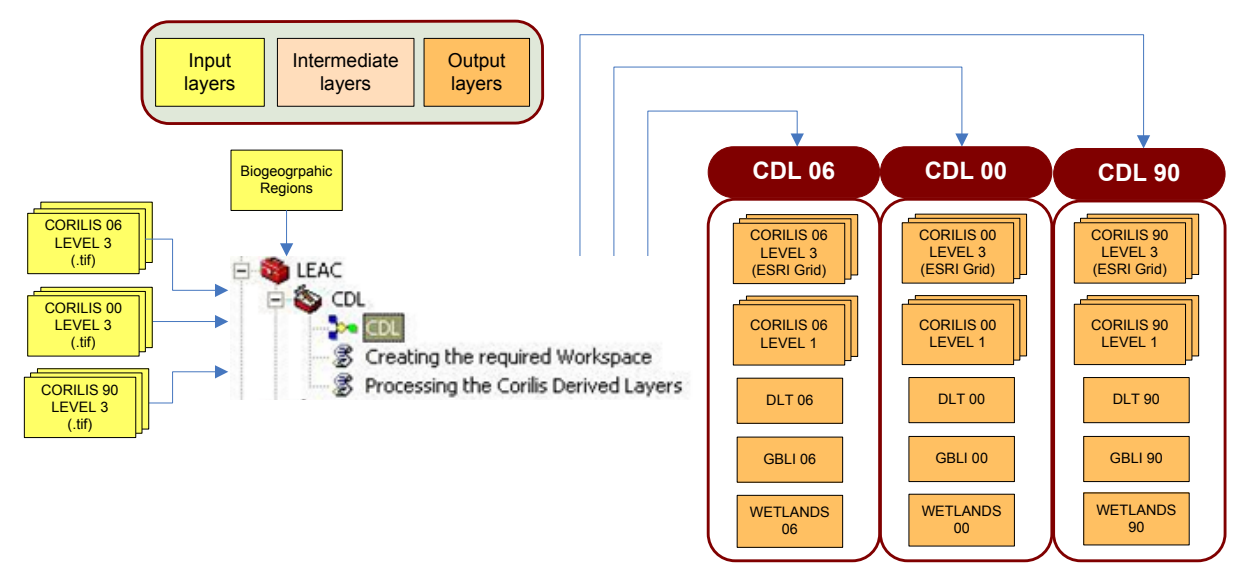

For further details on CDL tools, scripts and processes see **Annex III - CDL steps.** 

# **2.3 CREATING UPDATED CORINE LAND COVER LAYERS**

<span id="page-10-0"></span>In the delivery of Corine Land Cover data, the most updated information appears in the layers of changes. In order to work with the most updated data, it is needed to build up an updated Corine Land Cover based on changes layers where information is more accurate.

A tool included in the LEAC toolbox has been developed to automate the process of Updated CLC creation for year 00 and 90, as well as the required folder structure where the intermediate and output layers will be stored.

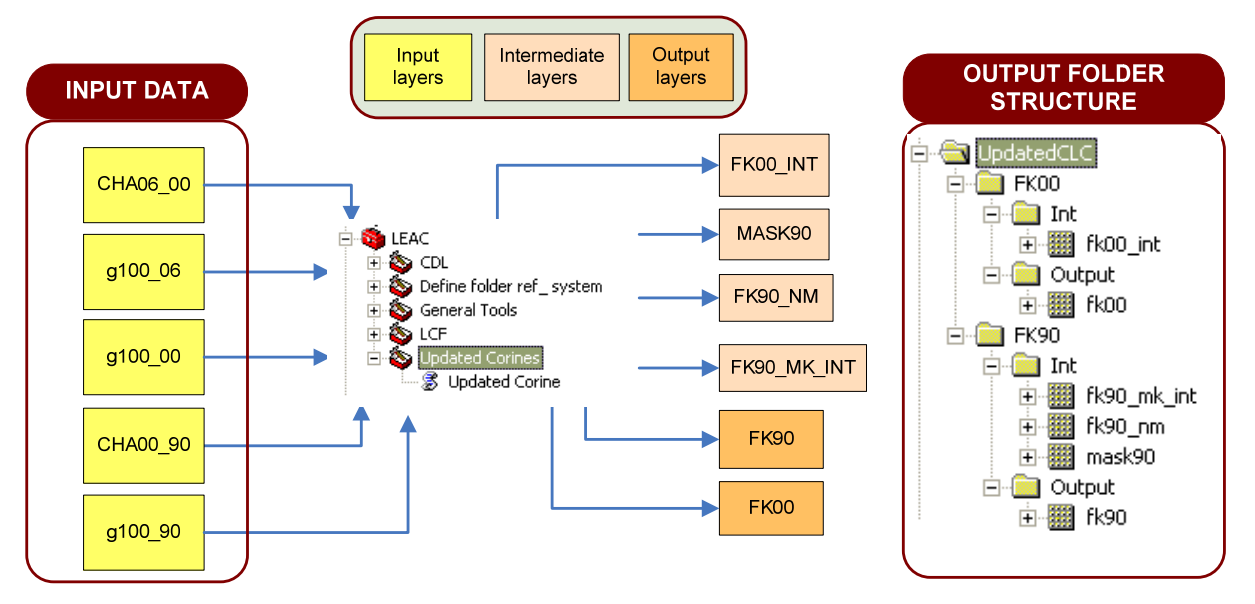

**2.3.1 Updated Corine Land Cover Layers workflow** 

For further details on Updated Corine tool, scripts and processes see **Annex IV – Updated Corine steps.** 

#### **2.3.2 Updated CLC 00**

To build the updated CLC00, the main layer is the **clc changes 00-06 with data of year 00 (cha06\_00).** This raster dataset shows where has been a change of land cover between 2000 and 2006 and which was the land cover value in 2000.

In the changes layers, there is only data where a change of land cover has happened between the two years and the rest of cells are Null. The No Data value can be due to two cases:

- There has not been any change between the two years, so the land cover for year 00 is the same that for the year 06
- □ There is no data available for a certain country.

The next figure shows an extraction of the clc changes 00-06 with data of year 00.

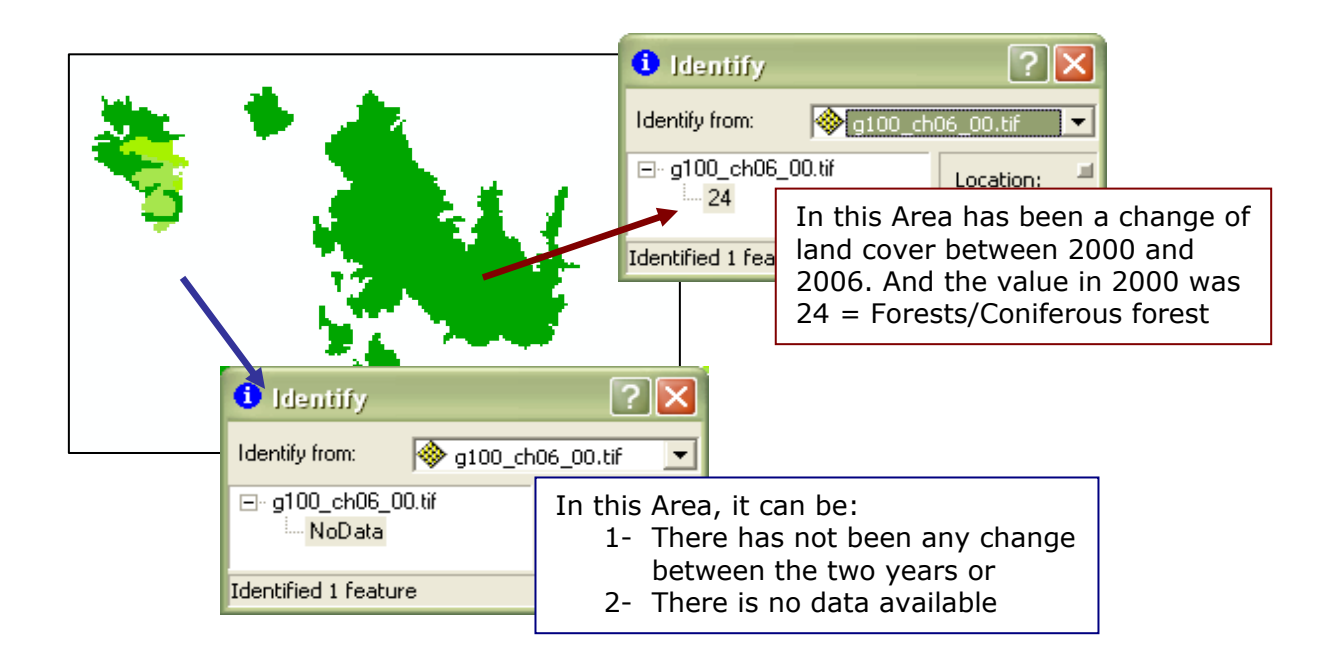

If **no changes have occurred,** that means that data from 00 and 06 has the same values, then **the new value is taken from last year available**, in this case CLC 2006 (g100\_06), so more recent data is considered.

If **there are changes**, so the changes layer has a value, **the new value is taken from the changes layer 2000-2006 with values of 2000** because the CLC changes layers are the most updated data. The first process obtains an intermediate layer (Fk00 int).

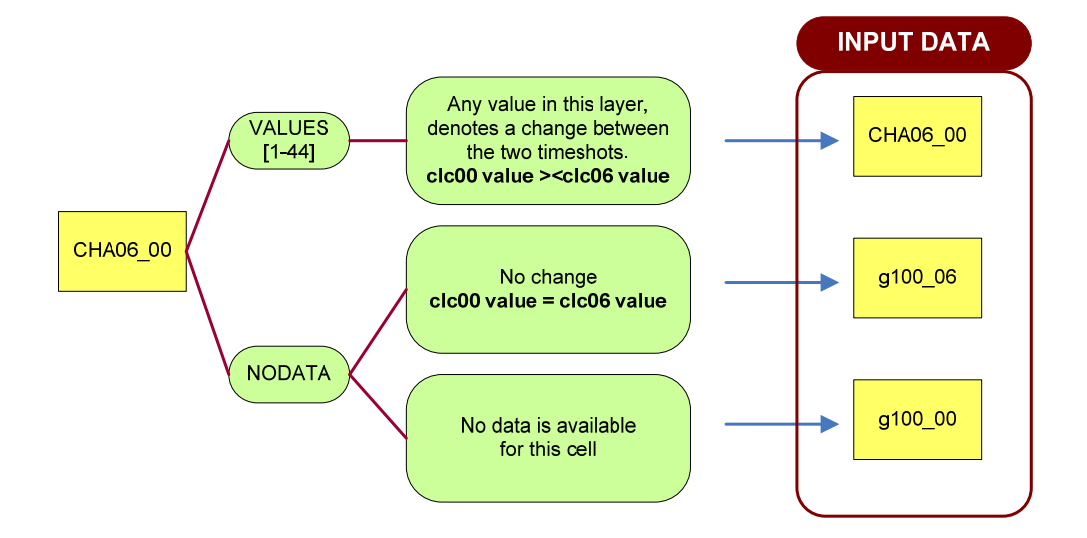

Map Algebra:

Fk00\_int = con(IsNull([ch06\_00]), [g100\_06], [ch06\_00])

In the previous Map Algebra expression is important to verify that the no data values in the CLC changes layers is null instead of 49 or 255.

The extension of territory covered by CLC can vary between years, for example in the CLC version 13, United Kingdom (UK) and Greece (GR) was covered by CLC2000 but not by CLC2006.

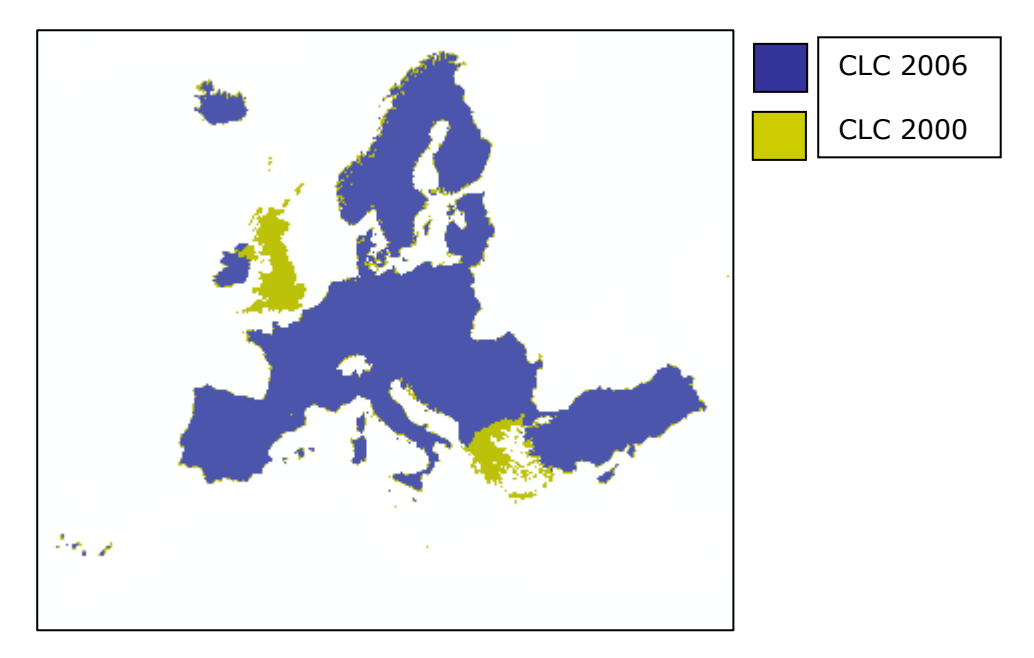

From the last Map Algebra expression, the zones not covered by CLC06 will set to no data even if these zones are covered by CLC2000. For that reason, there is a second step in the Updated CLC2000 that takes the value for these zones from the CLC2000 original.

```
Fk00 = con([Fk00int] < >49, [Fk00int], [leuqr100 00.tif])
```
#### **2.3.3 Updated CLC 90**

The Updated Corine for the year 1990 follows the same conceptual approach, with some slight adaptations. A mask for clc90 needs to be created, at least from the last version data (CLC 2006 v13), to have the extent and the information from 90 data layer.

Map Algebra:

```
mask90 = setnull([g100_90] == 49, 1)
```
Again we use the layer of changes, now changes between clc 90-00 with data of year 90 (cha00\_90). **Where there are changes**, we take values corresponding to **clc changes**  laver 90 00 with values of 90 (that is cha00 90). Where no changes have occurred, data is taken from the fake corine (fk\_clc00)

Map Algebra:

 $fk90$  nm = con(IsNull([g100\_ch00\_90]), [fk00], [g100\_ch00\_90])

The final step is to multiply the output raster by the mask, in this way null value is given to land with no data for that year.

Map Algebra:

```
fk90 mk int = fk90 nm * [mask90]
```
In some places there is a difference between the coast line values in 90 and 00, that is in 00 a pixel is land and in 90 it is sea. This discrepancy in coastline is reflected in some areas in NO, SE, FI, AL and TR.

To match coastline to the extent of clc90, another step is needed:

- o When clc90 is sea then sea value is given in fake clc90
- $\circ$  all other values then take the values from fk90 mk int

 $fk90 = con([g100_90] == 44, 44, [fk90_mk_int])$ 

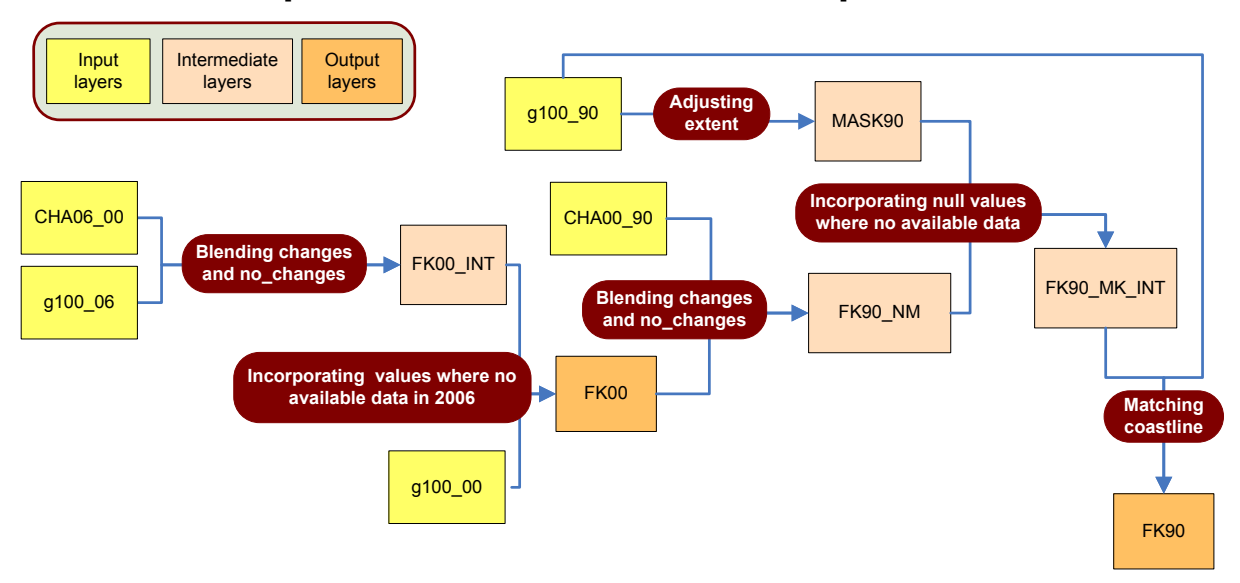

## **2.3.4 Update Corine Land Cover conceptual workflow**

# **2.4 LAND COVER FLOWS**

<span id="page-14-0"></span>Land Cover Accounts summarize and interpret the possible one-to-one changes between the 44 CORINE land cover classes. The changes are grouped in land cover flows and are classified according to major land use processes.

Corine land cover changes are classified into land cover flows based on Land cover accounts (LEAC) methodology, and generalised using the 1 Km reference grid size. Land cover flows are grouped into three hierarchical levels (level1, level2 and level3)

The next table presents the nine LCF at level 1:

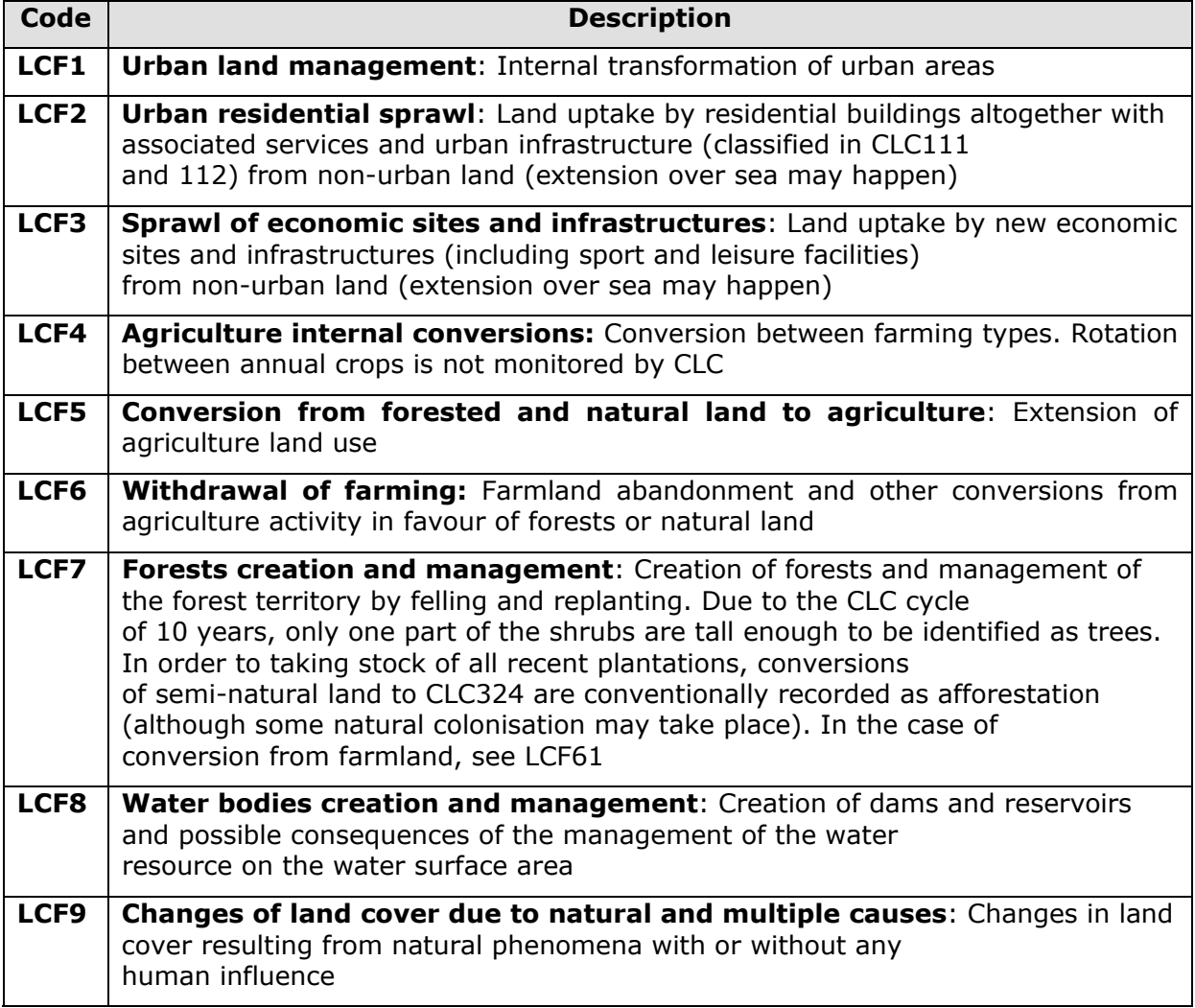

The process has been automated in a tool included in the LEAC toolbox. However, the process comprises three different steps that have been grouped in three different scripts.

For further details on CDL tools, scripts and processes see **Annex V - LCF.** Input data:

- CLC Changes 00-06 : To calculate the LCF for the period 2000-2006
- CLC Changes 90-00 : To calculate the LCF for the period 1990-2000
- Reclassification Table: This table can be created by adding a new integer field of three digits into the change legend table (see next point 2.4.3.1 Reclass)

#### **2.4.1 Process**

The process can be divided in three parts:

- 1- Reclassification of the CLC Changes XXYY layer by replacing its values by the Land Cover Flow level 3 in numeric format.
- 2- Calculation of the Land Cover Flows at level 3
- 3- Calculation of the Land Cover Flows at level 2 and level 1

#### *2.4.1.1 Reclass*

The change legend Table that is delivered with the Change Layers data will be used as reclassification table, but previously it is needed to add a new field.

This table ha a total of 1937 elements that represent all the possible combinations (change and not change) between two years  $(44 \text{ classes } * 44 \text{ classes } = 1936$  $combinations + 1$  No data combination = 1937 combinations).

This table sets the relation between each combination of change and the Land Cover Flow description.

The next table is an extraction of the change legend Table:

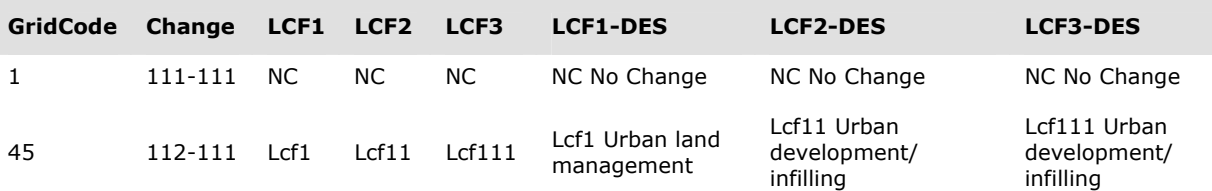

- **GridCode** is the value of the Layer of Changes XX-YY raster dataset (ex: g100\_ch06). This field will be the "*From value field*" and "*To value field*" in the reclassification process.
- Change is the combination of CLC classes between the two years
- LCF1, LCF2, LCF3 are the codes of the Land Cover Flows
- LCF1-DES, LCF2-DES, LCF3-DES are the description of the Land Cover Flows

The layer of Changes XX-YY gives information about changes occurred in the period (XX-YY). The next figure shows an example of the Layer of Changes 00 06.

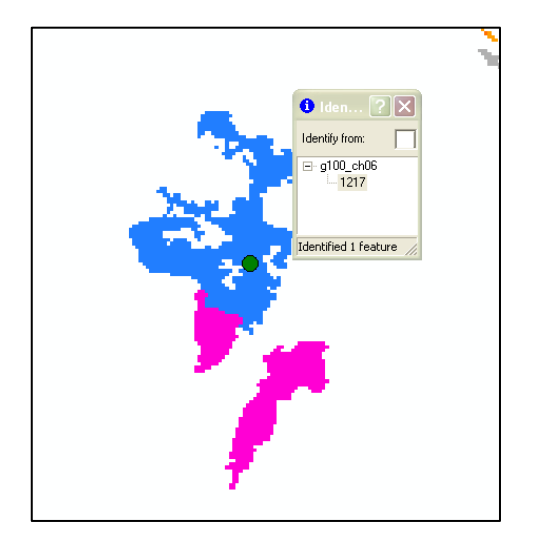

The value of the pixel is 1217 (going to the change legend table):

- GridCode: 1217
- Change: 323-423
- LCF1-DES: lcf9 Changes of Land Cover due to natural and multiple causes.
- LCF2-DES: lcf93 Coastal erosion
- LCF3-DES: lcf930 Coastal erosion

In order to process the Land Cover Flows, the layer of Changes XX-YY has to be reclassified according to the Land Cover Flow code at level 3.

The field Land Cover Flow code at level 3 is a string field (ex:lcf111) so it is not possible to make a direct reclassification. Before that, it is necessary to create a **new field integer** with the numeric part of the string (lcf111 - 111). It can happen that some codes do not have three numeric digits (ex: lcf12), that means that the land cover flow at level 3 is lcf120.

The next table shows an extraction of the change legend Table with the New field lcf3 created:

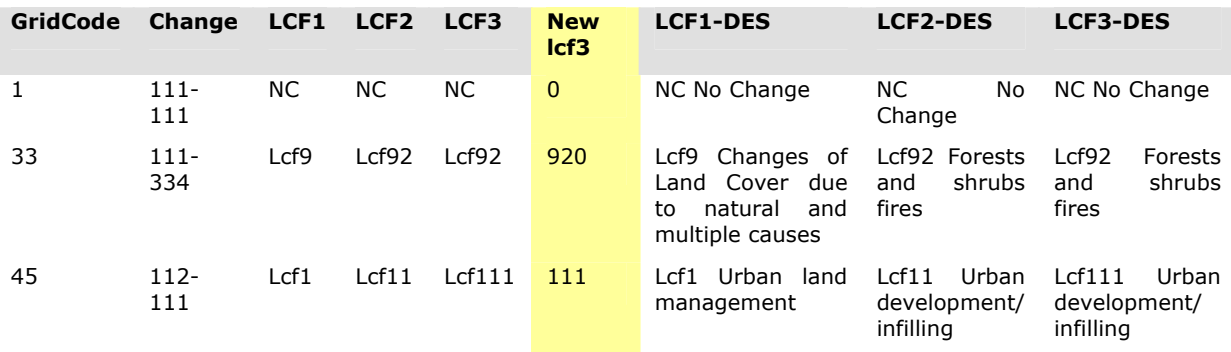

Once the new field lcf3 is created then it is possible to make the reclassification that is base in the next parameters.

- *Input*: g100\_ch06
- "*From value*": GridCode
- "*To value*": GridCode
- *"New value*": New lcf3
- *Output raster*: LCF100

The output raster, LCF100 has a resolution of 100m; however the output layers (lcf at level 3, level 2 and level 1) will be aggregated to 1km.

#### *2.4.1.2 Creating Land Cover Flows at level 3*

The Land Cover Flows at level 3 are 19 raster datasets at 1km resolution presenting the lcf at the minimum level.

The AML script:"CreateLCF1.aml" is used to create the Land Cover Flows at level 3.

The input data for this process is the LCF100 raster at 100m, obtained in the previous step. The script aggregates data to 1000m and creates a file for each LCF. The script command should be as the example below for "grid 110":

AGGREGATE(<grid>, <cell\_factor>, {aggregation\_type}, {EXPAND | TRUNCATE}, {DATA | NODATA})

Aggregate(lcf3 == 110, 10, SUM, TRUNCATE, DATA)

The  $\le$ cell factor> should be 10 which is the factor used to multiply the cell size (10x10) of LCF at level 3 input grids to obtain the desired resolution for the output grid (1000x1000).

The aggregation type should be the SUM of the input cells values that the coarser output cell will encompass.

The TRUNCATE option will trim the remaining cells on the bottom and/or right boundaries of the input grid making the number of rows and/or columns in the input grid a multiple of the <cell\_factor>.

DATA should be the selected option since we want to specify that if a NODATA value exists for any of the cells that fall within the spatial extent of a larger cell on the output grid, in this way the NODATA value will be ignored when determining the value for that output cell location.

### *2.4.1.3 Grouping Land Cover Flows (Creation of LCF level 1 and 2)*

Once the Land Cover Flows at level 3 are ready then we group them by summing the different grids to create LCF at levels 1 and 2.The AML script is called: "GROUPLCF2.aml"

For further details, see the complete script code in **Annex V – LAND COVER FLOWS**.

### **2.4.2 Output data**

Output data is three datasets containing:

- LCF Level 3
- LCF Level 2
- LCF Level 1

#### **2.4.3 LCF tool workflow**

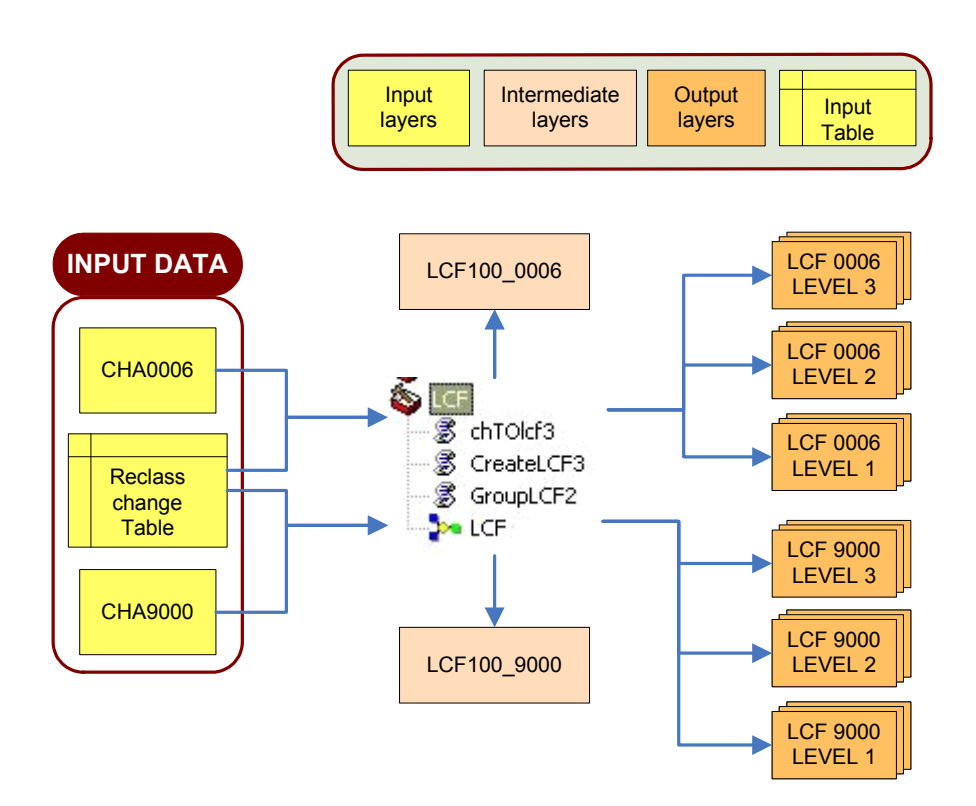

# **2.5 CREATING THE 1 KM REFERENCE GRID**

<span id="page-18-0"></span>Equal area grids are suitable for generalising data, statistical mapping and analytical work where an equal area of cells is the basis of these analyses allowing comparison between grids. A geographical grid system is a harmonised multi-resolution grid with a common point of origin, standardised location and size of grid cells (as defined by the INSPIRE Directive<sup>[4](#page-18-1)</sup> 2007/2/EC).

The EEA Reference grid<sup>[5](#page-18-2)</sup> is based on the recommendations at the  $1<sup>st</sup>$  European Workshop on Reference Grids<sup> $\bar{6}$  $\bar{6}$  $\bar{6}$ </sup> in 2003 and later INSPIRE geographical grid systems<sup>[7](#page-18-4)</sup>. For Europe and each country three vector polygon grid shape files, 1, 10 and 100 km, are available. For further details on EEA Reference grid, check the Guide for EEA map production<sup>[8](#page-18-5)</sup>.

The LEAC database is structured in the basis of a 1Km Reference grid in order to allow the characterization of land patterns and processes, the comparison between different portions of territory, and the later analyses of land and land changes of use.

#### **2.5.1 Process**

Anticipating to a later step to combine different analytical information, now it is necessary to create a 1Km Reference grid in a raster format for the whole coverage of available data. To do so, the process has been automated in a general toolset included in the LEAC toolbox. For the grid creation there is a tool, named Create Grid (raster format), which creates a European reference GRID1KM in raster format. The cells are encoded using the new LEAC numeric cell encoding. This tool is only available for ArcGIS 10.0, as NumPyArrayToRaster is not available on ArcGIS 9.3.

Note: several temporal rasters are created in the output directory, and they are not *deleted afterwards (to help monitoring the tool behaviour). Ensure you delete them after successfully executing the tool.* 

A translation table to reference string codes ("1KME2342N3324") can be easily created using the "Create GridCode translation table" tool. This tool creates a table containing the equivalence between the reference code (ex: "1kmE3264N4702") and the LEAC numeric code (32644702). The table will be named "gridCodes" and it will contain the fields "NUMCODE" and "REFCODE".

For further details on Updated Corine tool, scripts and processes see **Annex VI – General Tools toolset.** 

-

<span id="page-18-1"></span>Directive 2007/2/EC of the European Parliament and of the Council of 14 March 2007 establishing an Infrastructure for Spatial Information in the European Community (INSPIRE).

<span id="page-18-2"></span><sup>&</sup>lt;sup>5</sup> The EEA Reference grid is available via this link: [http://www.eea.europa.eu/data-and-maps/data/eea](http://www.eea.europa.eu/data-and-maps/data/eea-reference-grids-1)[reference-grids-1](http://www.eea.europa.eu/data-and-maps/data/eea-reference-grids-1)

<span id="page-18-3"></span><sup>&</sup>lt;sup>6</sup> [http://eusoils.jrc.ec.europa.eu/projects/alpsis/Docs/ref\\_grid\\_sh\\_proc\\_draft.pdf](http://eusoils.jrc.ec.europa.eu/projects/alpsis/Docs/ref_grid_sh_proc_draft.pdf)

<span id="page-18-4"></span><sup>7</sup> D2.8.I.2 INSPIRE Specification on *Geographical Grid Systems* – Guidelines (available at [http://inspire.jrc.ec.europa.eu/documents/Data\\_Specifications/INSPIRE\\_Specification\\_GGS\\_v3.0.1.pdf](http://inspire.jrc.ec.europa.eu/documents/Data_Specifications/INSPIRE_Specification_GGS_v3.0.1.pdf))

<span id="page-18-5"></span> $8$  See sections 2.10. What is the EEA Reference grid?, 2.12. How to select or define a grid?; and 2.13. How to create an ETRS-LAEA grid using ESRI ArcGIS? available at: http://www.eionet.europa.eu/gis/docs/Data\_requirement\_for\_map\_production\_GISquide\_v4.pdf

### **2.5.2 GridCode creation workflow**

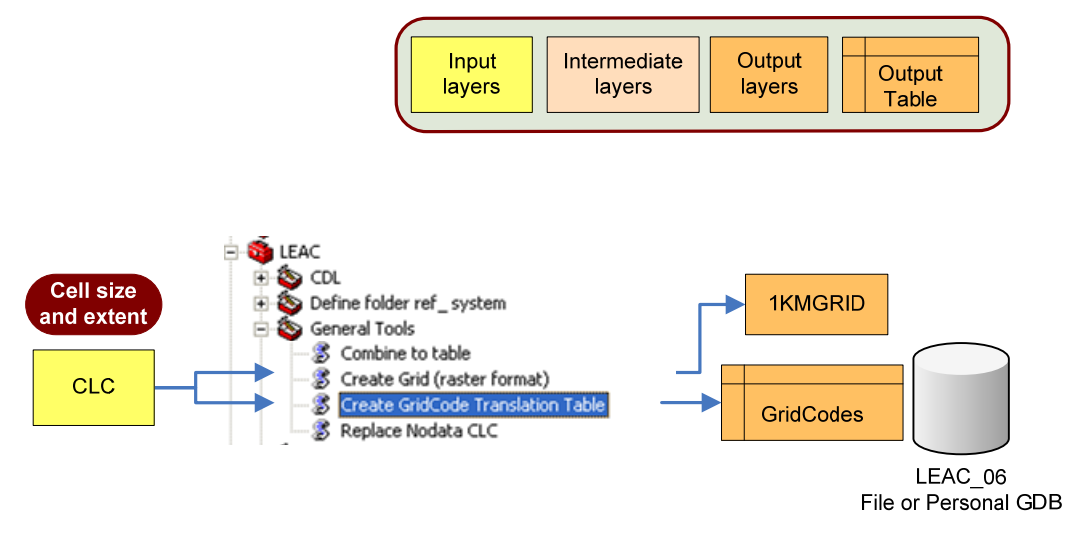

# **2.6 PROCESSING ANALYTICAL AND REPORTING UNITS**

<span id="page-20-0"></span>There are a number of LARUS that have been included in the latest version of the LEAC System. The list of datasets is as follows:

- Biogeographic regions (rbio)
- Administrative regions NUTS 2003 (nuts03)
- Administrative regions NUTS 2006 (nuts06)
- Sea Catchments (rsea)
- Elevation Breakdown (ebk)
- 16 Massifs (massifs)
- Dominant Land Cover Types 2006 (dlt06)
- River Basin Districts (rbd)
- Large Urban Zones (luz)
- Urban Audit Cities (city)

#### **2.6.1 Rasterize the vector source**

LARUS are normally provided in a vector format with some exceptions such as Dominant Land Cover Types (DLT) and the Elevation Breakdown (EBK). Therefore all these datasets need to be rasterised in order to be included into the System. The rasterization process is performed in ArcView or ArcMap. The "Maximum area" criterion is used, as it is one of the most standard methods for rasterization processes.

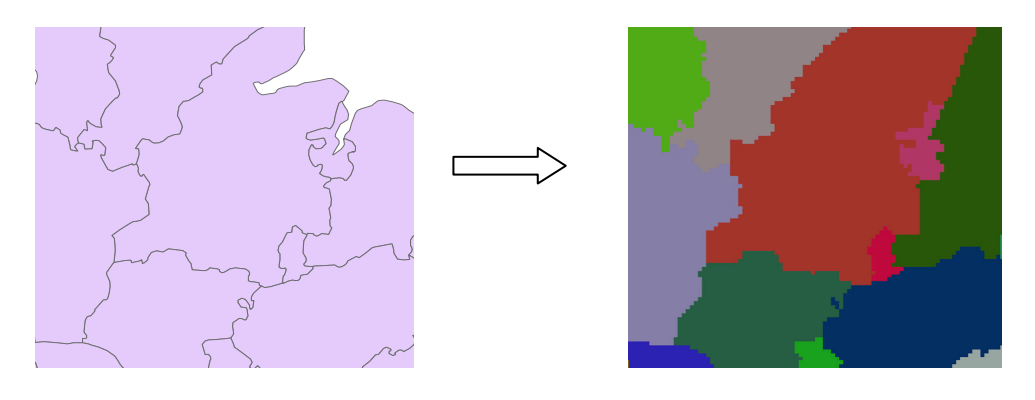

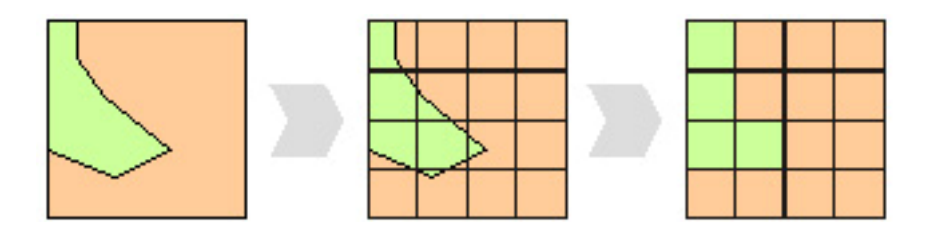

In the rasterization process is very important to set up the analysis parameters: extent and resolution. The extension should cover the maximum estimated extent for the CLC project.

It is important to make sure that extent and resolution are correct.

#### **2.6.2 Create proximity surface**

Due to geometric shifts between Land Cover layers and thematic layers (LARU) some of the coastal cells fall in "No Data" areas. To minimize this error we create proximity surfaces of the LARU attributes before assigning these values to the grid cells. The proximity surface is a kind of interpolation that assumes that a point with unknown value will get the new value from the closest point with known value.

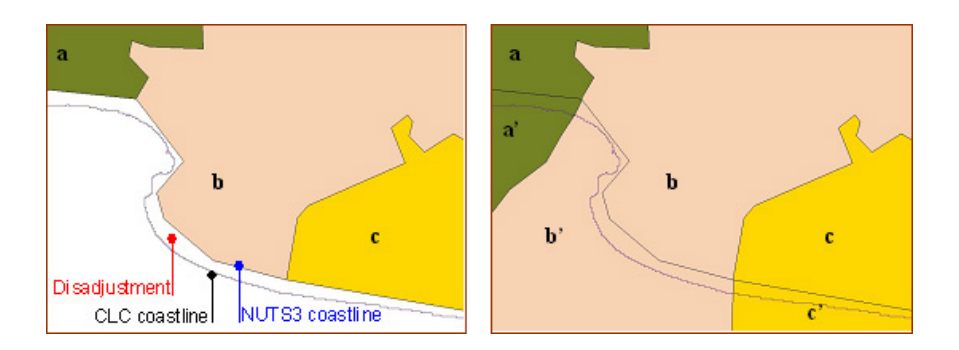

To perform the proximity surface the Spatial Analyst extension of ArcView 3.x is used. First of all, it is important to verify if the Spatial Analyst extension is enabled:

- Open an ArcView 3.3 session and creates a new View
- Go to File>Extensions and click on Spatial Analyst

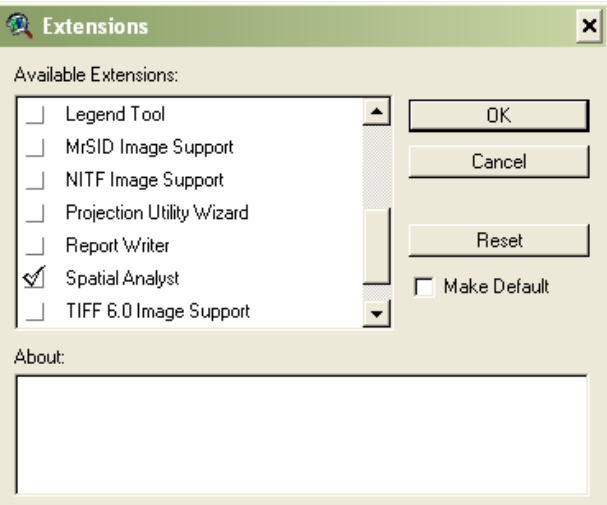

Now the Spatial Analyst tools will appear in the view. At the moment to introduce the data you must to add them as Grid Data Source, otherwise the Spatial Analyst tools will not be enabled.

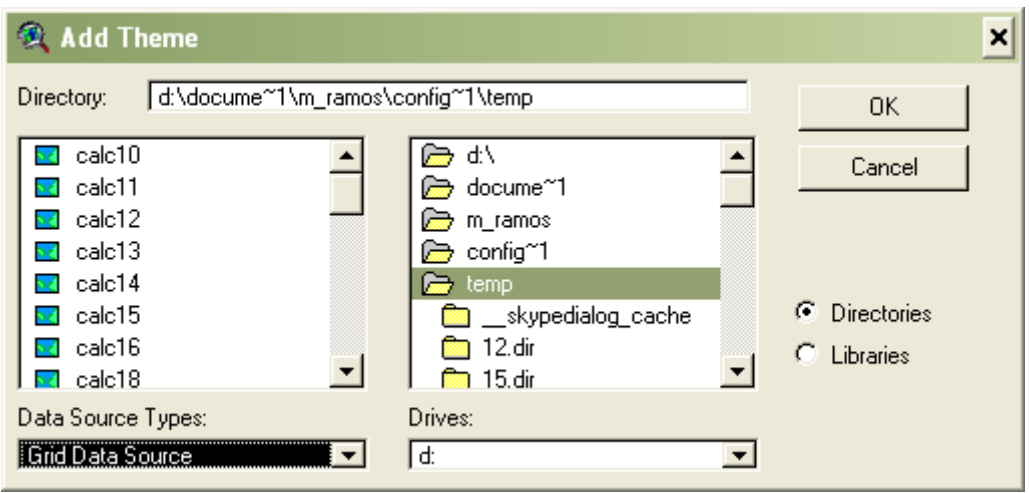

**The Assign Proximity tool from Analysis Menu in ArcView 3.x** allows us to create the grid theme needed that store for each cell the id, or value, of the nearest feature. In this step thematic data is rasterized and interpolated to empty areas (Sea, lakes...)

#### **2.6.3 Rasters reclassification**

All LARU rasters should be then reclassified using the Spatial Analyst Tools in ArcToolbox (ArcGIS9.3). All no data values should be changed to "0". As it will be seen in the combining data point, this step is essential to capture information for all the extent.

### **2.6.4 Output data**

#### *2.6.4.1 Creation of a definition Table*

It is needed to create and store a definition table for each LARU that means a table where to find the description for each element of the LARU. The field value from the proximity raster will be used in the final processes, for that reason this field will be the id (primary key) of the dictionary tables.

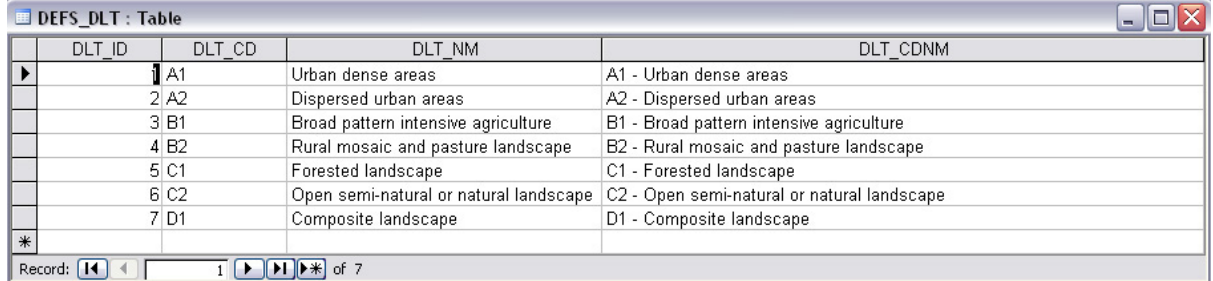

## *2.6.4.2 Import definition tables into SQL Server Database*

Once the LARU definition tables are ready, then they are imported to the SQL Server Database.

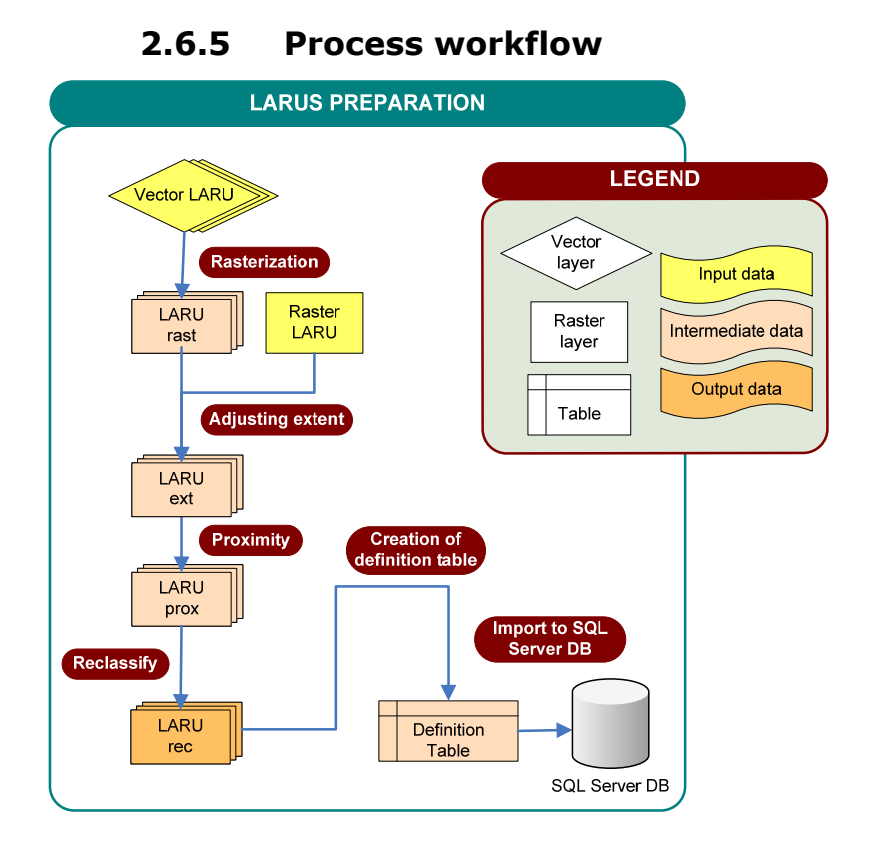

# **2.7 PROCESSING CORINE LAND COVER DATA**

<span id="page-23-0"></span>For some countries, CLC may have diverse coverage for different time shots. For instance, a certain country can have information for CLC 90 and for CLC 00, while no data for CLC 06. If a combine is processed just like this, information for this country would be lost as nodata because it will compute as if multiplying by 0. For this reason, a previous step to the combination process is required, a replacement of nodata values is applied with the tool created for this purpose, **Replace Nodata CLC**, which is stored in General Tools in the LEAC toolbox.

The tool replaces the noData values with value 49 in each of the CLC input raster layers. The output is saved in a new layer, appending the provided suffix to the input layer name. The format of the output layer will always be GRID, as Map Algebra always generates uncompressed TIFF files, which creates layers bigger than 10GB in the case of CLC.

### **2.7.1 Process workflow**

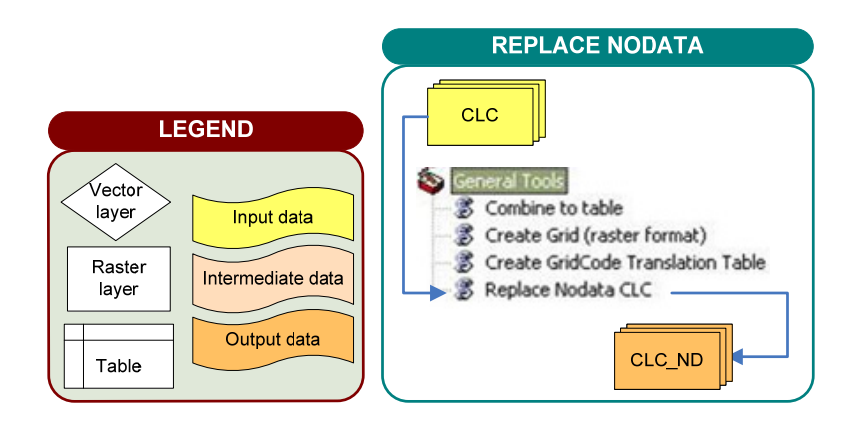

# **2.8 COMBINING DATA**

<span id="page-24-0"></span>The combine functionality from ArcGIS has been identified as one of the main processes in the new methodology as it substitutes the tabulation process used in previous cubes. The tool Combine to table from LEAC toolbox, is used to combine all LARU datasets (Chapter 2.7) together with Corine Land Cover data (Chapter 2.8) and the 1 Km reference grid (Chapter 2.6).

The **Combine to table** tool combines a set of input rasters (using ArcGIS "Combine" process) and exports the results to a table named "LEAC" in the provided database (file or personal geodatabase).The database should not exist previously, as it will be created in the process.

Input rasters are splitted in sub-zones when combine is applied, so that big raster can be correctly processed. In addition, the default Combine\_Cell\_Sixe parameter is set to 100m.

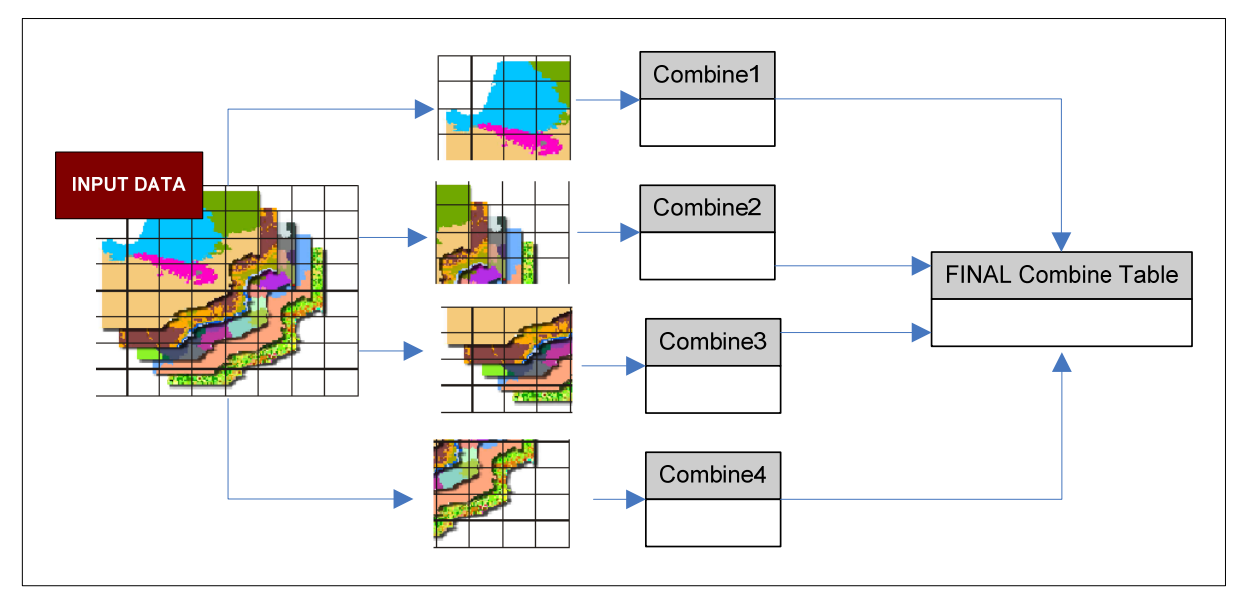

#### **2.8.1 Process workflow**

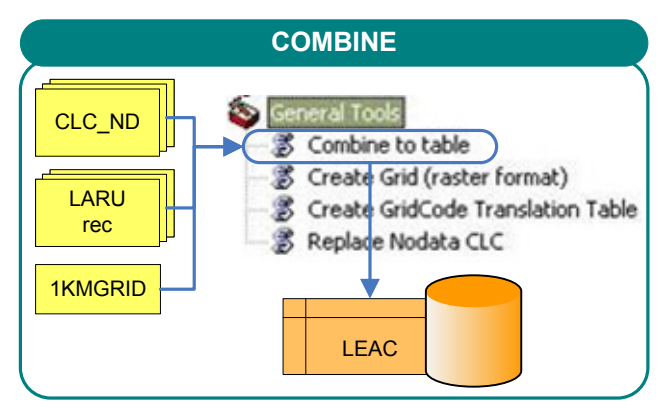

For further details on General tools, scripts and processes see **Annex VI – General Tools toolset.** 

# **2.9 POST-PROCESSING DATA**

<span id="page-25-0"></span>After the combination of data is complete, some last processing is needed previously to build the LEAC cube. This post-processing can be executed in MS Access.

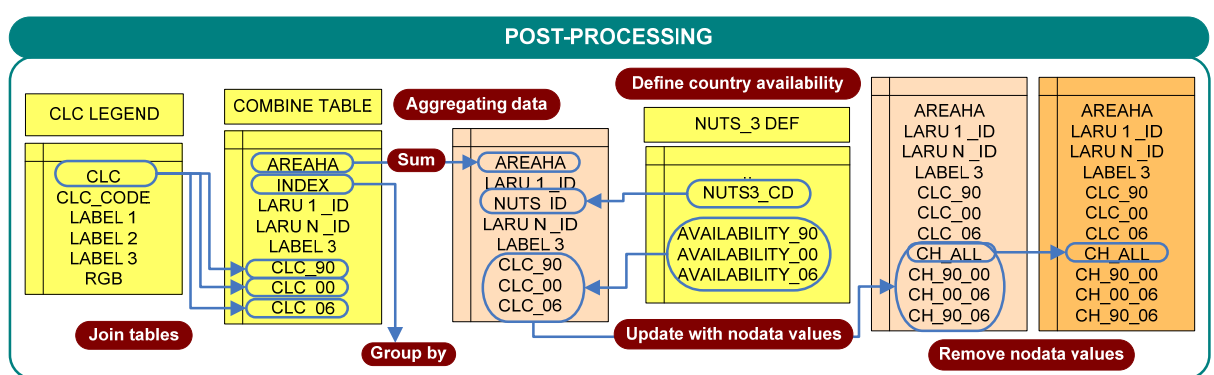

### **2.9.1 Post-processing workflow**

#### **2.9.2 Join tables**

The field CLC\_90, CLC\_00 and CLC\_06 has been processed using the Grid-Code value (1- 44). At this step, the "clc\_2000\_legend" table is imported and joined with the main table by the GRID\_Code field.

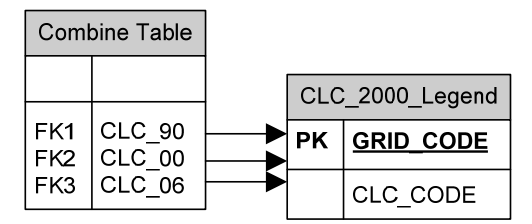

The field CLC\_90, CLC\_00 and CLC\_06 are updated by replacing the Grid-Code Value by the 3 digits CLC class code from the "clc\_2000\_legend" table. Ex: The value 1 will be replaced by 111.

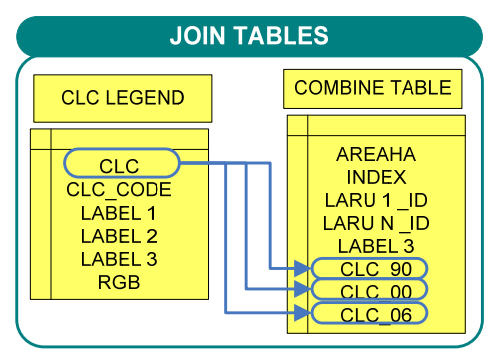

### **2.9.3 Aggregating data**

In order to reduce the size of the table, the data is aggregated by grouping all fields without taking into account the INDEX FIELD and summing the field "AREAHA".

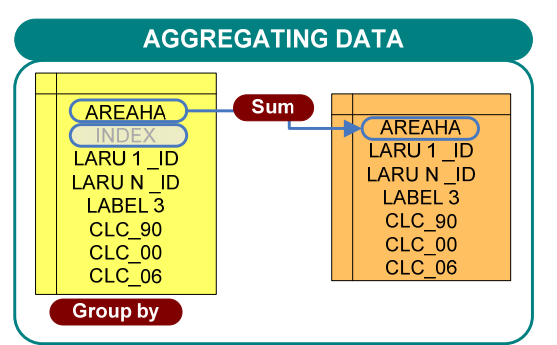

Example of SQL Sentence (agrega1):

*SELECT Sum(COMBINE000690.AREAHA) AS SumOfAREAHA, COMBINE000690.DLT06\_ID, COMBINE000690.EBK\_ID, COMBINE000690.CITY\_ID, COMBINE000690.LUZ\_ID, COMBINE000690.MASSIFS\_ID, COMBINE000690.NUTS03\_ID, COMBINE000690.NUTS06\_ID, COMBINE000690.RBD\_ID, COMBINE000690.RBIO\_ID, COMBINE000690.RSEA\_ID, COMBINE000690.CLC\_00, COMBINE000690.CLC\_06, COMBINE000690.CLC\_90 INTO combine\_ag1* 

*FROM COMBINE000690* 

*GROUP BY COMBINE000690.DLT06\_ID, COMBINE000690.EBK\_ID, COMBINE000690.CITY\_ID, COMBINE000690.LUZ\_ID, COMBINE000690.MASSIFS\_ID, COMBINE000690.NUTS03\_ID, COMBINE000690.NUTS06\_ID, COMBINE000690.RBD\_ID, COMBINE000690.RBIO\_ID, COMBINE000690.RSEA\_ID, COMBINE000690.CLC\_00, COMBINE000690.CLC\_06, COMBINE000690.CLC\_90;* 

#### **2.9.4 Define country availability**

In some cases it may appear some countries without clc data that will have associated some land cover information in the cube. This is due to adjustment problems between administrative borders in raster format and Corine Land Cover data.

As an example, in the image bellow it can be seen the overlapping of Andorra NUTS raster (in transparent dark colour) and Corine land cover 2006.

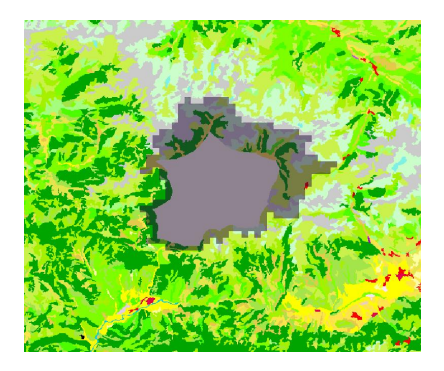

For all that, the resulting table from aggregating data process (see previous step) should be filtered by countries according to data availability, and afterwards those values for countries where there is no Corine available should be removed. To do so, first it is needed to add the availability field for each time shot (as availability can vary depending on the year) in the definition table of NUTS\_3 (considering the last version of it) and give it the corresponding values (1 or 0). Next, it is needed to join NUTS\_3 table with the resulting one from aggregating process, and updating CLC values with the corresponding NODATA (=999).

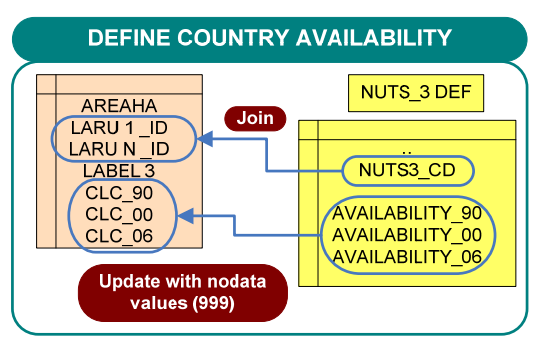

### **2.9.5 Concatenate values**

Changes fields are created for each year combination (1990-2000, 2000-2006 and 1990- 2006) by concatenating the CLC data for each year. These fields will be joined with Land Cover Flows information in order to be able to query about LCF in the cube.

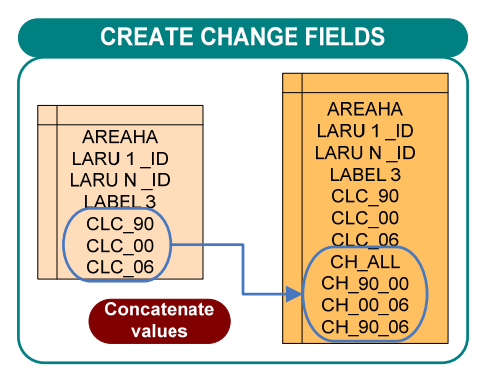

*SELECT combines.AREAHA, combines.DLT06\_ID, combines.EBK\_ID, combines.CITY\_ID, combines.LUZ\_ID, combines.MASSIFS\_ID, combines.NUTS03\_ID, combines.NUTS06\_ID, combines.RBD\_ID, combines.RBIO\_ID, combines.RSEA\_ID, combines.CLC\_00, combines.CLC\_06, combines.CLC\_90, combines.CLC\_90 & [CLC\_00] & [CLC\_06] AS CHANGES\_ALL, combines.CLC\_90 & [CLC\_00] AS CHG90\_00, combines.CLC\_00 & [CLC\_06] AS CHG00\_06, combines.CLC\_90 & [CLC\_06] AS CHG90\_06 INTO LEAC\_DATA\_3\_dates\_v2 FROM combines;* 

#### **2.9.6 Remove no data values**

Then we remove all the records with no data for the 3 dates considered. We filter the table where CHANGES,  $ALL = 999999999$  and delete the selected records.

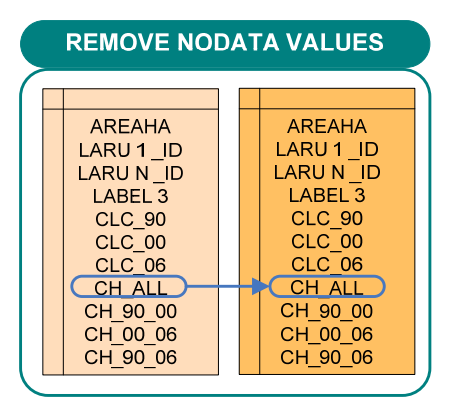

# <span id="page-28-1"></span><span id="page-28-0"></span>**3 BUILDING THE LEAC CUBES**

## **3.1 IMPORTING TABLES INTO MS SQL SERVER**

#### **3.1.1 Process:**

The current version of SQL Server installed at the ETC-LUSI in ETCTE13 Server is 2000 or 8.00.382. The SQL Enterprise Manager console is used to import tables into the Database. The procedure is as follows:

Click with the right button of the mouse on the "tables" window site. And select "*All tasks*" option and then "*Import Data*" to open the wizard tool.

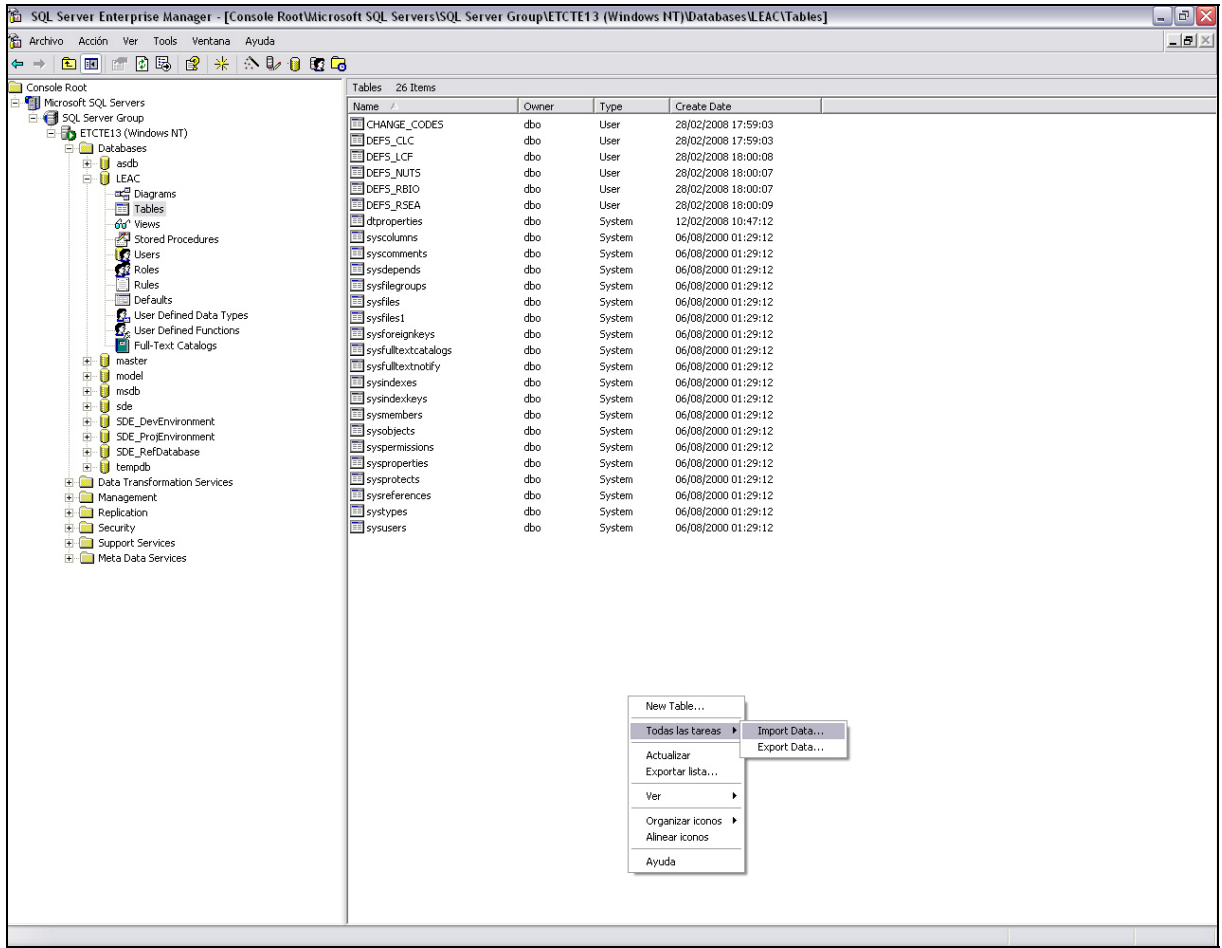

When the wizard is opened there is an option to select the Database from where the data will be imported. The data is stored in an Access database called "Leac.mdb". Choose the SQL Database destination "LEAC" and then select the tables needed to build the cube.

LARU fields should be aggregated and tables should be already included in the Leac Access Database before importing the tables to the SQL database. It is highly recommended to have the same ID for table definitions as in the fact table "CLC90\_00" because then SQL will generate automatically the relationships among the tables.

# **3.2 PREPARING THE LEAC DATA MODEL**

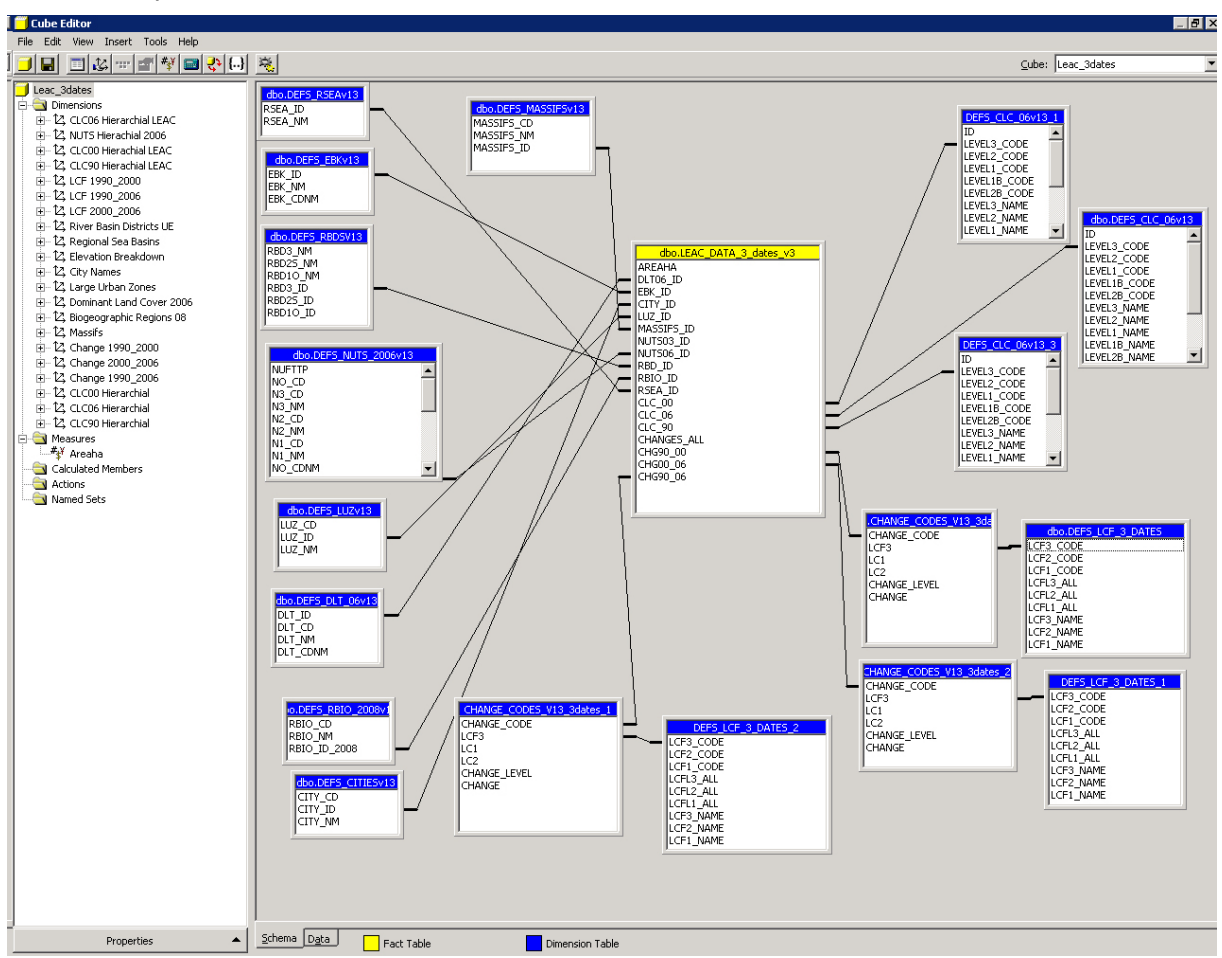

<span id="page-29-0"></span>Relationships between tables in the LEAC Database:

## **3.3 CREATING OLAP CUBES**

<span id="page-29-1"></span>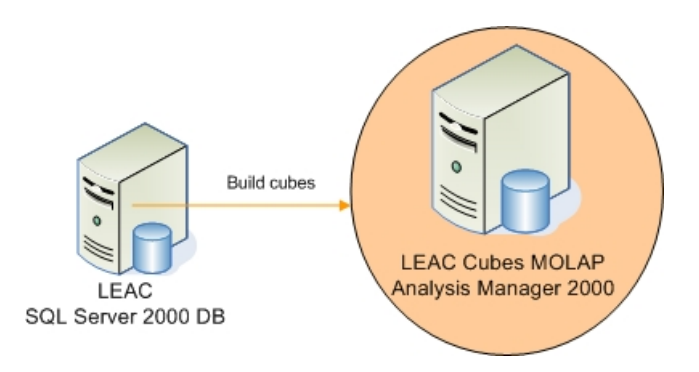

Once the data is imported into the SQL Database and the Data Model is well defined we can start building the cube using the Analysis Manager.

Open the Analysis Manager. Register the server "Etcte13" if needed.

Select the Leac cube you want to process and click with the right button of the mouse to edit the cube. If you need to create a new cube you can select the option new cube and choose your fact table, then insert the tables that you previously imported.

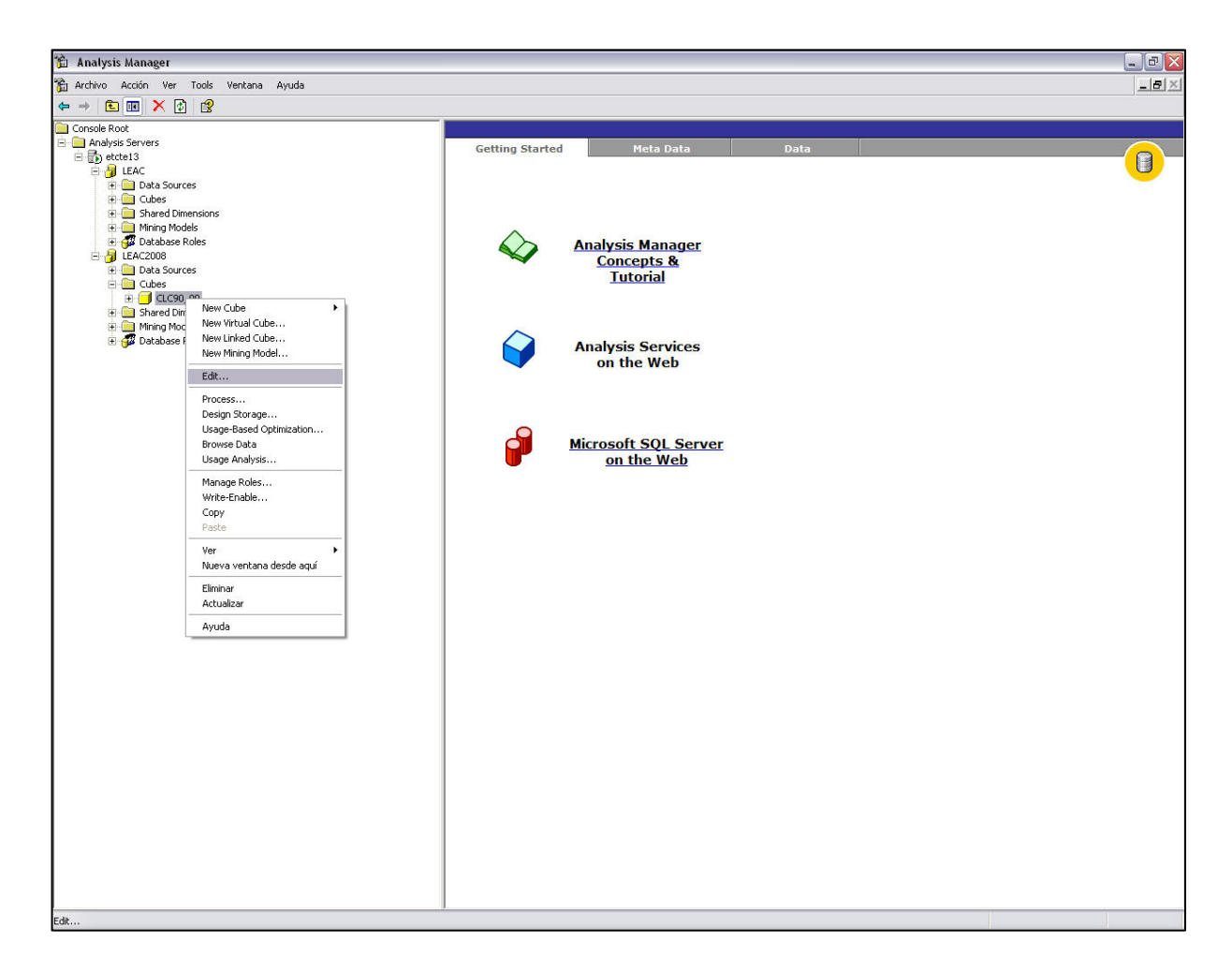

Make sure that all the tables are related. To generate the dimensions for the cube drag the fields or attributes from the tables and drop them into the Dimensions folder in the left hand side window. Rename the dimensions with a comprehensive name.

Measures can be added as the same way that dimensions are generated just by dragging and dropping the attributes to the Measures folder. For Calculated Members click with the right button of the mouse and select edit in case that value expression needs to be changed.

The last step is to process the cube. Click yes when you are asked to save the cube before proceeding. Then you will be asked if you want to design aggregations before processing the cube, click yes to start the Storage Design Wizard.

Within the wizard select the type of Storage as MOLAP and click next. Leave the default set aggregation options and click start.

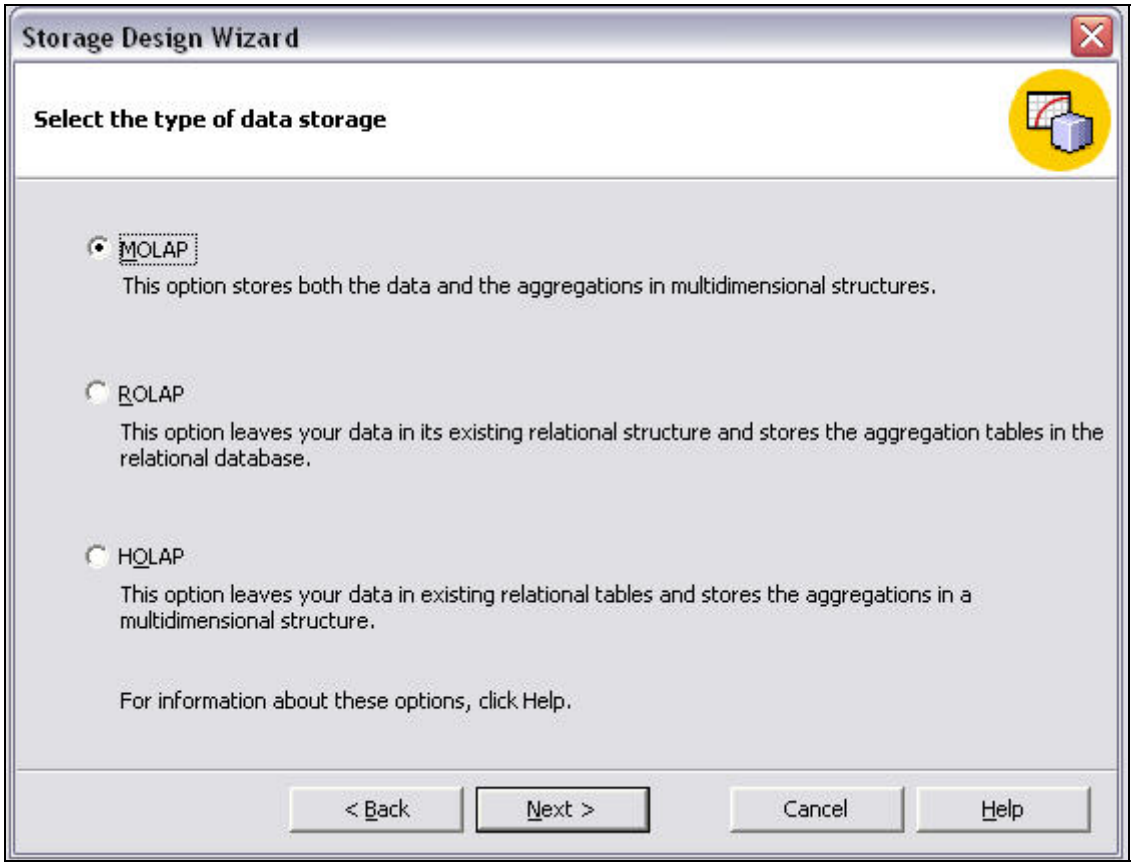

Note: When the cube is processed an offline OLAP cube can be created from Excel based on the data from OLAP server. This will create a separate file that can be queried without accessing the ETC-LUSI server. To create the file establish a connection through Excel and from the Pivot table menu select the offline OLAP option and choose the dimensions and levels that you want to include in your personal cube file.

#### **3.3.1 Example of list of fields used for Cube Dimensions**

• **NUTS Hierarchial 2006** : Dimension table: dbo.DEFS\_NUTS\_2006v13

Level 1: Nuts 0 Field table "NO\_CDNEM"

- Level 2: Nuts 1 Field table "N1\_CDNM"
- Level 3: Nuts 2 Field table "N2\_CDNM"
- Level 4: Nuts 2\_3 2 Field table "NX\_CDNM"

Level 5: Nuts 3 Field table "N3\_CDNM"

**Biogeographic Regions 08**: Dimension table: dbo.DEFS\_RBIO\_2008v13

Level 1: Biogeographic Regions Field table "RBIO\_NM"

**Change 1990\_2000 :** Dimension table: dbo.DEFS\_CHANGE\_CODES\_v13\_3dates

Level 1: Change 1990 2000 Field table "CHANGE"

- Change 1990\_2006 : Dimension table: dbo.DEFS\_CHANGE\_CODES\_v13\_3dates\_1 Level 1: Change 1990 2006 Field table "CHANGE"
- **Change 2000\_2006:** Dimension table: dbo.DEFS\_CHANGE\_CODES\_v13\_3dates\_2

Level 1: Change 2000 2006 Field table "CHANGE"

**City Names** Dimension table: dbo.DEFS\_CITIESv13

• Massifs Dimension table: dbo.DEFS\_MASSIFSv13

Level 1: Massifs Field table "MASSIFS\_NM"

Level 1: Field table "CITY\_NM"

Level 1: Field table "L1B\_ALL" Level 2: Field table "L2B\_ALL" Level 3: Field table "L3\_ALL"

Level 1: Field table "L1B\_ALL" Level 2: Field table "L2B\_ALL" Level 3: Field table "L3\_ALL"

Level 1: Field table "L1B\_ALL" Level 2: Field table "L2B\_ALL" Level 3: Field table "L3\_ALL"

Level 1: Field table "L1\_ALL" Level 2: Field table "L2\_ALL" Level 3: Field table "L3\_ALL"

Level 1: Field table "L1\_ALL" Level 2: Field table "L2\_ALL" Level 3: Field table "L3\_ALL"

Level 1: Field table "L1\_ALL" Level 2: Field table "L2\_ALL" Level 3: Field table "L3\_ALL"

Level 1: Field table "LCFL1\_ALL" Level 2: Field table "LCFL2\_ALL" Level 3: Field table "LCFL3\_ALL"

Level 1: Field table "LCFL1\_ALL" Level 2: Field table "LCFL2\_ALL" Level 3: Field table "LCFL3\_ALL"

**CLC 00 Hierarchial LEAC** Dimension table: dbo.DEFS\_CLC\_06v13\_1

• CLC 06 Hierarchial LEAC Dimension table: dbo.DEFS CLC 06v13

**CLC 90 Hierarchial LEAC** Dimension table: dbo.DEFS\_CLC\_06v13\_3

**CLC 00 Hierarchial** Dimension table: dbo.DEFS\_CLC\_06v13\_1

**CLC 06 Hierarchial** Dimension table: dbo.DEFS\_CLC\_06v13

**CLC 90 Hierarchial** Dimension table: dbo.DEFS\_CLC\_06v13\_3

**LCF 1990\_2000** Dimension table: dbo.DEFS\_LCF\_3\_DATES

• LCF 2000\_2006 Dimension table: dbo.DEFS\_LCF\_3\_DATES\_1

**LCF 1990\_2006** Dimension table: dbo.DEFS\_LCF\_3\_DATES\_2

**LEAC Methodology Report 2011** 33

Level 1: Field table "LCFL1\_ALL"

Level 2: Field table "LCFL2\_ALL"

Level 3: Field table "LCFL3\_ALL"

- **Dominant Land Cover 2006** Dimension table: dbo.DEFS\_DLT\_06v13 Level 1: Dominant Land Cover 2006 Field table "DLT\_CDNM"
- **Elevation Breakdown**. Dimension table: dbo.DEFS\_EBKv13

Level 1: Elevation Breakdown Field table "EBK\_CDNM"

**Large Urban Zones** Dimension table: dbo.DEFS\_LUZv13

Level 1: Large Urban Zones Field table "LUZ\_NM"

**Regional Sea Basins** Dimension table: dbo.DEFS\_RSEAv13

Level 1: Regional Sea Basins Field table "RSEA\_NM"

**River Basin Districts UE** Dimension table: dbo.DEFS\_RBDSv13

Level 1: Hydrosystem Ocean Field table "RBD10\_NM" Level 2: Hydrosystem Sea Field table "RBD2S\_NM" Level 3: River Basin Name Field table "RBD3\_NM"

# <span id="page-34-0"></span>**4 INTEGRATION OF NEW DATA**

The processes described till now make possible the creation of the basic structure of the data to be included in the LEAC System; however it is possible to integrate new data once the basic structure has been created.

### **4.1.1 Integration of new Land and Analytical Reporting Units**

The new data has to follow the steps described in the point 2.6 (Processing Analytical and Reporting Units):rasterize, create proximity surface, replace no-data, create definition table.

The rasterization process will determinate the integration methodology. Whenever is possible the output resolution will be 1000 m; in those cases that a resolution of 1000 m means a big lost of input data, the resolution can be smaller. In this last case, the final resolution of the data model will vary depending on the input data; however the suitable minimum limit is fixed to 100 m (such as CLC resolution) in order to ensure a thematic and technical coherence.

If the output resolution is 1km:

- First, the data has to be aligned to 1km Reference Grid
- Secondly, the data is processed in order to generate a new table with the value of the raster and the value of the grid index.

The grid index is based on the coordinates of the left-down vertex of the pixel:

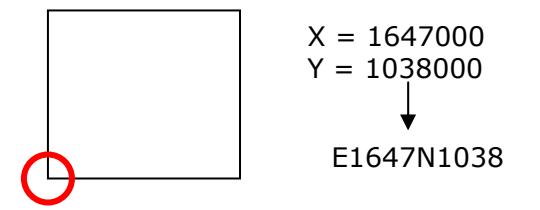

This process has been automated by creating the tool Raster\_TableGridIndex in the LEAC toolbox/ NewLaru\_Grid, which generates the grid index for each cell in numeric format: 16471038 instead of E1647N1038.

For further details on Raster to Table Grid Index tool, scripts and processes see **Annex VII – Raster to table Grid Index tool.** 

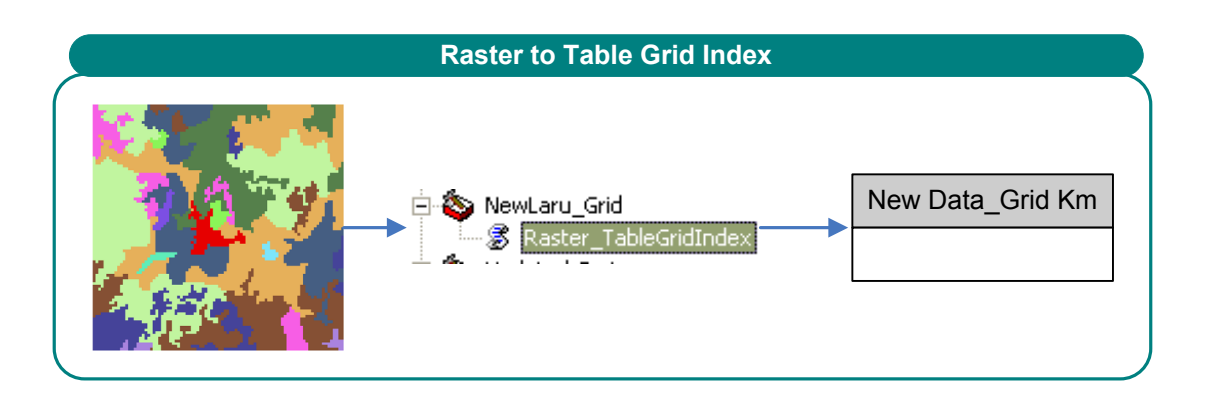

The output table can be directly joined with the output table coming from the combining data process used to build the Basic LEAC data structure (see point 2.8).

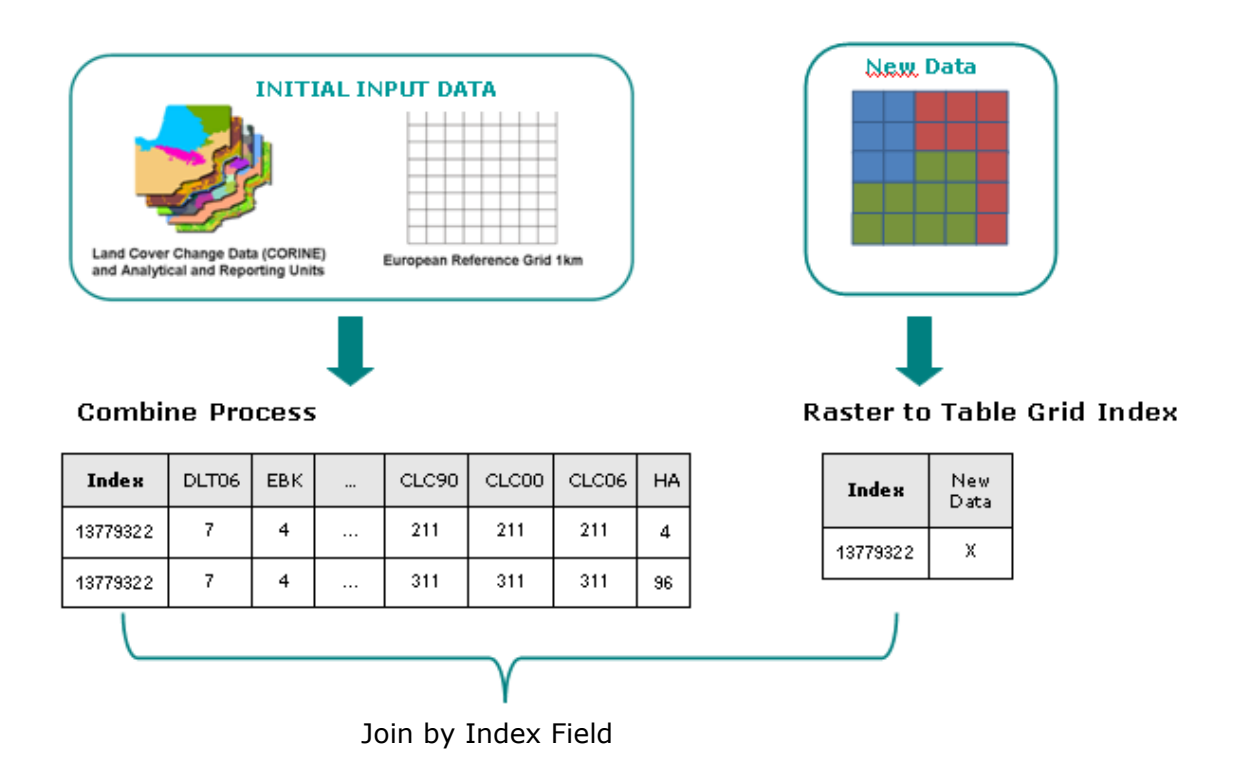

The output table has to be submitted to post-processing operations (point 2.9), and the cube has to be rebuilt and processed (point 3).

If the output resolution is 100m:

- The new data has to be submitted to a new combine process with the output raster (rasters) coming from the combining data process used to build the Basic LEAC data structure (point 2.8)

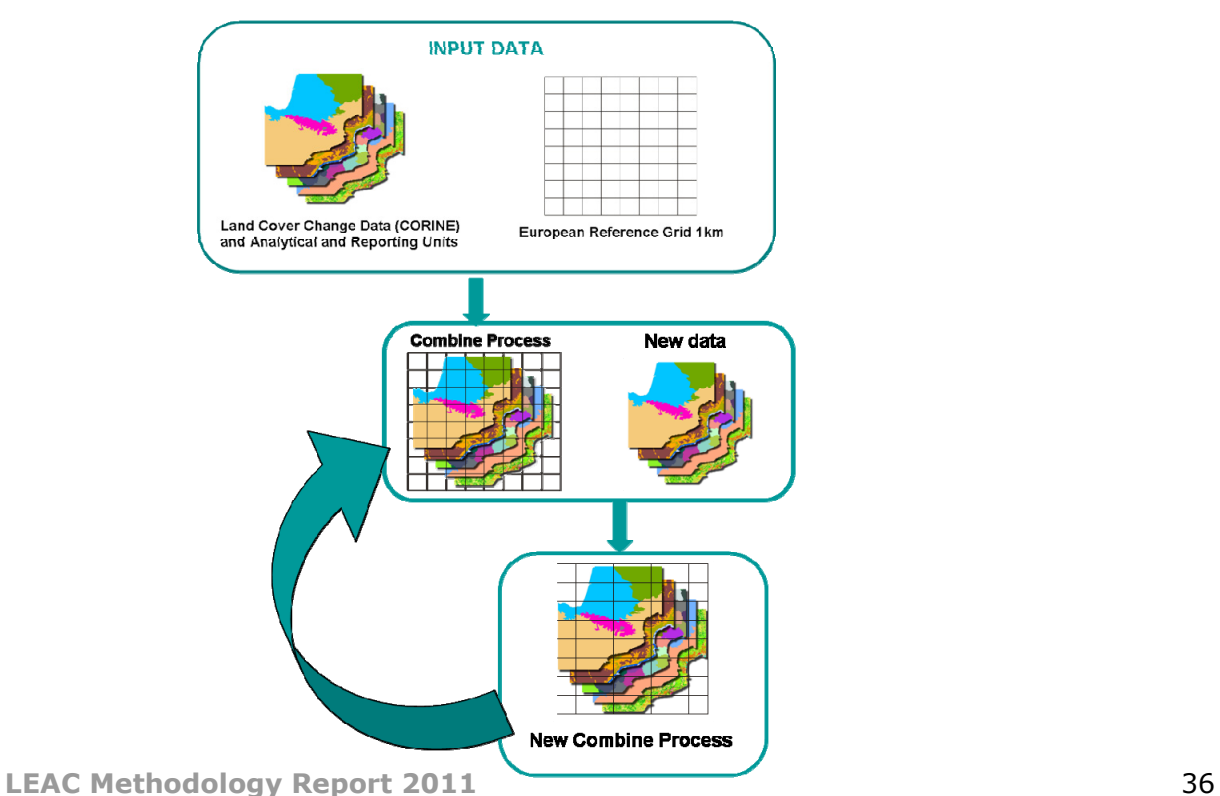
The output data has to be submitted to Post-processing data operations and the cube has to be rebuilt.

## **4.1.2 Integration of new measures**

The addition of new measures, calculated values such as the population, will be based on the distribution of the new data by the 1km GRID. In this sense, for each grid cell the value of the indicator or the new data will be assigned

# **LEAC Methodology Report 2011**

#### **ANNEXES**

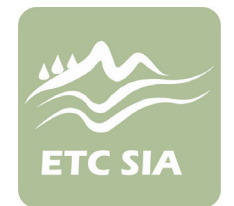

### **Type of Document: ANNEXES**

#### **Prepared by:**

César Martinez Maria José Ramos Raquel Ubach

# **Date:**

a karakatan Inggris dan karakatan ing karakatan ing karakatan ing karakatan ing karakatan ing karakatan ing ka

10.10.2011

# **Project Manager:**

Oscar Gomez

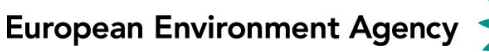

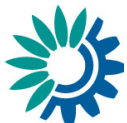

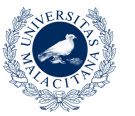

**UNIVERSIDAD** DE MÁLAGA

Universidad de Malaga ETCSIA PTA - Technological Park of Andalusia c/ Marie Curie, 22 (Edificio Habitec) Campanillas 29590 - Malaga Spain

Telephone: +34 952 02 05 48 Fax: +34 952 02 05 59

Contact: etc-sia@uma.es

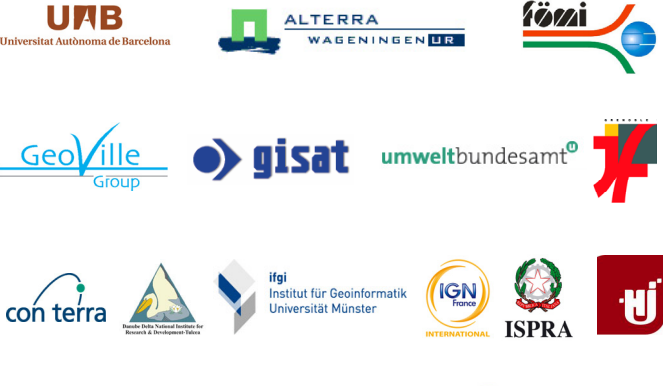

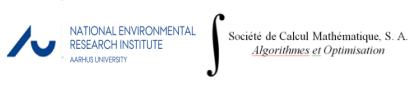

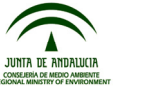

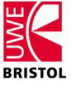

# **1 ANNEX I –CORILIS METHODOLOGY AND STEPS**

# **1.1 CORILIS METHODOLOGY**

The next figure shows the general schema of Corilis for the C1 class (Continuous Urban Fabric) in a specific region.

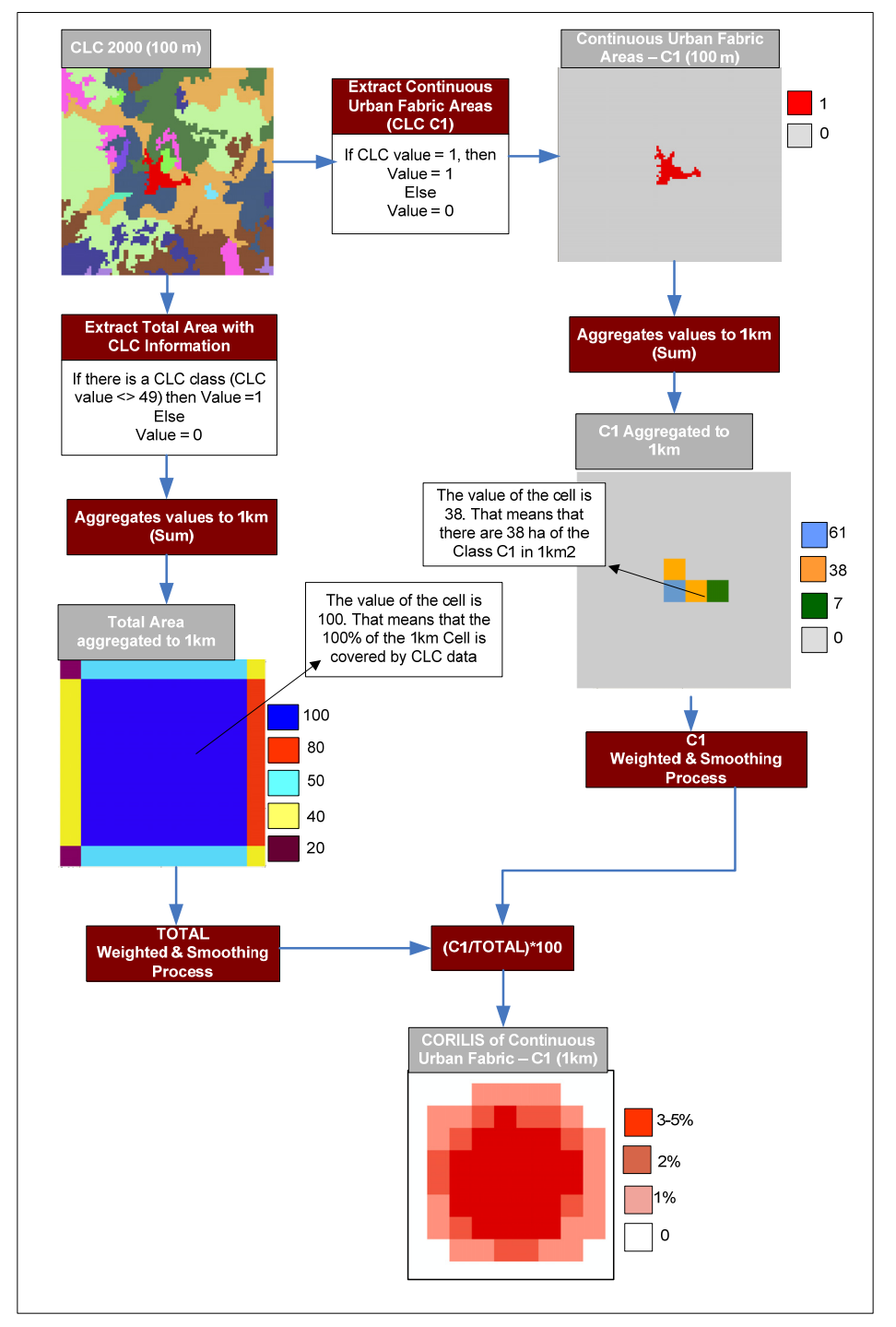

1- On the one hand, a new Boolean raster (1,0) presenting the total area covered by Corine Land Cover is generated. This raster is aggregated to 1km by summing the values. The value of each cell represents the area covered by all the CLC classes

inside the 1km2. Ex: if the cell value is 80 that means that there are 80 ha. Covered by CLC data inside the 1km2 cell.

2- The Total aggregated raster is submitted to a weighted and smoothing process.

Example of the weighed process for a specific pixel of the Total aggregated raster.

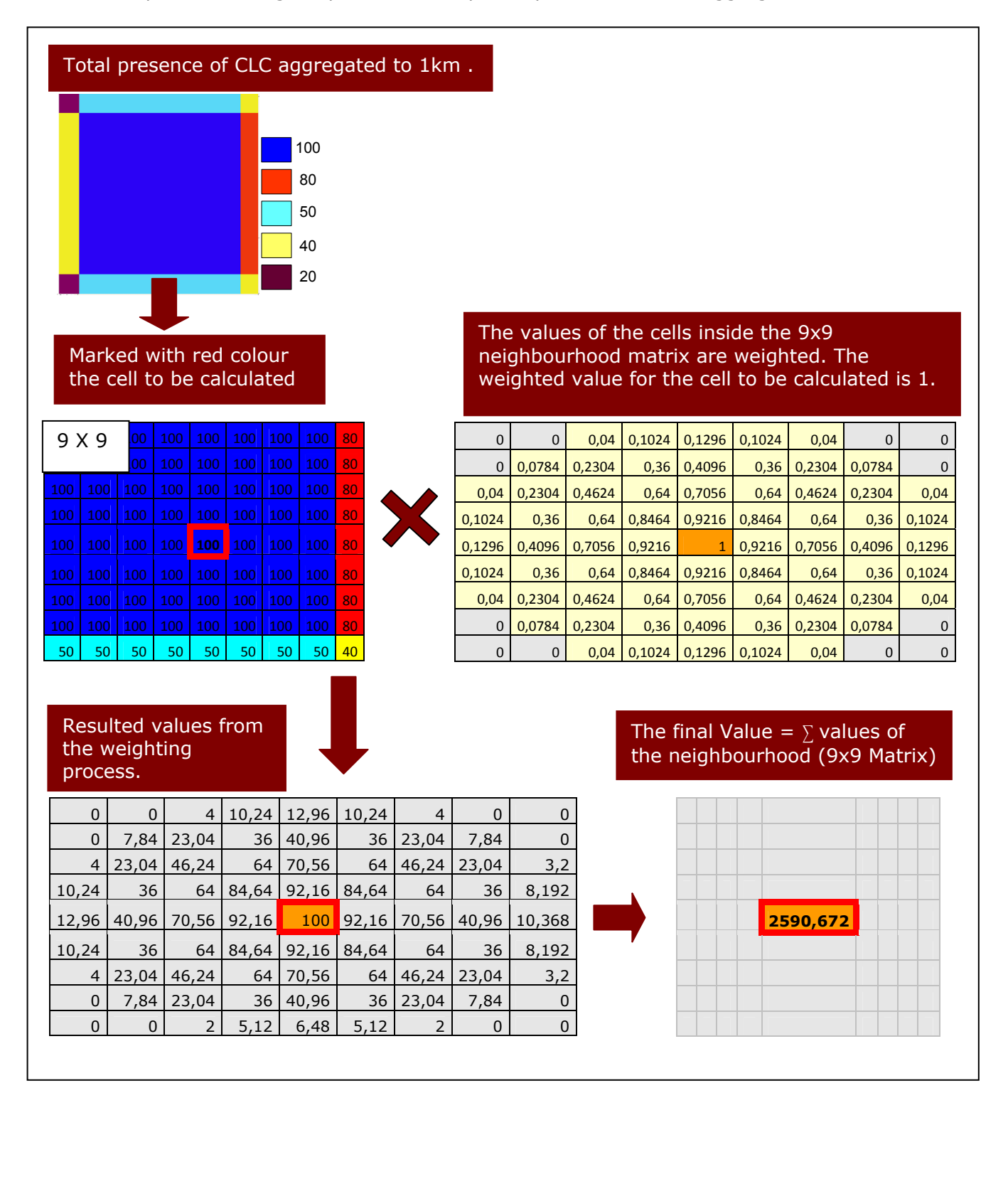

- 3- On the other hand, the area covered by a specific CLC class is extracted to a new Boolean raster (1,0). This raster is also aggregated to 1km by summing the values. The value of each cell represents the area of the CLC class in the 1km. Ex: Ex: if the Class to be processed is C1 and the value of the cell is 38, that means that there are 38 ha of the Class C1 inside the 1km2 cell.
- 4- The CLC class aggregated raster is submitted to a weighted and smoothing process.

Example of the weighed process for a specific pixel of the CLC class aggregated raster (in this case, it is an extraction of the CLC C1 class)

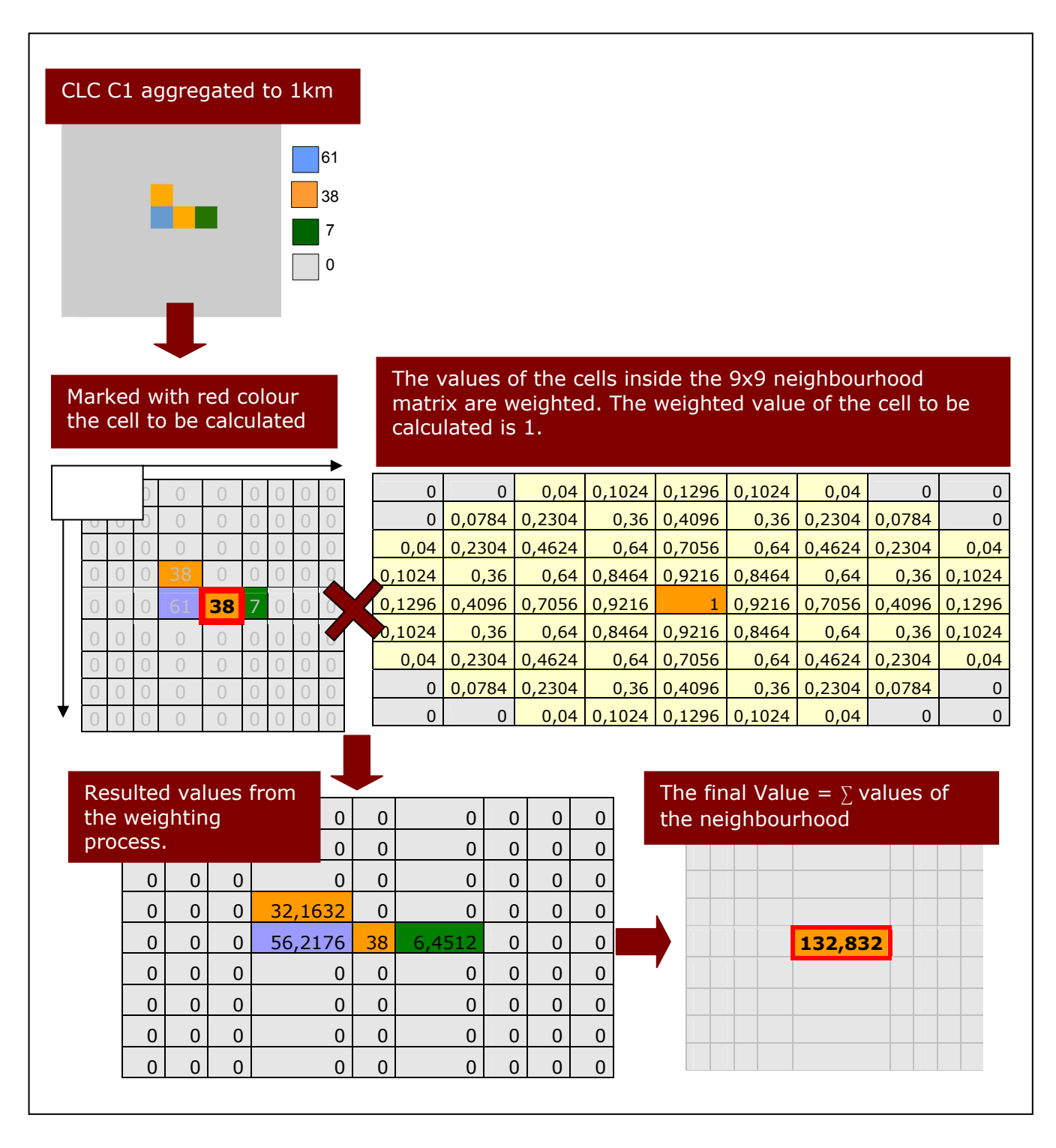

5- Finally Corilis output raster is calculated as the percentage of C1 "intensity" in relation to the total "intensity"

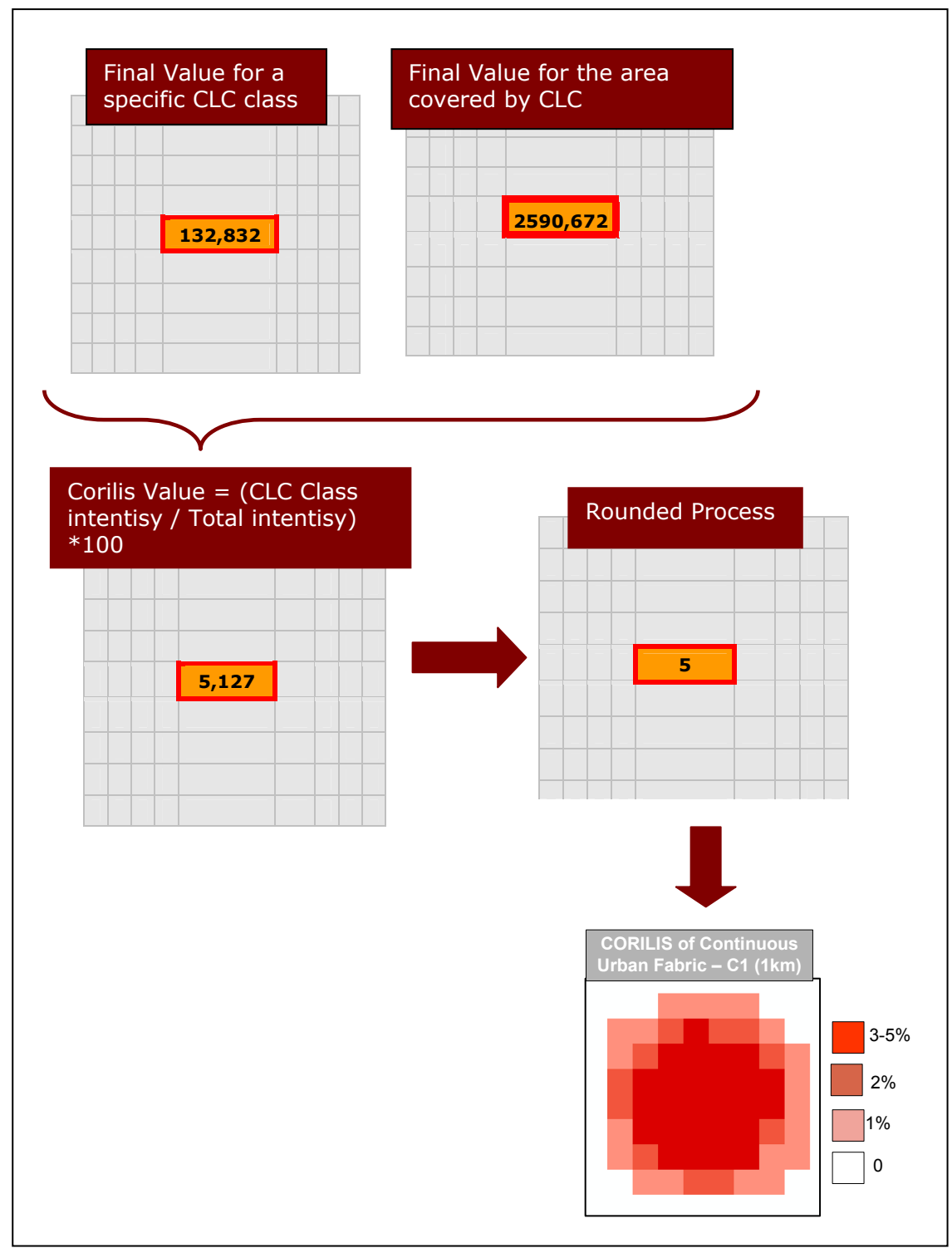

Corilis final value (smoothing of CLC class / Total smoothing)

## **1.2 CORILIS STEPS**

### **1.2.1 Connections parameters of the Linux machine**

- 1- Username: **etclusi**
- 2- Password: **etclusi2010**

### **1.2.2 Writing the outputs directly to a network folder (LEACWK)**

- 1- The computer must to be connected to the windows network (Ethernet cable).
- 2- It is needed to activate the link between a local folder from the linux computer and the folder in the server, ex: /mnt/peterpan (computer) with /PeterPan/leacwk.
- 3- To activate the link you must to run the mountPeterpan.sh script with the variable: username. The script will ask two password: the one of the computer (user etclusi) and the one of the specified variable:

### **Script:**

*sudo mount -t cifs //peterpan.uab.es/leacwk /mnt/peterpan -o noauto,rw,users,username=\$1,workgroup=ETCLUSI,ui d=1000* 

#### **To run the script:**

- 4- Open the unix terminal
- 5- Write the path to the script + variable : path/mountPeterpan.sh usuari
	- a. Ex: Desktop/mountPeterpan.sh m\_ramos
- 6- Introduce the password of the computer:
	- b. [sudo] password for etclusi: etclusi2010
- 7- Introduce the password of the user:
	- c. Password: password of m\_ramos

One you are connected it is possible to create folders and to work directly from the laptop opening /mnt/peterpan.

#### **1.2.3 Adapt the h1.sh and h2.sh script.**

a) First of all, it is high important to know the inputs and its properties, for example:

Corine Land Cover 00: - Format: grid - No Data value: 49 - Extent: o Top: 6500000 o Left: 800000 o Right: 7500000 o Bottom: 700000 Class 44: yes

b) Secondly, for each input describes the expected output by the next parameters that will have to be introduced inside the h1.sh or h2.sh script.

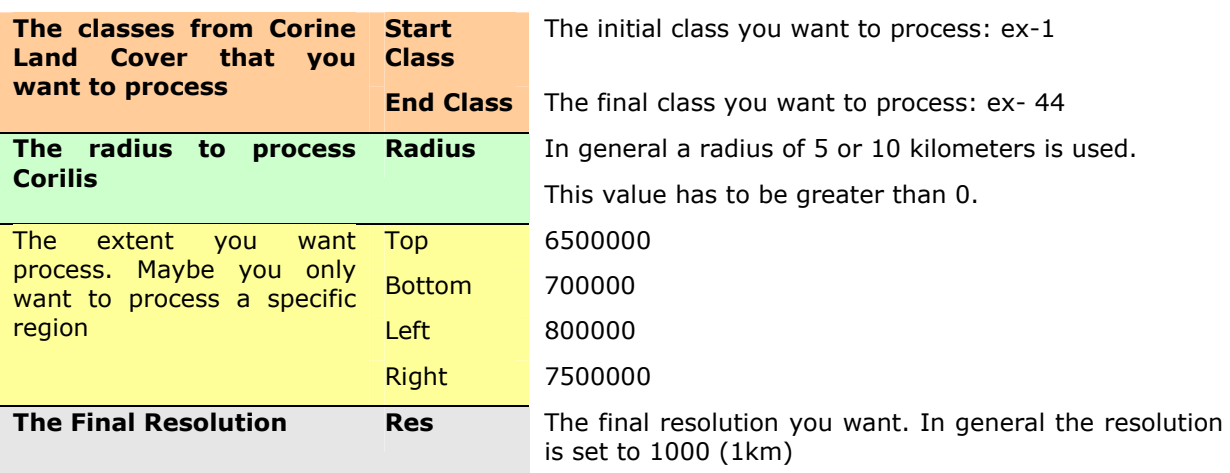

#### Ex:

**Input CLC00**: I would like to process corilis in the next scenarios:

**Scenario 1**: For each class (star:1; end:44) using a radius of 5 for all the input extent (Top:6500000;Bottom:700000; Left:800000; Right:7500000) and with a final cell size of 1km (res:1000)

**Scenario 2**: Only for certain classes (star:4; end:8) using a radius of 15 for a certain region (Top: 2220180; Bottom: 2042712; Left: 3324770; right: 3555479) and with a final cell size of 100 (res:100).

**Scenario 3**: Only for certain classes (star:16 end:21) using a radius of 5 for a certain region (Top: 2220180; Bottom: 2042712; Left: 3324770; right: 3555479) and with a final cell size of 100 (res:100).

**Input CLC90**: I would like to process corilis in the next scenarios:

**Scenario 4**: For each class (star:1; end:44) using a radius of 5 for all the input extent (Top:6500000;Bottom:700000; Left:800000; Right:7500000) and with a final cell size of 1km (res:1000)

Once the scenarios are clear, in order **to divide the work in two grass sessions**, you have to decide which processes **will take place in mapset1 (h1.sh)** and which one in **mapset2 (h2.sh).**

Ex:

Scenario 1 and 2 in Mapset1 (h1.sh): the input data is CLC00

Scenario 3 and 4 in Maset2 (h2.sh): the input data is CLC90 and CLC00

c) The h1.sh and h2.sh facilitate the creation of different corilis in a sequentially order without having to run the script each time when one corilis is finished.

these scripts call another script (corilis.sh) passing it the needed variables to make the process possible.

**Modify each script adapting it to the new scenarios**. Open h1.sh script and go the end of the document and introduce the new code lines. In blue are the parameters that the user must to modify.

Bash \$4/corilis.sh [data1]@\$MAPSET [start\_class] [end\_class] [Radius] [top] [bottom] [left] [right] [resolution] [no\_data value] [output\_folder]

- [data1]: the name of the input raster map but without the extension of the mapset.
- [start\_class], [end\_class] and [radius]
- The region so it is necessary to pass the next variables[top] [bottom] [left] [right] [resolution]
- The [nodata] value the input raster (we have found that sometimes is 49 and another times is 255)
- The output location:
	- $\circ$ If we are connected to the network(see point 1.a)
		- /mnt/peterpan/*folder*

Write as many new lines as processes you want for the MAPSET1. Following with the previous examples, in h1.sh for the scenario 1 and 2, the user should introduce two new lines in the code:

#### **# Mapset1- h1.sh**

#For the scenario 1

Bash \$4/corilis.sh clc00@\$MAPSET 1 44 5 6500000 700000 800000 7500000 1000 49 /output\_1

#### #For the scenario 2

Bash \$4/corilis.sh clc00@\$MAPSET 4 8 15 2220180 2042712 3324770 3555479 100 49 /output\_2

Go to the h2.sh script and write also as many new lines as processes you want to be taken place in MAPSET2.

#### **# Mapset2- h2.sh**

```
#For the scenario 3
```
Bash \$4/corilis.sh clc00@\$MAPSET 16 21 5 2220180 2042712 3324770 3555479 100 49 /output\_3

#### #For the scenario 4

Bash \$4/corilis.sh clc90@\$MAPSET 1 44 5 6500000 700000 800000 7500000 1000 49 /output\_4

### **1.2.4 Grass Structure**

Grass is a Geographic Information System (GIS) software used for geospatial data management and analysis, image processing, graphics/maps production, spatial modelling, and visualization.

Grass works based on the LOCATION/MAPSET concept:

- DATABASE is a folder that will store both location and mapsets
- LOCATION is a permanent directory that has a specific geographic extent and contains data that (should) all be in the same coordinate system.
- MAPSET is a subdirectory of the location where it is able to organize GIS maps thematically or geographically for example.
- PERMANET mapset usually contain read-only base data but also contains some information about the location itself that is not found in other mapsets (projection info etc.), thus it must exist in every location.

To work with Grass it is necessary to have:

- a location and a mapset created with a determinate extent
- input data that will be used in the processes.

The easier way is to use Quantum GIS to create the Grass structure and import the data

Once the location and the mapsets are created then it is possible to run the shells scripts.

Once you have decided which processes will take place in each mapset (mapset1 and mapset2) you have to create the Grass structure (gisdbase, location, mapset1 and mapset2).

A) Open QGIS: To open Quantum GIS: Applications> Science>Quantum GIS

*Note » these steps take into account that the plugin for grass is already enabled if not you must go to Plugins>QGIS Plugin Manager- enabled Grass.* 

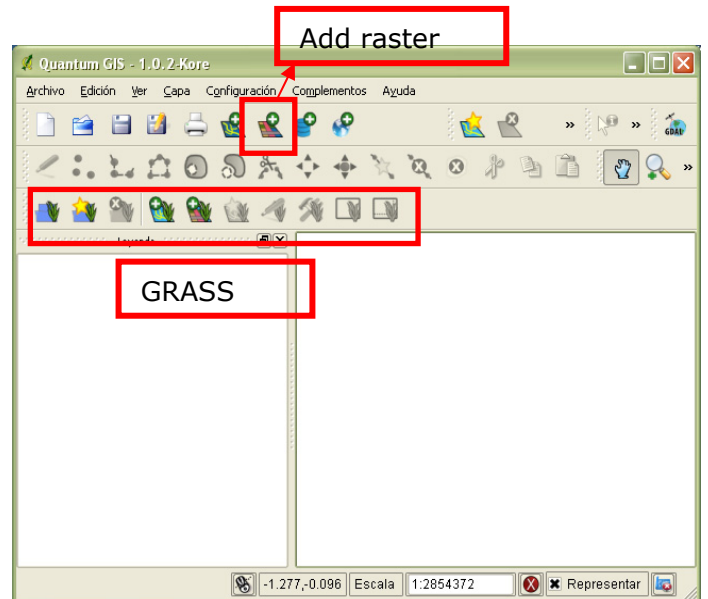

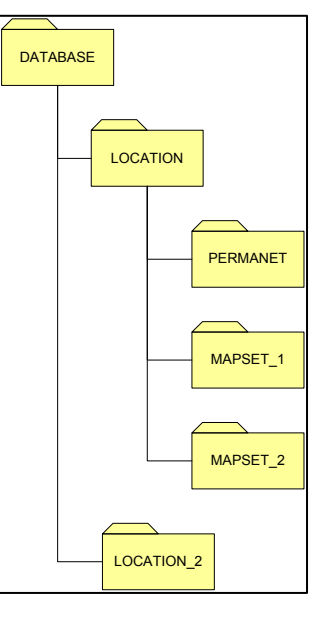

B) Open the raster that will be processed, it can be open in grid format (Arc/Info Binary Grid Format):

b.1) Add Raster Layer

- 1. Browse to the folder (click Places)
- 2. Select all other files
- 3. Select hdr.adf (this is the header, and contains information on the tile sizes, and number of tiles in the dataset. It also contains assorted other information).
- b.2) Specify the coordinate system and units of the Quantum GIS project.
	- 4. File
	- 5. Project properties
	- 6. General > Layer Units (Meters)
	- 7. Coordinate Reference System (CRS) > Projected Coordinate Systems> Lambert Azimuthal Equal Area> ETRS89/ ETRS-LAEA
- C) Create a new location and Mapset for Grass
	- 1. New mapset
	- 2. Select a database (where you want to store the location and mapset where Grass will work). You have to select an existing folder, so if it has to be created previously. [e.g. Gisdbase\_Corilis]
	- 3. Create a new location.
		- a. Write a name [e.g. location Corilis]
		- b. Define the coordinate System : Projected Coordinate Systems> Lambert Azimuthal Equal Area> ETRS89/ ETRS-LAEA
- D) Default Grass Region: Set current QGIS extent

The Default Grass Region is the region of the location and it is the default, the mapset inside a location can have different regions but always the extent must be inside the localiton extent, that is the default.

One mapset can have more than one region but always one at a time. For that reason, the region is a parameter to be specified inside the scrip2 and script3 because it will be changed dynamically depending on the data to be proceeded.

#### E) Mapset; write a name [e.g. Map1\_corilis]

*"New mapset successfully created and set as current working mapset".* 

- F) Import the data into grass location and mapset
	- c. Grass tools > File > Import > Import raster
	- d. r.in.gdal.qgis- Import loaded raster or r.in.gdal- import GDAL supported raster

#### [GDAL raster layer: hdr]

e. Give a proper name

#### [name for output raster map: clc90]

f. Run

You will have to repeat this step for every data you want to introduce inside the MAPSET.

*Note that the STEP E and STEP F has to be repeated TWICE. One for the MAPSET1 and other MAPSET2. At the end the structure would be like this:* 

- o Database: Gisdbase\_Corilis
- o Location: location\_Corilis
- o Mapset Map1\_corilis: (with data from 90,00,06)
- $\circ$  Mapset Map2 corilis: (with data from 90,00,06)
- o Mapset: PERMANENT

The next link goes to a web where it is able to find all the command available to be used in grass with its explanations and details:

[http://grass.itc.it/grass65/manuals/html65\\_user/general.html](http://grass.itc.it/grass65/manuals/html65_user/general.html)

C) CLOSE Quantum GIS. it is not necessary to save it, because it is only an intermediate software

### **1.2.5 Run the ho.sh script**

- 1- Open the unix terminal
- *2-* Write the path to the script + variables : path/ho.sh *[gisdbase], [location], [mapset1] and [mapset2]* 
	- a. Note: gisdbase string has to contain the path to the folder: ex: /home/gisdbase
	- b. Note: location string is only the name of the location folder without the path

Ex: Corilis\_scripts/ho.sh Gisdbase\_Corilis location\_Corilis Map1\_corilis Map2\_corilis

Points to be taken into account about the scripts: All the scripts must be in the same directory. The scripts can be opened with any text editor, but can appear a problem if you copy and paste the file and open it with the default editor of Ubuntu, in particular with the lines in white in the text. Solution: open with Kate, select all >Tools>End of line>unix>save - Important enabled the scripts to be executed:  $\circ$  Right button > properties > Permissions > Allow executing file as program - To run the script inside grass write in the grass manager: bash /home/....../file.sh - The time processing depends a lot on the data extent. Ex: g.region n=4200000 s=900000 w=1500000 e=6100000 res=1000 (6 min/ classe) a g.region n=6500000 s=700000 w=800000 e=7500000 res=1000 (15 min/classe) Although inside the script the nodata parameter is set to 255 in the r.out.gdal function. The corilis.sh script can show a message at the end of the process referring to the nodata parameter *"Input raster map contains cells with NULL-value (no-data). The value 255 was used to represent no-data values in the input map. You can specify nodata value by nodata parameter."* This message is not important.

## **1.3 CORILIS SCRIPTS**

#### **1.3.1 H0.sh**

#!/bin/bash

#Initial script that launch two new terminals and executes one script on each terminal.

# Usage: bash h0.sh [GISDBASE] [LOCATION] [MAPSET1] [MAPSET2]

# MRJ-2010

# Source bash\_profile (LD\_LIBRARY\_PATH)

#. /home/peifer/.bash\_profile

# All the scripts must be in the same directory

dire=\${0%/\*}

echo \$dire

xterm -e \$dire/h1.sh \$1 \$2 \$3 \$dire&

xterm -e \$dire/h2.sh \$1 \$2 \$4 \$dire&

#### **1.3.2 H1.sh**

#!/bin/bash

#This scripts initiate a Grass session by specifiying its variables and launch the Corilis #script in a batch way to process all the specified layers. #This script must be modify each time a new CORILIS version is needed. It is necessary #to add, delete or modify lines at the end depending on the case. See line 39. # Usage: bash h1.sh [GISDBASE] [LOCATION] [MAPSET] # MRJ-2010 # Source bash\_profile (LD\_LIBRARY\_PATH) #. /home/peifer/.bash\_profile #Verify the arguments: if [ -n"\$1" ] && [ -n"\$2" ] && [ -n"\$3" ] ; then echo "\$1 \$2 \$3" else echo "you must to define the needed parameters: GISDBASE, LOCATION AND MAPSET" exit 1 fi #Established grass variables export GISDBASE=\$1 export LOCATION=\$2 export MAPSET=\$3 USUARIO=\$GISDBASE tmpfile=.grass6\_rc\_\$MAPSET echo "GISDBASE: \$GISDBASE LOCATION NAME: \$LOCATION

MAPSET: \$MAPSET

" > \$USUARIO/\$tmpfile

export GISRC=\$USUARIO/\$tmpfile

export GISBASE=/usr/lib/grass64 export PATH=\$PATH:\$GISBASE/bin:\$GISBASE/scripts export LD\_LIBRARY\_PATH=\$LD\_LIBRARY\_PATH:\$GISBASE/lib

#Now it is able to run grass commands

g.gisenv

g.region -p

#Call to corilis script

#Add a line, delete it or modify it depending on the RASTERS INSIDE THE SAME MAPSET to be processed (clc2000, clc1990, clc20006), the region to be obtained, the resolution to be obtained or the classes to be processed.

#Usage:[src\_dataset] [start\_class] [end\_class] [radius] [north\_region] [south\_region] [west\_region] [east\_region] [res\_region] [nodata\_landmask] [output\_location]

#All the scripts must be in the same folder

#EX:

#bash \$4/corilis.sh test1@\$MAPSET 1 2 5 6500000 700000 800000 7500000 1000 49 /home/etclusi/raquel/test1

### **1.3.3 H2.sh**

```
#!/bin/bash
```
#This scripts initiate a Grass session by specifiying its variables and launch the Corilis script in a batch way to process all the specified layers.

#This script must be modify each time a new CORILIS version is needed. It is necessary to add, delete or modify lines at the end depending on the case. See line 39.

# Usage: bash h2.sh [GISDBASE] [LOCATION] [MAPSET]

```
# MRJ-2010
```
# Source bash\_profile (LD\_LIBRARY\_PATH)

#. /home/peifer/.bash\_profile

```
#Verify the arguments: 
if [ -n"$1" ] && [ -n"$2" ] && [ -n"$3" ] ; then 
      echo "$1 $2 $3" 
else 
  echo "you must to define the needed parameters: GISDBASE, LOCATION AND 
MAPSET" 
  exit 1 
fi 
#Established grass variables 
export GISDBASE=$1 
export LOCATION=$2
```
export MAPSET=\$3

USUARIO=\$GISDBASE

tmpfile=.grass6\_rc\_\$MAPSET

echo "GISDBASE: \$GISDBASE

LOCATION\_NAME: \$LOCATION

MAPSET: \$MAPSET

" > \$USUARIO/\$tmpfile

export GISRC=\$USUARIO/\$tmpfile

export GISBASE=/usr/lib/grass64 export PATH=\$PATH:\$GISBASE/bin:\$GISBASE/scripts export LD\_LIBRARY\_PATH=\$LD\_LIBRARY\_PATH:\$GISBASE/lib

#Now it is able to run grass commands

g.gisenv

g.region -p

#Call to corilis script

#Add a line, delete it or modify it depending on the RASTERS INSIDE THE SAME MAPSET to be processed (clc2000, clc1990, clc20006), the region to be obtained, the resolution to be obtained or the classes to be processed.

#Usage: [src\_dataset] [start\_class] [end\_class] [radius] [north\_region] [south\_region] [west\_region] [east\_region] [res\_region] [nodata\_landmask] [output\_location]

#All the scripts must be in the same folder

#EX:

#bash \$4/corilis.sh test1@\$MAPSET 1 2 5 6500000 700000 800000 7500000 1000 49 /home/etclusi/raquel/test2

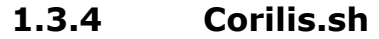

#!/bin/bash # Generate CORILIS raster layers by CLC class, following the CORILIS methodology # see http://dataservice.eea.europa.eu/download.asp?id=18758&filetype=.pdf # Usage: bash corilis.sh [src dataset] [start class] [end class] [radius] [north region] [south region] [west region] [east region] [res region] [nodata landmask] [output location] # Hermann, October 2009 # Source bash\_profile (LD\_LIBRARY\_PATH) #. /home/peifer/.bash profile #Script modify to implement more variables in order to allow to run it in a batch way: MRJ 2010 # evaluate the environment eval \$(g.gisenv) # define LOCATION LOCATION="\$GISDBASE/\$LOCATION\_NAME/\$MAPSET"

```
# Input raster data, start, end class and radius 
#-n"$1" && -n"$2" && -n"$3" && -n"$4" && -n"$5" && -n"$6" && -n"$7" && -
n"$8" && -n"$9" && -n"$10" && -n"$11" ] ; then 
# If we have 4 command line arguments 
if [ -n"$1" ] && [ -n"$2" ] && [ -n"$3" ] && [ -n"$4" ] && [ -n"$5" ] && [ 
-n"$6" ] && [ -n"$7" ] && [ -n"$8" ] && [ -n"$9" ] && [ -n"${10}" ] && [ -
n"${11}" ] ; then 
        SRC_DATA=$1 
       START = $2 END=$3 
       R = $4 n=$5 
       s=56w = S7e = $8 res=$9 
        nodata=${10} 
       out loc=${11}
    echo "$SRC DATA $START $END $R $n $s $w $e $res $nodata $out loc"
# Print error message 
else 
        echo "Wrong command line arguments" 
       echo "Usage: sh corilis.sh [src_dataset] [start_class] [end_class]<br>s] [north region] [south region] [west region] [east region]
[radius] [north_region] [south_region] [west_region] [east_region]
[res region] [nodata landmask] [output location]"
        exit 1 
fi 
g.region n=$n s=$s w=$w e=$e res=$res 
# Create a weights file 
N= $ (( $R * 2 - 1 ))
awk -vR=$R -vN=$N ' 
BEGIN { 
       for (i = 1; i \le N; i++) {
                for (j = 1; j \le N; j++) {
                        d = sqrt((i - R) ^ 2 + (j - R) ^ 2)printf "%.7f%s", d \le R ? (1 - (d / R) ^ 2) ^ 2 : 0,
j = N ? "" : " "
 } 
                print "" 
 } 
}' > $out_loc/weights.file 
# Define base name 
SRC="${SRC_DATA%@*}" 
# Create a rules file for r.colors 
printf "0 black\n100 white\n" > $out loc/grey100.rule
# Create a land mask and class0 (total land area), if not existing 
echo "valorating the existence of $LOCATION/cellhd/${SRC} LAND"
if [ ! -f $LOCATION"/cellhd/"${SRC}_LAND ] ; then
```

```
 echo 
         echo "Starting time: $(date)" 
         echo "Creating a LAND mask for ${SRC}.." 
         # Create a rules file for r.reclass 
       printf "\gamma{nodata}= 0\n' = 1\n'" > \gammaout loc/reclass.rule
         # reclass the original CLC 100m raster layer 
        r.reclass "$SRC_DATA" out=${SRC}_LAND rules=$out_loc/reclass.rule 
         echo "Calculating total land area for 1 km grid cells.." 
         r.resamp.stats ${SRC}_LAND out=${SRC}_c0 method=sum --overwrite 
        r.neighbors \frac{1}{5} \frac{1}{5} \frac{1}{5} \frac{1}{5} \frac{1}{5} \frac{1}{5} \frac{1}{5} \frac{1}{5} \frac{1}{5} \frac{1}{5} \frac{1}{5} \frac{1}{5} \frac{1}{5} \frac{1}{5} \frac{1}{5} \frac{1}{5} \frac{1}{5} \frac{1}{5} \frac{1}{5} \frac{1}{5} \frac{1}{5}weight=$out loc/weights.file method=sum --overwrite
fi 
# Create CORILIS raster layers by CLC GRID_CODE 
for (( c = $START : c \leq $END : c++) )do 
         # print some info to stdout 
         echo 
         echo "$(date) - $SRC - Class: $c" 
         # Create a rules file for r.reclass 
       printf "%s = 1\pi* = 0\pi" $c > $out loc/reclass.rule
         # reclass the original CLC 100m raster layer 
        r.reclass "$SRC_DATA" out=tmpmap rules=$out_loc/reclass.rule --
overwrite 
         # resample tmpmap to 1 km, summing the pixels (= hectares) 
         echo "Resampling CLC data.." 
         r.resamp.stats tmpmap out=${SRC}_c$c method=sum --overwrite 
         # smoothen in the given radius, use weighting factors 
        echo "Smoothening in a ${N}x${N} neighbourhood.."<br>r.neighbors ${SRC} c$c out=${SRC} c${c
         r.neighbors ${SRC}_c$c out=${SRC}_c${c}_smth size=$N 
weight=$out loc/weights.file method=sum --overwrite
         # calculate relative weight (density indicator), apply LAND mask 
        echo "Calculating density indicator, in percent..'
         # Apply LAND mask according to on-the-fly NN resampling 
        r.mapcalc "${SRC} c${c} smth pct = ${SRC} LAND == 0 ? null() : 100 *
${SRC} c${c} smth / ${SRC} c0 smth"
         # Apply land mask according to 50% limit 
        # r.mapcalc "${SRC}_c${c}_smth_pct = ${SRC}_c0 < 50 ? null() : 100 *
${SRC}_c${c}_smth / ${SRC}_c0_smth" 
         # How the ETC seems to mask (checked with CORILIS based on CLC v9 
(corilis00_r5l3_c2.tif) 
        # r.mapcalc "${SRC}_c${c}_smth_pct = ${SRC}_c0 == 0 ? null() : 100 *
${SRC}_c${c}_smth / ${SRC}_c0_smth" 
         r.support "${SRC}_c${c}_smth_pct" title="Density indicator, in 
percent" 
         # export into GeoTIFF format
```

```
 echo "Exporting density indicator, in GeoTIFF format.." 
       r.\mathtt{mapcalc} "\S{\S{RC}\}_c\S{c}\_\mathtt{smth\_pot\_rnd} =
round(${SRC}_c${c}_smth_pct)" 
        r.support "${SRC}_c${c}_smth_pct_rnd" title="Density indicator, 
rounded percent" 
       r.colors "${SRC}_c${c}_smth_pct_rnd" rules=$out_loc/grey100.rule<br>r.out.gdal "${SRC} c${c} smth pct rn
                                                    "${SRC}_c${c}_smth_pct_rnd"
out="$out loc/${SRC} R${R} C${c}.tif" type=Byte createopt=compress=lzw
nodata=25\overline{5.0} echo "Cleaning up.." 
        echo "Final time: $(date)" 
        g.remove 
tmpmap, ${SRC} c$c, ${SRC} c${c} smth, ${SRC} c${c} smth pct rnd, ${SRC} c${c}
smth_pct 
done 
exit 0
```
# **2 ANNEX II – DEFINE PROJECTION TOOL**

### **2.1 DEFINE PROJECTION BACKGROUND**

QGIS is used as intermediate software to generate the location and the mapset in Grass.

In QGIS, the definition of the ETRS89/ETRS-LAEA (EPSG: 3035) is defined in proj4 format:

#### **+proj=laea +lat\_0=52 +lon\_0=10 +x\_0=4321000 +y\_0=3210000 +ellps=GRS80 +units=m +no\_defs**

In Grass, the reference system of the location is stored in the PERMANENT Mapset, inside the file PROJ\_INFO (location/PERMANENT).

At the moment to create a new Grass location, QGIS ask you to select the SRS<br>(ETRS89/ETRS-LAEA (EPSG: 3035), if afterwards the file (ETRS89/ETRS-LAEA (EPSG: 3035), if afterwards the file (*Location/*PERMANENT/PROJ\_INFO) is opened, this will be the information that will be shown:

name: Lambert Azimuthal Equal Area proj: laea ellps: grs80 lat\_0: 52 lon\_0: 10 x\_0: 4321000 y\_0: 3210000 no\_defs: defined

The command to query about the region in grass is: g.region -p (note the extent is not real).

projection: 99 (Lambert Azimuthal Equal Area)

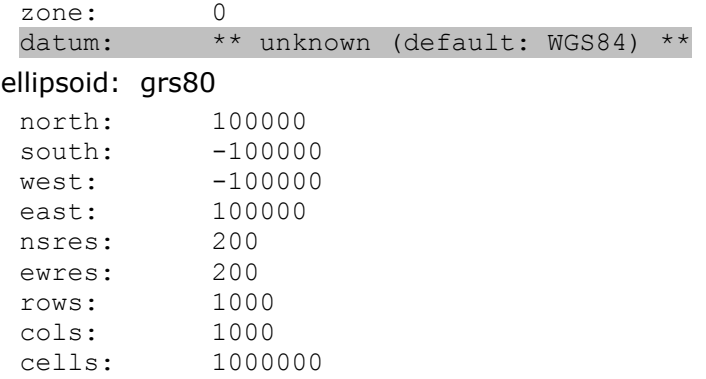

It is possible to modify the datum: "unknown (default: WGS84)" by datum: etrs89 by using an ESRI prj file.

It is needed to modify it inside the PERMANENT mapset using the command g.proj.

Note: to change quickly of mapset you can use the command g.gisenv set=MAPSET = PERMANENT

Once you are in the PERMANENT MAPSET it is possible to change the SRS of the location using the wkt option: "ASCCII file that contains a description of the WKT projection".

 c : Create new projection files (modifies current location unless 'location' option specified)

g.proj -c wkt=d:/ETRS\_1989\_LAEA.prj

- If now we see the projection, the datum is etrs89.

*PROJ\_INFO*------------------------------------------------ name : Lambert Azimuthal Equal Area proj : laea datum : etrs89 ellps : grs80<br>lat 0 : 52 lat\_0 : 52<br>lon 0 : 10  $1 \circ n$ <sup>-0</sup>  $\begin{array}{ccc} x_0 \\ y_0 \end{array}$  : 4321000<br> $\begin{array}{ccc} x_1 & \cdots & x_n \\ y_1 & \cdots & y_n \end{array}$ y\_0 : 3210000 no\_defs : defined PROJ\_UNITS----------------------------------------------- unit : Meter units : Meters meters : 1

Now this is the SRS Definition for all the mapsets of the location.

If you want that at the moment to import a raster in the MAPSET to set its projection as the location projection, it is needed to set the parameter –o in the import command:

o r.in.gdal –o

Now the input data and the projection are in the suitable srs.

#### **Export data**

To export raster data to GTiff the command r.out.gdal is used, if a gdalinfo command on the output raster is used afterwards:

ex: gdalinfo d:/test.tif

The definition of the srs is correct:

PROJCS["Lambert Azimuthal Equal Area",

GEOGCS["grs80",

DATUM["European\_Terrestrial\_Reference\_System\_1989",

SPHEROID["GRS 1980",6378137,298.2572221010002,

AUTHORITY["EPSG","7019"]],

AUTHORITY["EPSG","6258"]],

PRIMEM["Greenwich",0],

UNIT["degree",0.0174532925199433]],

PROJECTION["Lambert Azimuthal Equal Area"],

PARAMETER["latitude\_of\_center",52],

PARAMETER["longitude\_of\_center",10],

PARAMETER["false\_easting",4321000],

PARAMETER["false\_northing",3210000],

UNIT["metre",1,

AUTHORITY["EPSG","9001"]]]

However, if we open the exported raster with ArGIS there is no definition of reference system (nor ArcCatalog neither ArcMap).

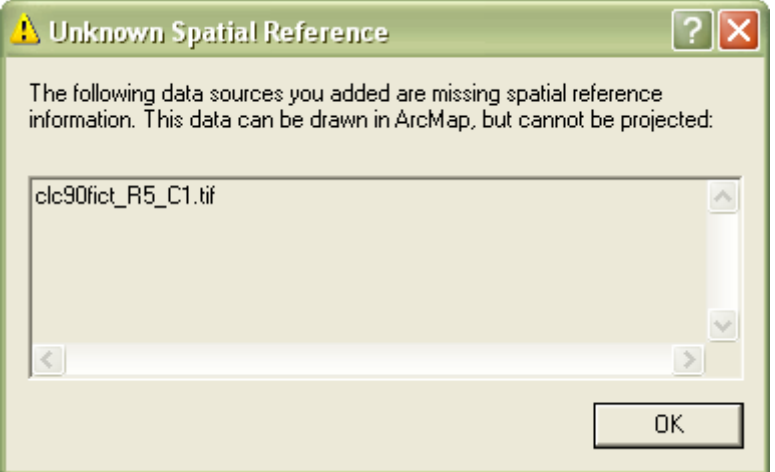

For that reason the best option is to create a script in ArGIS to define the SRS.

## **2.1.1 Define projection tool**

- Open the Ref\_system tool in LEAC toolbox (LEAC/Define Folder ref\_system/Ref\_system)
- The Ref\_system tool has 4 parameters, as it can be seen in the next figure.

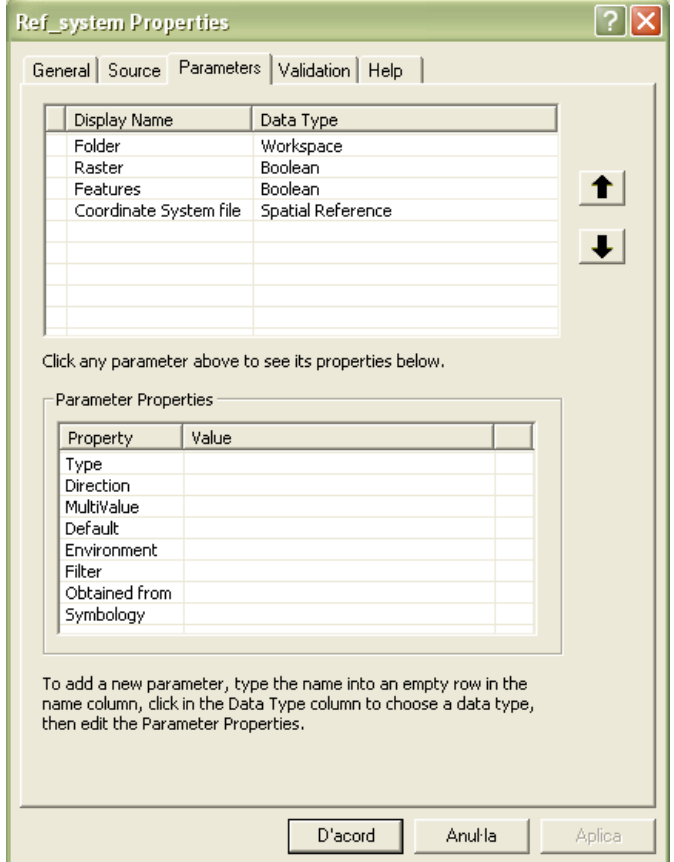

- **Folder:** the folder where the corilis level 3 rasters (.tif) are stored.
- **Raster or Features:** the tool has been thought to define the same projection for all the rasters or feature classes inside a folder
- **Coordinate System:** The coordinate system to be applied.

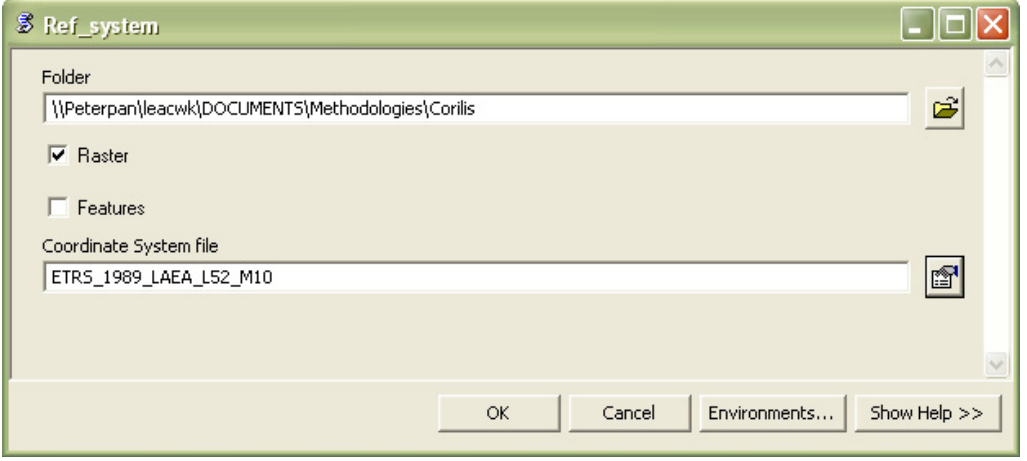

## **2.1.2 Define projection script**

```
# -------------------------------------------------------------------------
-# d_proi.py 
# Created on: mar ago 31 2010 11:08:40 
# (generated by ArcGIS/ModelBuilder) 
# -------------------------------------------------------------------------
-- 
# Import system modules 
import sys, string, os, arcgisscripting 
# Create the Geoprocessor object 
gp = arcgisscripting.create(9.3) 
# Load required toolboxes... 
gp.workspace=sys.argv[1] 
gp.AddMessage(gp.workspace) 
raster= sys.argv[2] 
gp.AddMessage(raster) 
features = sys.argv[3]gp.AddMessage(features) 
Coordinate_System=sys.argv[4] 
if raster=="true": 
    rcs = gp.ListRasters() 
     for rc in rcs: 
# Local variables... 
         gp.AddMessage(rc) 
         gp.DefineProjection_management(rc, Coordinate_System) 
if features=="true": 
     fcs = gp.ListFeatureClasses() 
    for fc in fcs: 
# Local variables... 
         gp.AddMessage(fc) 
         gp.DefineProjection_management(fc, Coordinate_System) 
gp.workspace=""
```
# **3 ANNEX III – CORILIS DERIVED LAYERS STEPS**

1. Open the CDL tool (it is a Model) in LEAC toolbox: (LEAC/CDL/CDL)

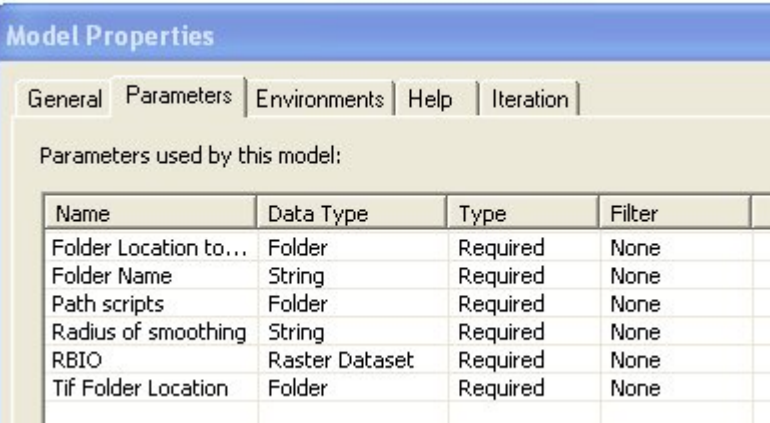

#### **Input paramenters:**

- $\checkmark$  Folder location to store the CDL layers
- $\checkmark$  Folder name (where the CDL files will be stored)
- $\checkmark$  Path to the scripts
- ← Radius of smoothing<br>← RBIO (Biogeogr (Biogeographic Regions dataset proximity )
- $\checkmark$  Tif folder location: the path to the corilis layers.

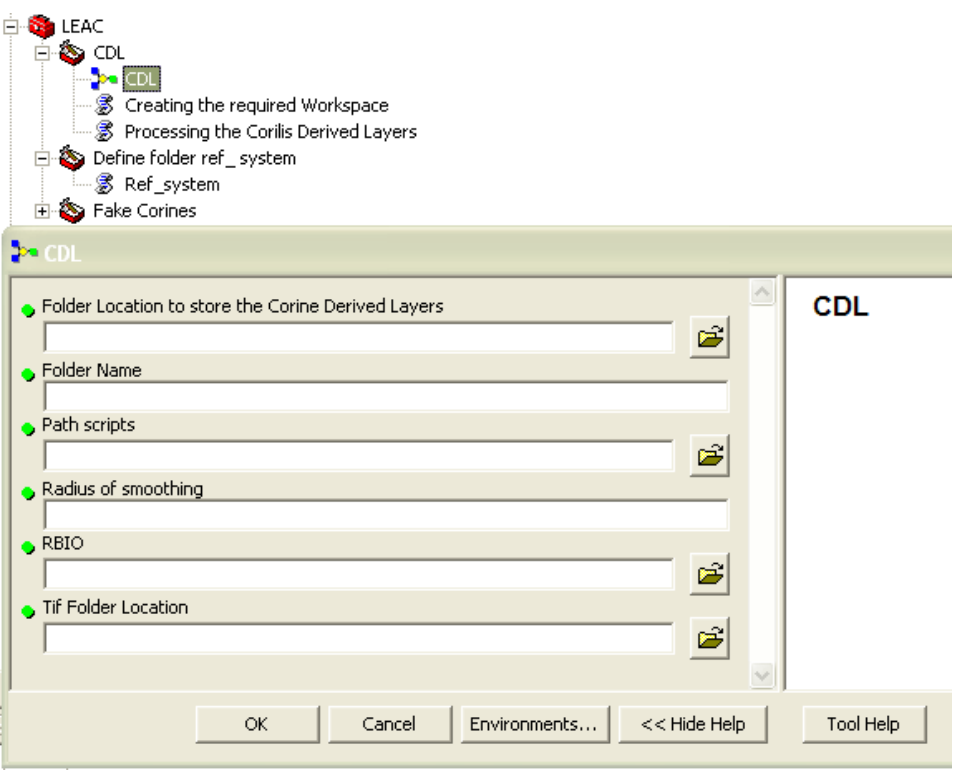

2. Fill in the parameters details:

Screenshot example for CDL 90

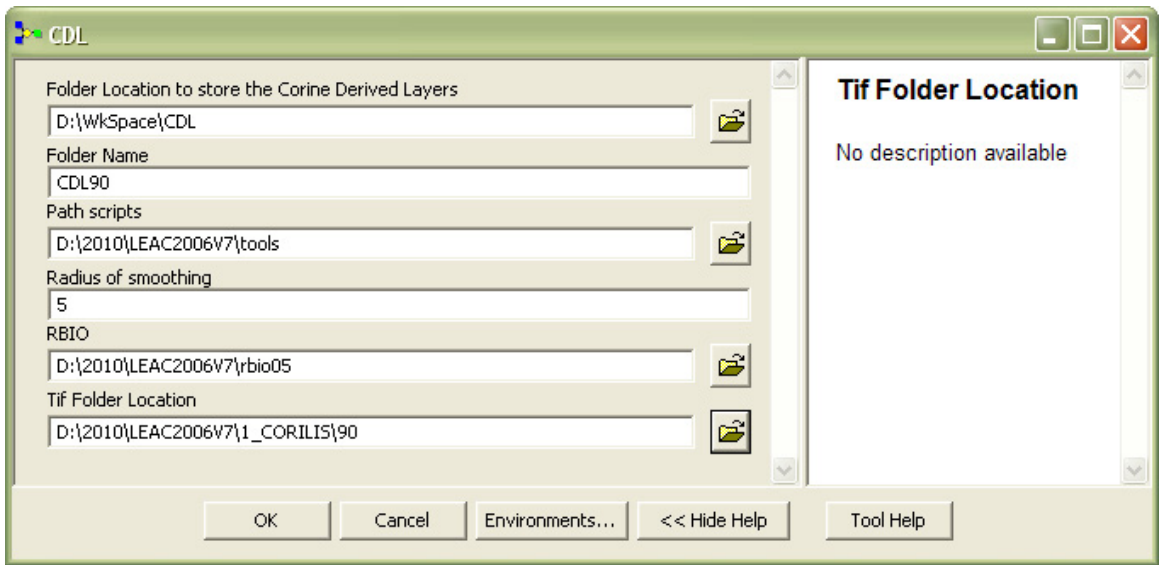

#### **Output data:** (each folder contains 5 datasets dlt, gbli, level1, level3 and wetlands) 90 00 06

```
Executed (part1.Creating Workspace) successfully. 
End Time: Mon Sep 12 18:20:33 2011 (Elapsed Time: 5 minutes 36 seconds) 
Completed script PART2... 
Executed (part2. Processing CDL) successfully. 
End Time: Tue Sep 13 09:32:57 2011 (Elapsed Time: 15 hours 12 minutes 24 
seconds) 
Executed (Model) successfully. 
End Time: Tue Sep 13 09:32:57 2011 (Elapsed Time: 15 hours 18 minutes 0 
seconds)
```
#### **CDL model diagram:**

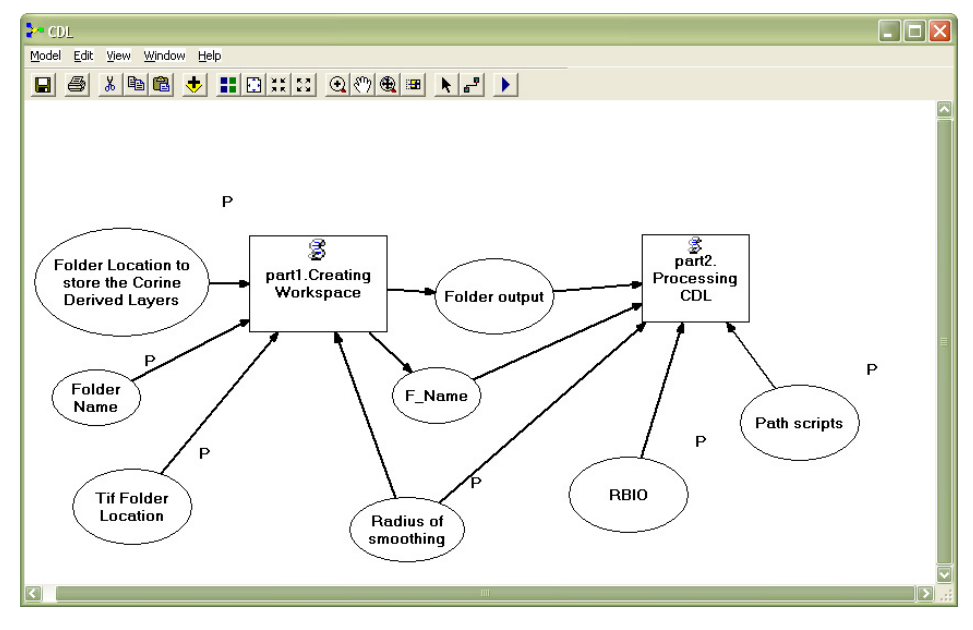

## **3.1.1 CDL Scripts**

## *3.1.1.1 PART1.PY*

```
# --------------------------------------------------------------------------- 
# part1.py
# Created on: lun jul 05 2010 12:58:42 
# (generated by ArcGIS/ModelBuilder) 
# --------------------------------------------------------------------------- 
# Import system modules 
import sys, string, os, arcgisscripting 
# Create the Geoprocessor object 
qp = \arccoscript{ir}q.create(9.3)
Folder Location0 = sys.argv[1]Folder Name0 = sys.argv[2]
qp.workspace = sys.argv[3]
radi = sys.argv[4]#Create folder structure 
gp.CreateFolder_management(Folder_Location0, Folder_Name0) 
Folder Location= Folder Location0 + "\\" + Folder Name0 + "\\"
Folder_Name= "level3"
Path Folder = Folder Location + Folder Name
gp.CreateFolder_management(Folder_Location, Folder_Name) 
# Get a list of grids in the workspace. 
rasters = gp.ListRasters("", "TIF") 
stringcerca = '' R" + radi + '' C"
gp.AddMessage(sys.argv[1]) 
gp.AddMessage(sys.argv[2]) 
gp.AddMessage(sys.argv[3]) 
gp.AddMessage(sys.argv[4]) 
for raster in rasters: 
   num = raster.find(stringcerca)+ 5 
   num2 = raster.find(,,")
   clase = raster[num:num2] 
    gp.AddMessage(clase) 
  new name = "r" + radi + "sm" + class gp.AddMessage(new_name) 
  raster_input = gp.workspace + "\\" + raster
    gp.AddMessage(raster_input) 
  raster_output= Path_Folder + "\sqrt{ + new_name
    gp.AddMessage(raster_output) 
   gp.Copy_management(raster_input, raster_output, "RasterDataset") 
    gp.RasterToOtherFormat_conversion(raster_output + ".tif", Path_Folder, "GRID") 
    Delete_succeeded = raster_output 
    gp.Delete_management(raster_output + ".tif" , "RasterDataset") 
 gp.AddMessage(Folder_Location)
```
## *3.1.1.2 g\_level1.aml*

```
&args p0 s R z p2 
w d:/ 
&s p1 = %p0%\%s%\
w %p1%level3 
createworkspace ..\level1 
createworkspace ..\gbli 
createworkspace ..\wetlands 
createworkspace ..\dlt 
grid 
\ldots\level1\c1 =
SUM(r%R%sm1,r%R%sm2,r%R%sm3,r%R%sm4,r%R%sm5,r%R%sm6,r%R%sm7,r
%R%sm8,r%R%sm9,r%R%sm10,r%R%sm11) 
\ldots\level1\c2a =
SUM(r%R%sm12,r%R%sm13,r%R%sm14,r%R%sm15,r%R%sm16,r%R%sm17,r%R
%sm19) 
. \lvert \text{level1}\lvert \text{c2b1} = \text{SUM}(r\%R\%sm18)..\level1\c2b2 = SUM(r%R%sm20,r%R%sm21,r%R%sm22)
..\level1\c3a1 = SUM(r%R%sm23,r%R%sm24,r%R%sm25)
\ldots\level1\c3a2 = SUM(r%R%sm29)
\ldotslevel1\c3b = SUM(r%R%sm26,r%R%sm27,r%R%sm28)
..\level1\c3c = SUM(r%R%sm30,r%R%sm31,r%R%sm32,r%R%sm33,r%R%sm34) 
..\level1\c4 = SUM(r%R%sm35,r%R%sm36,r%R%sm37,r%R%sm38,r%R%sm39)
..\level1\c5 = SUM(r%R%sm40,r%R%sm41,r%R%sm42,r%R%sm43)
q 
&run %p2%\g_gbli.aml %p1% %R% %z% %p2%
```
## *3.1.1.3 g\_gbli.aml*

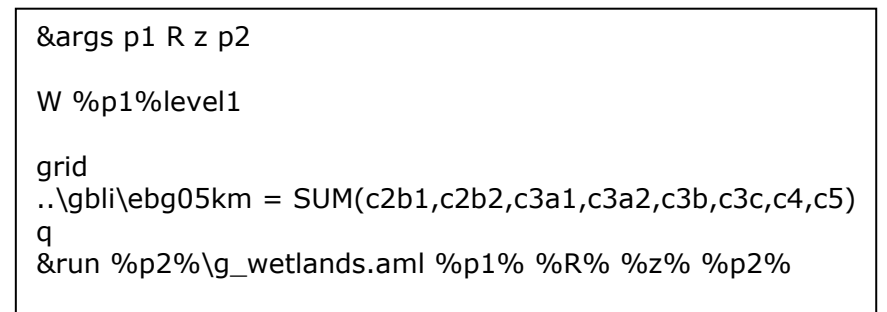

## *3.1.1.4 g\_wetlands.aml*

&args p1 R z p2

w %p1%level3

**GRID**  $\ldots$ \wetlands\wet = SUM(r5sm14,r5sm35,r5sm36,r5sm37,r5sm38,r5sm39,r5sm42,r5sm43) Q &run %p2%\CALCDLT.aml %p1% %R% %z% %p2%

## *3.1.1.5.CALCDLT.aml*

```
&args p1 R z p2 
grid 
/* Grouping into main LC classes 
=\text{d}t\text{d}t\text{d}tSUM(r%R%sm1,r%R%sm2,r%R%sm3,r%R%sm4,r%R%sm5,r%R%sm6,r%R%sm7,r
%R%sm8,r%R%sm9,r%R%sm10,r%R%sm11) 
\ldots\dlt\dlt2
SUM(r%R%sm12,r%R%sm13,r%R%sm14,r%R%sm15,r%R%sm16,r%R%sm17,r%R
%sm19) 
..\dlt\dlt3 = SUM(r%R%sm18,r%R%sm20,r%R%sm21,r%R%sm22)
..\dlt\dlt4 = SUM(r%R%sm23,r%R%sm24,r%R%sm25,r%R%sm29)
=\text{d}t\text{d}tSUM(r%R%sm26,r%R%sm27,r%R%sm28,r%R%sm30,r%R%sm31,r%R%sm32,r%R
%sm33,r%R%sm34,r%R%sm35,r%R%sm36,r%R%sm37,r%R%sm38,r%R%sm39,r
%R%sm40,r%R%sm41,r%R%sm42,r%R%sm43) 
q 
w ..\dlt 
grid 
/* Creating boolean layers where SMOOTHED VALUE > MEAN + STDV in a given zone 
&do i := 1 &to 5 
      cond%i% = con(dlt\%i\% > sum(zonalstd(^{\circ}\%z\%), dlt\%i\%), zonalmean(^{\circ}\%z\%),dlt%i%)), 1, 0) 
&end 
/* Computing the TOTAL layer used in the next step 
total = sum(cond1,cond2,cond3,cond4,cond5) 
/* Computing DLT based on conditional queries 
r\%R\%dlt = con(total == 1 and cond1 == 1, 1,con(total > 1 and cond1 == 1,
2, con(total == 1 and cond2 == 1, 3, con(cond1 == 0 and cond3 == 1, 4, con(cond1
= 0 and cond3 = 0 and cond4 = 1, 5,con(cond1 = 0 and cond3 = 0 and cond4
= 0 and cond5 = 1, 6,con(total = 0, 7, 9999)))))))
/* Deleting temporary files 
&do i := 1 &to 5 
       kill cond%i% all 
       kill dlt%i% all 
&end 
kill total all 
q
```
# **4 ANNEX IV – UPDATED CORINE STEPS**

## **4.1 UPDATED CORINE TOOL**

*Very important*: *Check nodata values. Note that in cases g100\_00 and g100\_06 nodata value is 49*

Open the Fake Corine tool in LEAC toolbox

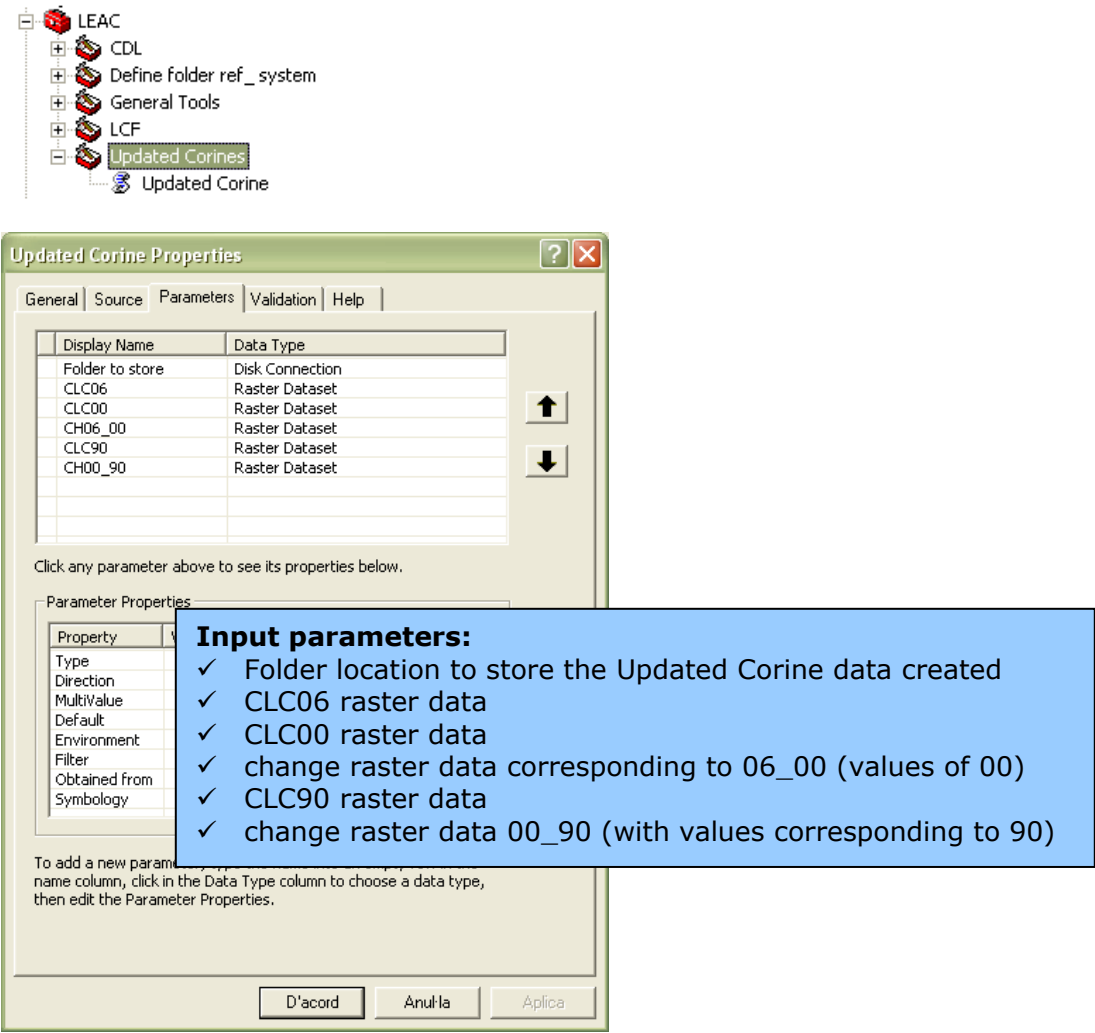

• Fill in the required parameters:

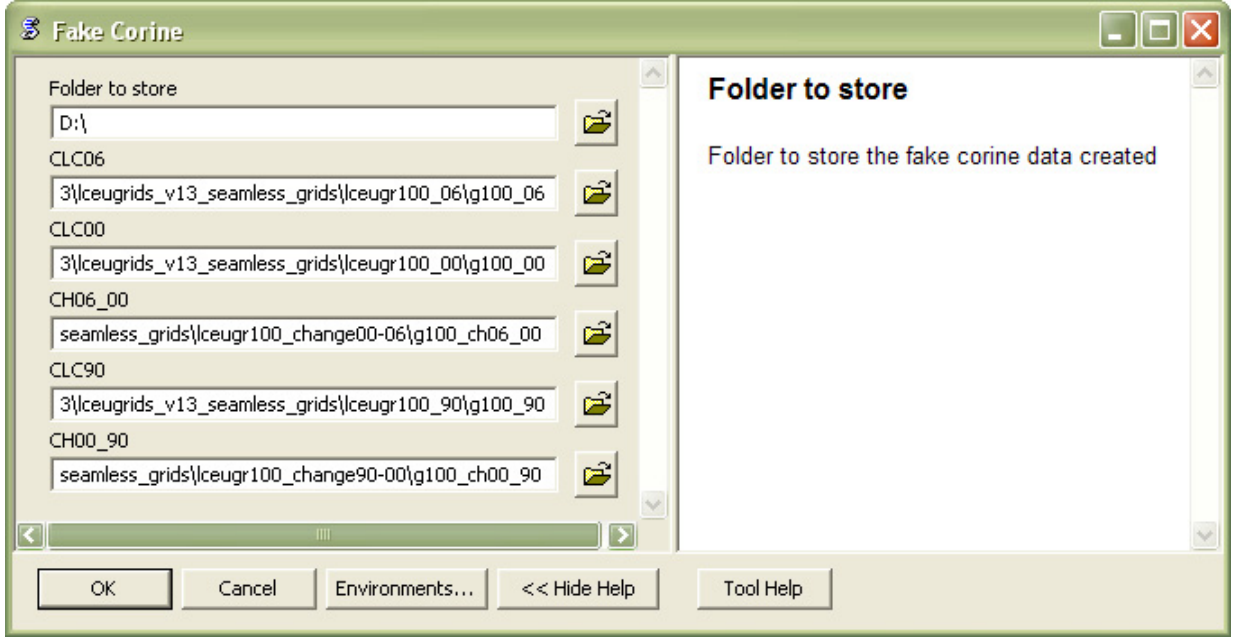

# **4.2 UPDATED CORINE LAND COVER SCRIPTS**

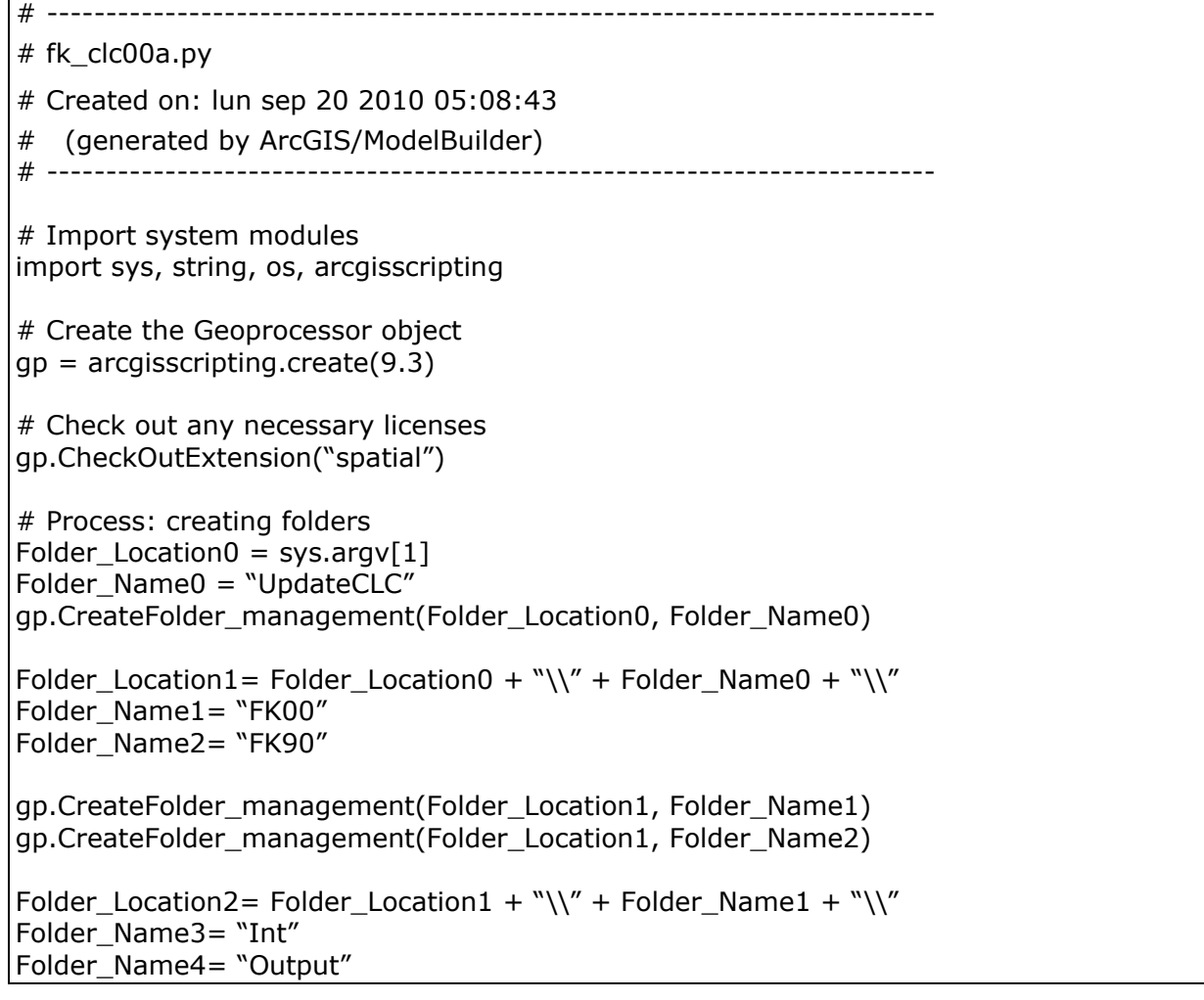

gp.CreateFolder\_management(Folder\_Location2, Folder\_Name3) gp.CreateFolder\_management(Folder\_Location2, Folder\_Name4) Folder Location3= Folder Location1 + "\\" + Folder Name2 + "\\" gp.CreateFolder\_management(Folder\_Location3, Folder\_Name3) gp.CreateFolder\_management(Folder\_Location3, Folder\_Name4) # Process: fake 00  $clc06 =$  sys.argy $[2]$  $c|c00 = sys.argv[3]$ ch06  $00 =$  sys.argv[4] fk00\_int = Folder\_Location2 + "\\" + Folder\_Name3 + "\\fk00\_int" Map\_expression  $1 = "con(IsNull(" + ch06 00 + ")," + clc06 + "," + ch06 00 + ")"$  $\text{Map\_expression\_2} = \text{``con(IsNull(`` + fk00_int + \text{''},\text{''} + clc00 + \text{''},\text{''} + fk00_int + \text{''})\text{''}}$ fk00 = Folder Location2 + "\\" + Folder Name4 + "\\fk00" gp.AddMessage("fake 00 intermedi") gp.SingleOutputMapAlgebra\_sa(Map\_expression\_1, fk00\_int, "") gp.AddMessage("fake 00 final") gp.SingleOutputMapAlgebra\_sa(Map\_expression\_2, fk00, "") # Process: mask creation  $clc90 = sys.array[5]$ ch00  $90 = sys.argv[6]$ mask90 = Folder\_Location3 + "\\" + Folder\_Name3 + "\\mask90" Map\_expression\_3 = "\"VALUE\" = 49" gp.AddMessage("mask creation") gp.AddMessage(clc90 +" "+ mask90 ) gp.SetNull\_sa(clc90, "1", mask90, Map\_expression\_3) # Process: fake 90 without mask gp.AddMessage("fake 90 without mask") fk90\_nm = Folder\_Location3 + "\\" + Folder\_Name3 + "\\fk90\_nm" Map\_expression\_4 = "con(IsNull(" + ch00\_90 + ")," + fk00 + "," + ch00\_90 + ")" gp.SingleOutputMapAlgebra\_sa(Map\_expression\_4, fk90\_nm, "") # Process: fake 90 with mask gp.AddMessage("fake 90 with mask") gp.AddMessage("fake 90 with mask intermediate")  $fk90_mk_$  int = Folder\_Location3 + "\\" + Folder\_Name3 + "\\fk90\_mk\_int" gp.Times\_sa(fk90\_nm, mask90, fk90\_mk\_int) gp.AddMessage("fake 90 with mask final") fk90 = Folder\_Location3 + "\\" + Folder\_Name4 + "\\fk90" Map\_expression\_6 =  $\sqrt{\text{VALUE}} = 44$ " gp.Con\_sa(clc90, « 44 », fk90, fk90\_mk\_int, Map\_expression\_6)

# **5 ANNEX V – LAND COVER FLOWS**

1- Open the Tool LCF (Model) from the LEAC Toolbox: LEAC/LCF

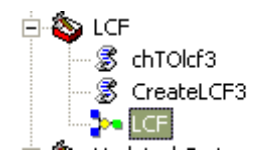

The model joins to scripts:

- a) chTOLcf3: script in python that reclassifies the Corine Land Cover Changes XXYY layer by replacing the gridcode (1-1937) by the LCF code 3.
- b) CreateLCF3:
	- a. CreateLCF1.aml script that creates the level3 folder with the lcf at level 3
	- b. Call the second aml script GROUP\_LCF2.aml that creates and generates the folders and lcf at level 2 and level1.

The next figure shows the model diagram:

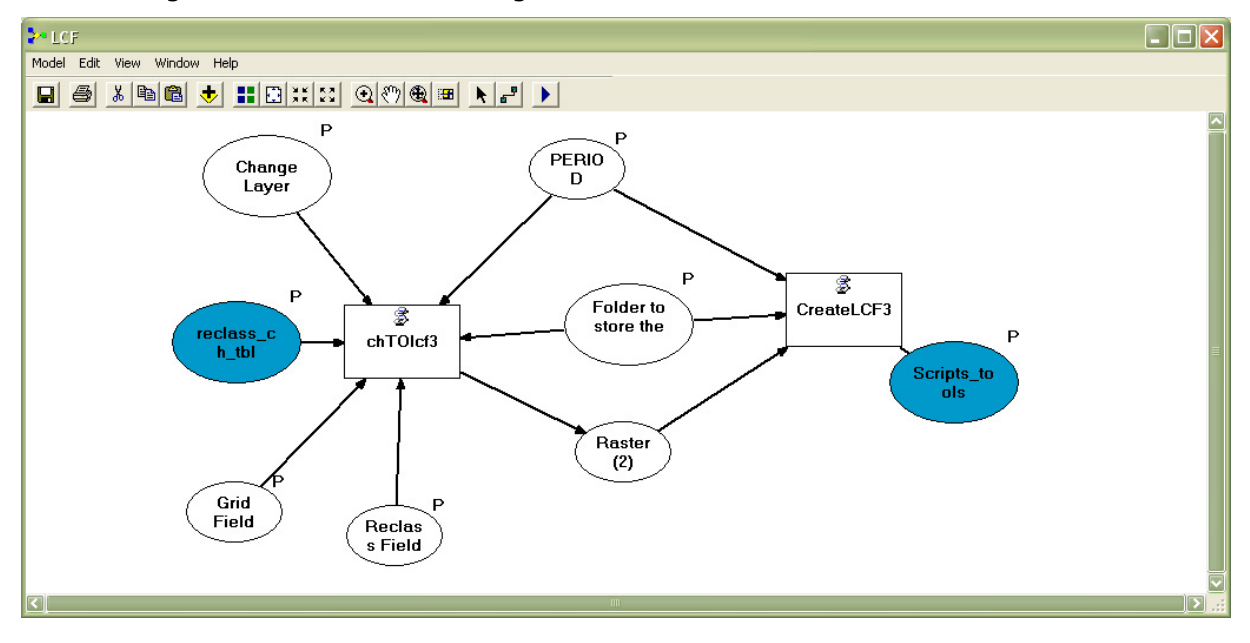

The parameters to be introduced are:

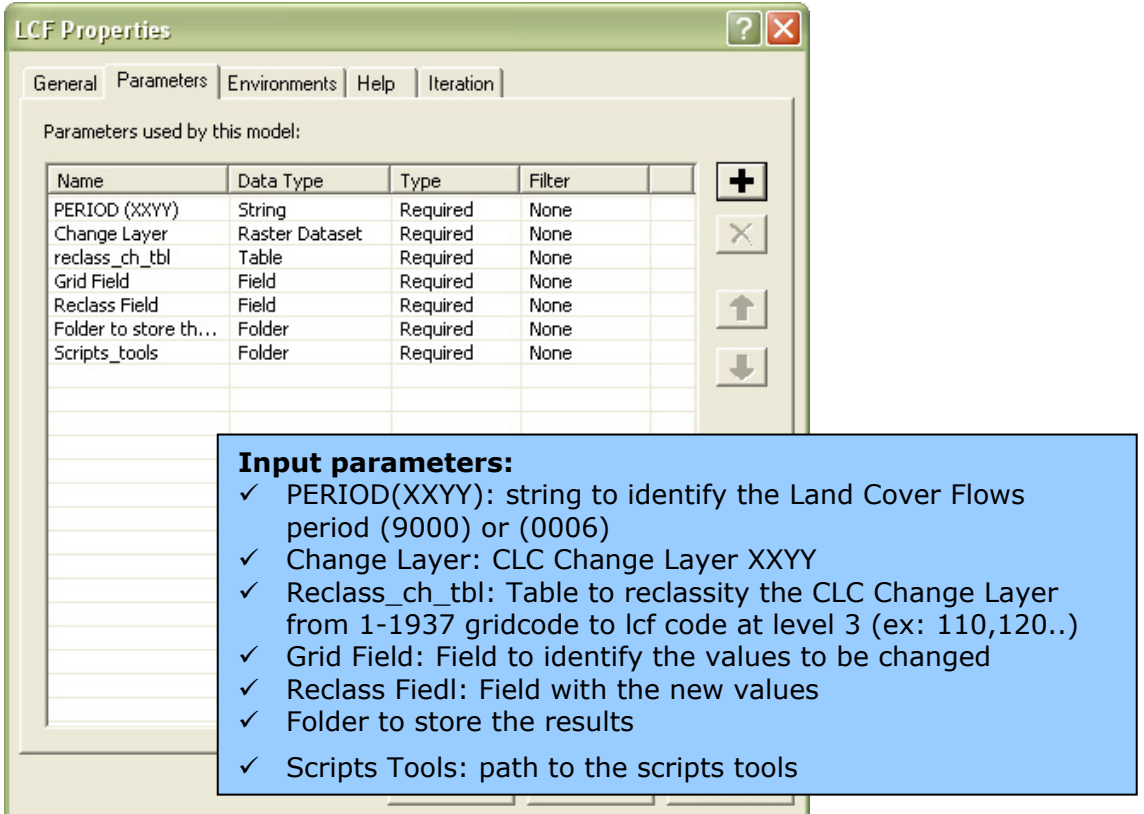

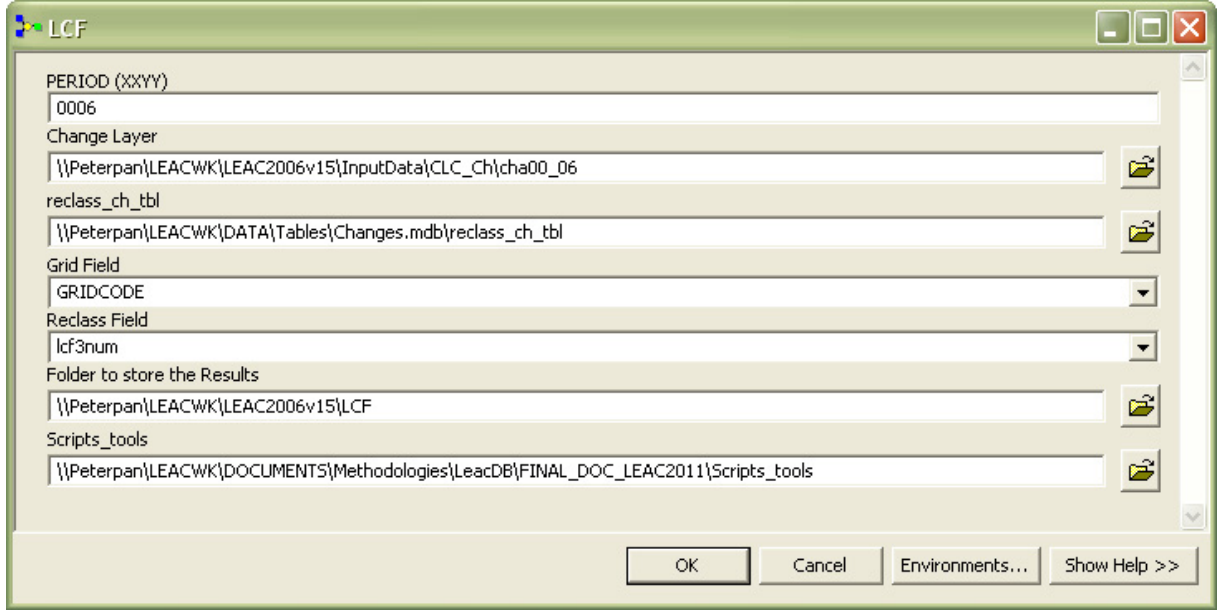

# **5.1 LAND COVER FLOWS SCRIPTS**

## **5.1.1 Ch2lcf3.py**

```
# --------------------------------------------------------------------------- 
# ch2lcf3.py 
# Created on: lun sep 19 2011 10:16:35 
# (generated by ArcGIS/ModelBuilder) 
# --------------------------------------------------------------------------- 
# Import system modules 
import sys, string, os, arcgisscripting 
# Create the Geoprocessor object 
qp = \arccoscript{ir} arcqisscripting.create(9.3)
# System arguments... 
PERIOD = sys.argv[1] #LCF period XXYY (9000 or 0006)
CH LAYER = sys.argv[2] #change raster for the period XXYY
reclass ch tbl = sys.argv[3] \#change reclass table
(default:\\Peterpan\LEACWK\DATA\Tables\Changes.mdb\reclass_ch_tbl) 
Grid Field = sys.argv[4]
Reclass_Field = sys.argv[5]folder results = sys.argv[6] #folder to store the created LCF
gp.AddMessage(sys.argv[1]) 
gp.AddMessage(sys.argv[2]) 
gp.AddMessage(sys.argv[3]) 
gp.AddMessage(sys.argv[4]) 
gp.AddMessage(sys.argv[5]) 
gp.AddMessage(sys.argv[6]) 
# Local variables... 
lcf100 XXYY = folder_results + "\\" + "lcf100 " + PERIOD #lcf 100m resolution for XXYY
period 
# Process: Reclass by Table... 
Results = gp.ReclassByTable_sa(CH_LAYER , reclass_ch_tbl, Grid_Field, Grid_Field, 
Reclass_Field, lcf100_XXYY, "DATA") 
# Set parameters... 
gp.AddMessage(Results.GetOutput(0)) 
gp.SetParameter(6, Results.GetOutput(0))
```
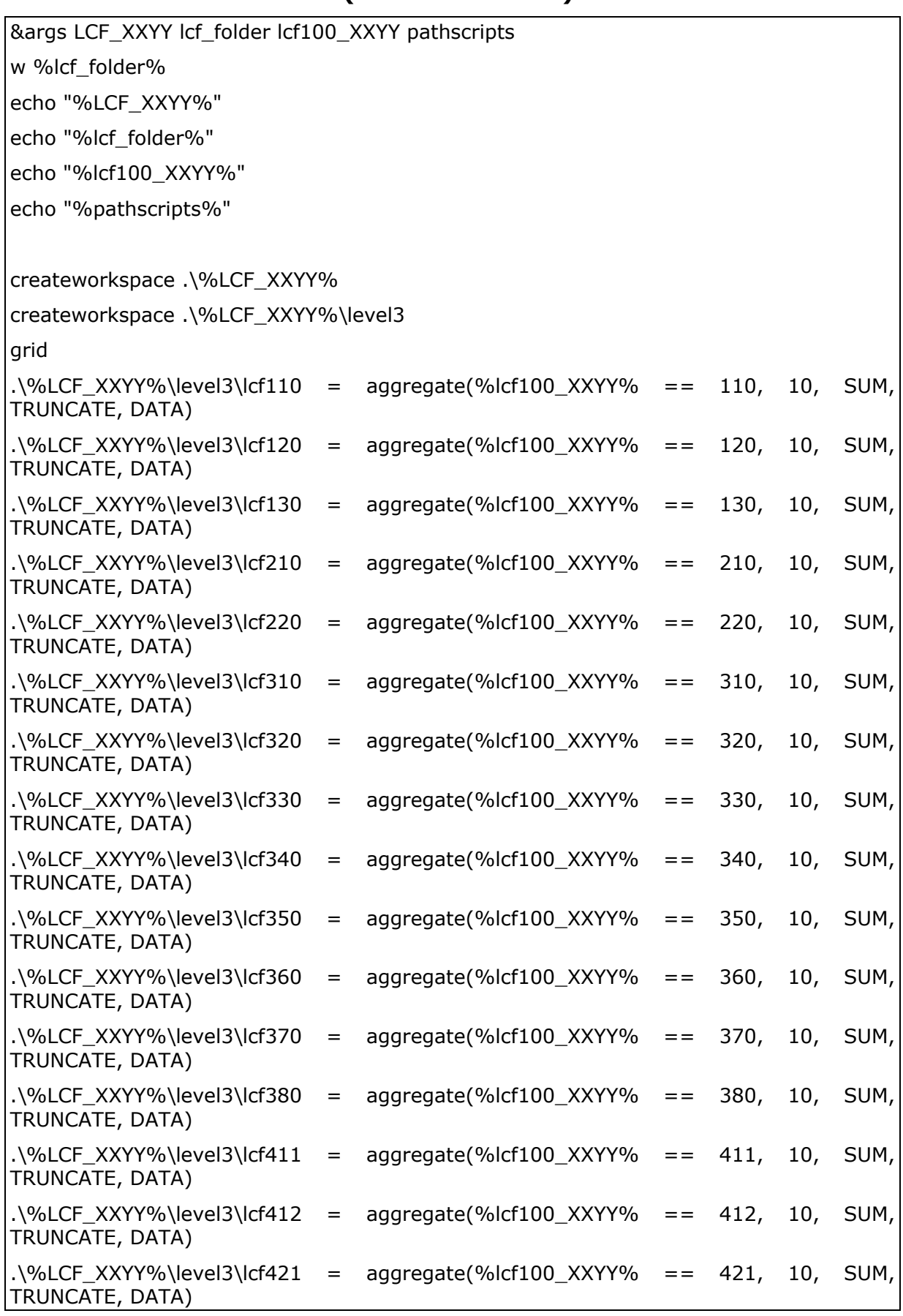

# **5.1.2 CreateLCF3 (CreateLCF1.aml)**

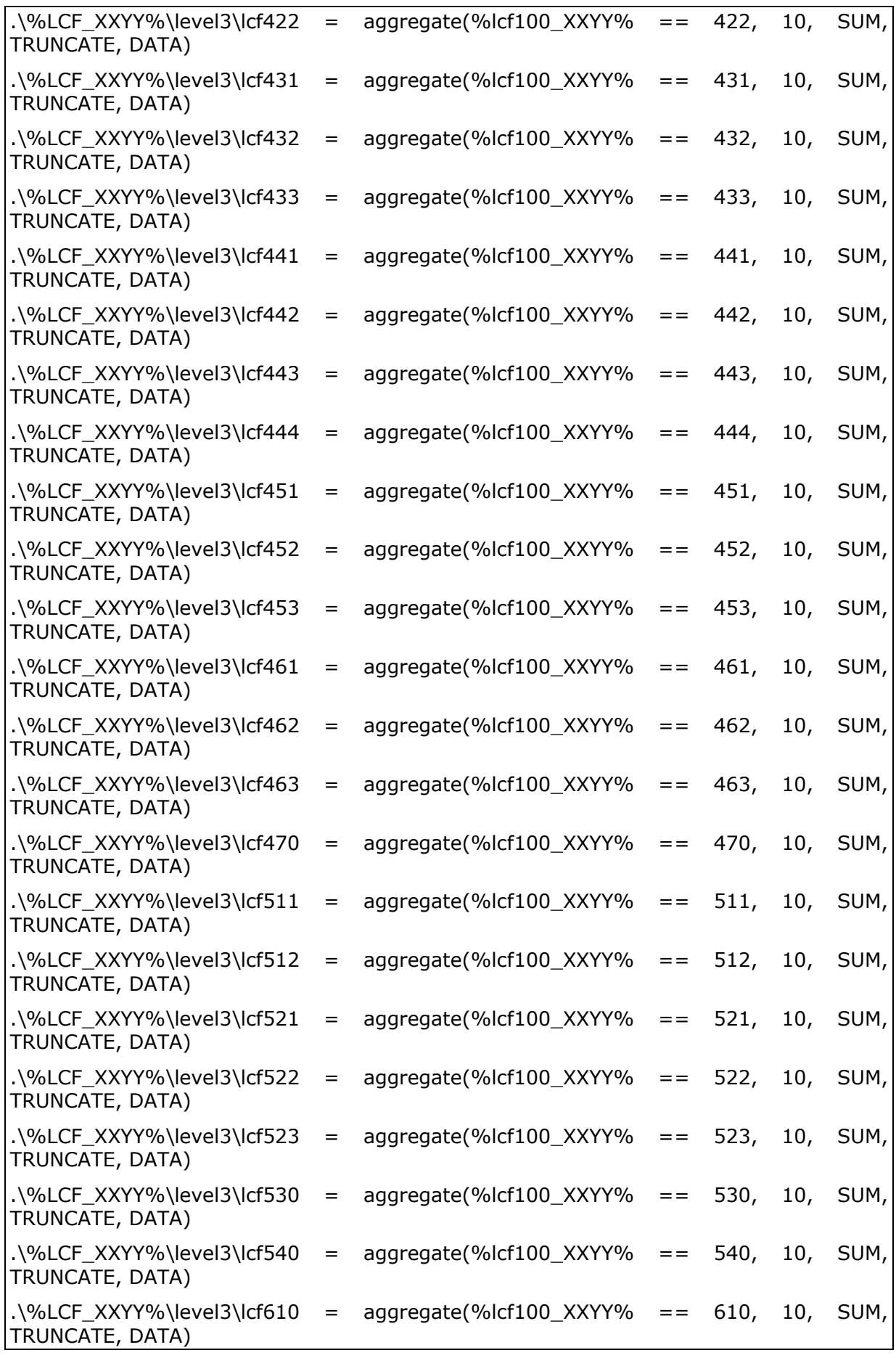

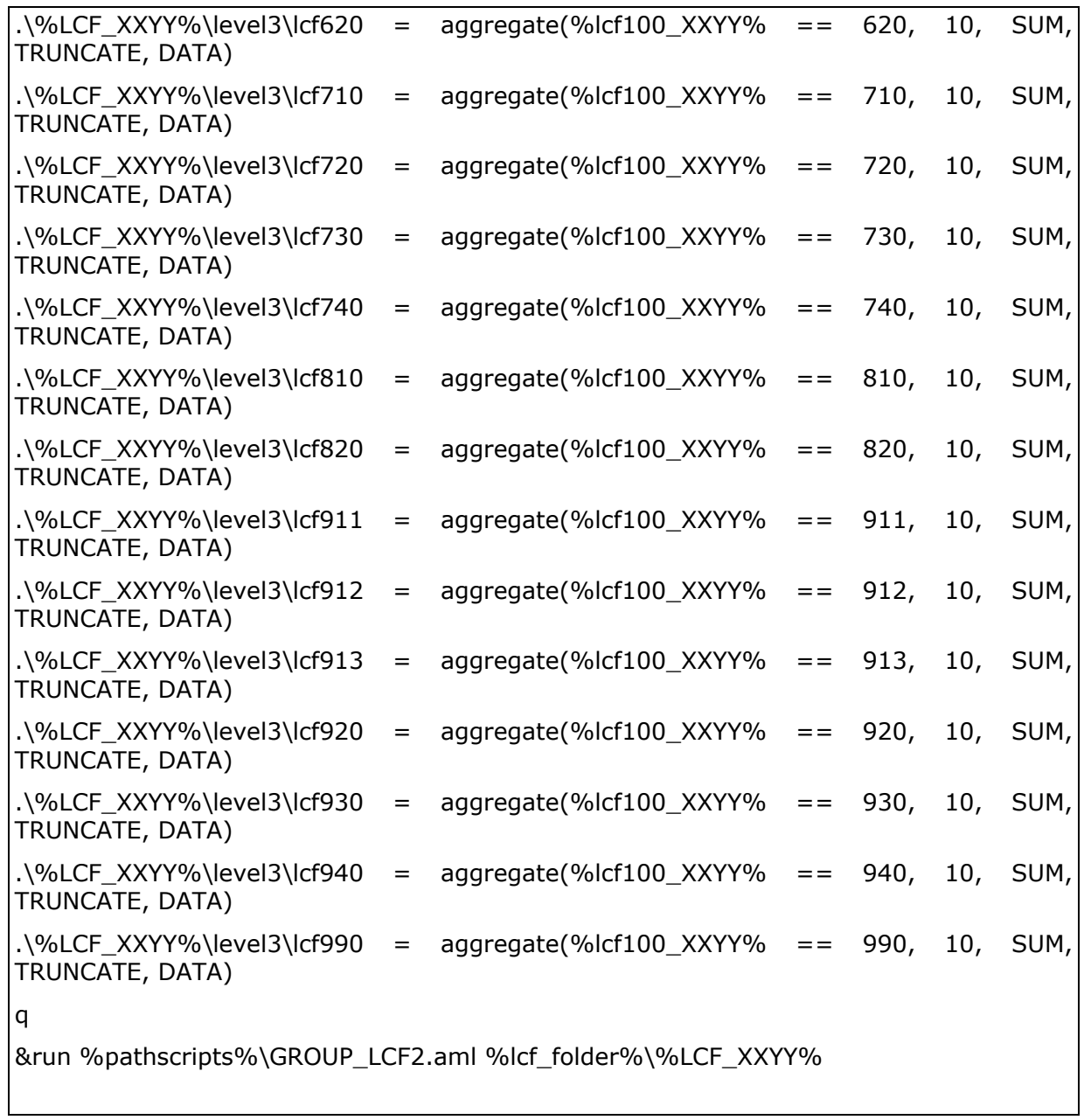
### **5.1.3 GROUP\_LCF2.aml**

```
&args wksp 
echo "inside lcf2" 
echo "%wksp%\level3" 
w %wksp%\level3 
createworkspace ..\level2 
copy lcf110 ..\level2\lcf11
copy lcf120 ..\level2\lcf12
copy lcf130 ..\level2\lcf13
copy lcf210 ..\level2\lcf21 
copy lcf220 ..\level2\lcf22 
copy lcf310 ..\level2\lcf31 
copy lcf320 ..\level2\lcf32 
copy lcf330 ..\level2\lcf33 
copy lcf340 ..\level2\lcf34 
copy lcf350 ..\level2\lcf35 
copy lcf360 ..\level2\lcf36 
copy lcf370 ..\level2\lcf37
copy lcf380 ..\level2\lcf38 
copy lcf470 ..\level2\lcf47
copy lcf530 ..\level2\lcf53 
copy lcf540 ..\level2\lcf54 
copy lcf610 ..\level2\lcf61
copy lcf620 ..\level2\lcf62 
copy lcf710 ..\level2\lcf71 
copy lcf720 ..\level2\lcf72 
copy lcf730 ..\level2\lcf73 
copy lcf740 ..\level2\lcf74 
copy lcf810 ..\level2\lcf81 
copy lcf820 ..\level2\lcf82 
copy lcf920 ..\level2\lcf92
copy lcf930 ..\level2\lcf93 
copy lcf940 ..\level2\lcf94 
copy lcf990 ..\level2\lcf99 
grid 
\ldotslevel2\lcf41 = sum(lcf411,lcf412)
\ldotslevel2\lcf42 = sum(lcf421,lcf422)
\ldotslevel2\lcf43 = sum(lcf431,lcf432,lcf433)
..\let44 = \text{sum}(\left\lfloor \frac{441}{\left\lfloor \frac{442}{\left\lfloor \frac{443}{\left\lfloor \frac{4443}{\left\lfloor \frac{4443}{\left\lfloor \frac{4443}{\left\lfloor \frac{4443}{\left\lfloor \frac{4443}{\left\lfloor \frac{4443}{\left\lfloor \frac{4433}{\left\lfloor \frac{4433}{\left\lfloor \frac{4433}{\left\lfloor \frac{4433}{\left\lfloor \frac{4433}{\left\lfloor \frac{4433}{\left\lfloor \frac{4433}{\left\\ldotslevel2\lcf45 = sum(lcf451,lcf452,lcf453)
\ldots level2\lcf46 = sum(lcf461, lcf462, lcf463)
\ldots level2\lcf51 = sum (lcf511, lcf512)
\ldotslevel2\lcf52 = sum(lcf521,lcf522)
\ldots level2\lcf91 = sum(lcf911, lcf912, lcf913)
q 
w .. \level2
createworkspace ..\level1 
grid 
\ldotslevel1\lcf1 = sum(lcf11,lcf12,lcf13)
\ldotslevel1\lcf2 = sum(lcf21,lcf22)
\ldotslevel1\lcf3 = sum(lcf31,lcf32,lcf33,lcf34,lcf35,lcf36,lcf37,lcf38)
..\let4 = sum(lcf41, lcf42, lcf43, lcf44, lcf45, lcf46, lcf47)..\let1\lcf5 = sum(lcf51,lcf52,lcf53,lcf54)
\ldotslevel1\lcf6 = sum(lcf61,lcf62)
\ldotslevel1\lcf7 = sum(lcf71,lcf72,lcf73,lcf74)
\ldots level1\lcf8 = sum(lcf81, lcf82)
\ldotslevel1\lcf9 = sum(lcf91,lcf92,lcf93,lcf94,lcf99)
q
```
# **6 ANNEX VI – GENERAL TOOLS TOOLSET**

It is available an executable installer for the General toolset toolbox, which contains the following tools:

- Combine To Table: combines several rasters and export the attribute table
- Create Grid1km (raster format): creates a GRID1KM in raster format, using the LEAC numeric cellcode
- Create GridCode Translation table: creates a translation table from LEAC numeric cellcode to European reference cell codes.

See the detailed description bellow, or check the ArcGIS integrated help.

### *TITLE Combine to table*

#### *Summary*

Combines a set of input rasters (using ArcGIS "Combine"process) and exports the results to a table named "LEAC" in the provided database(file or personal geodatabase).The database should not exist previously, as it will be created in the process.

Input rasters are splitted in sub-zones when combine is applied, so that big raster can be correctly processed.

#### *Syntax*

CombineToTable (Input\_Rasters, Output\_Database, Combine\_Cell\_Size)

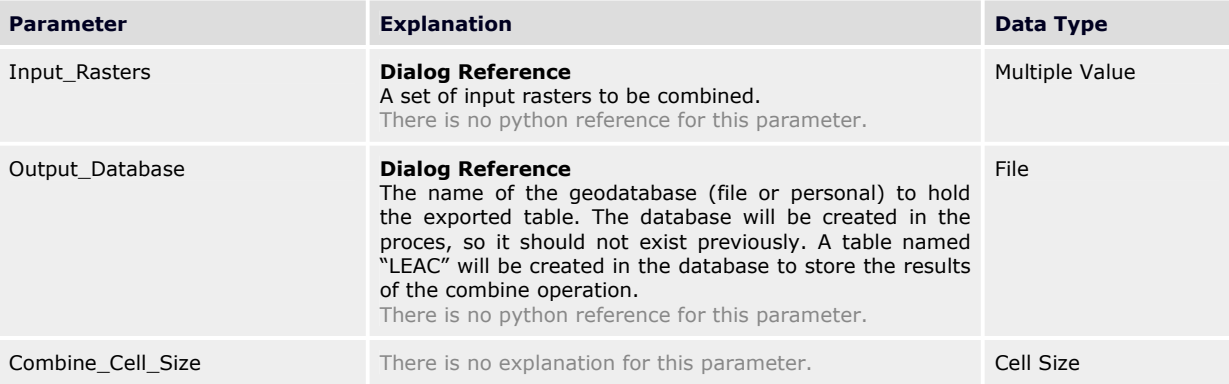

### *TITLE Create Grid1km (raster format)*

#### *Summary*

Creates a European reference GRID1KM in raster format. The cells are encoded using the new LEAC numeric cell encoding. A translation table to reference string codes ("1KME2342N3324") can be easily created using the "Create GRID1KM translation table" tool.

This tool is only available for ArcGIS 10.0, as NumPyArrayToRaster is not available on ArcGIS 9.3.

Note: several temporal rasters are created in the output directory, and they are not deleted afterwards (to help monitoring the tool behaviour).Ensure you delete them after successfully executing the tool.

#### *Syntax*

CreateGrid1kmRaster (Output\_Raster, Cell\_Size, Extent)

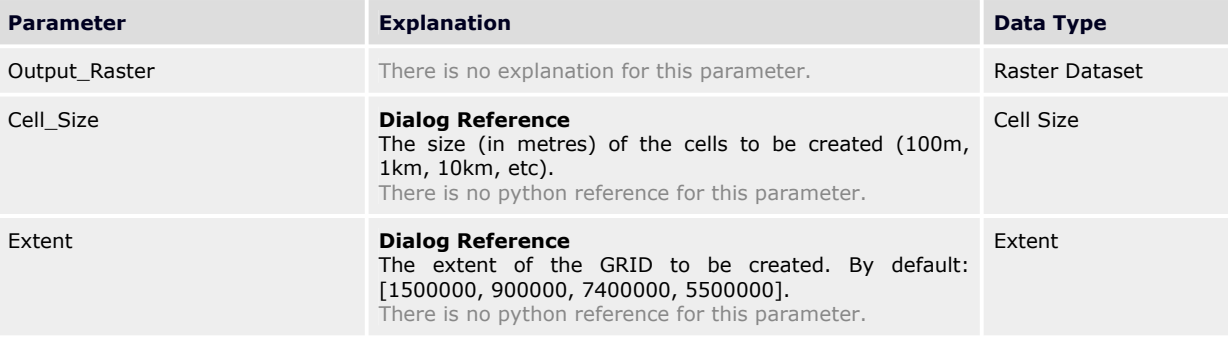

## *TITLE Create GridCode Translation Table*

### *Summary*

Creates a table containing the equivalence between the reference code (ex: "1kmE3264N4702") and the LEAC numeric code (32644702). The table will be named "gridCodes" and it will contain the fields "NUMCODE" and "REFCODE".

### *Syntax*

CreateGridCodeTransTable (Output\_Database, Cell\_Size, Extent)

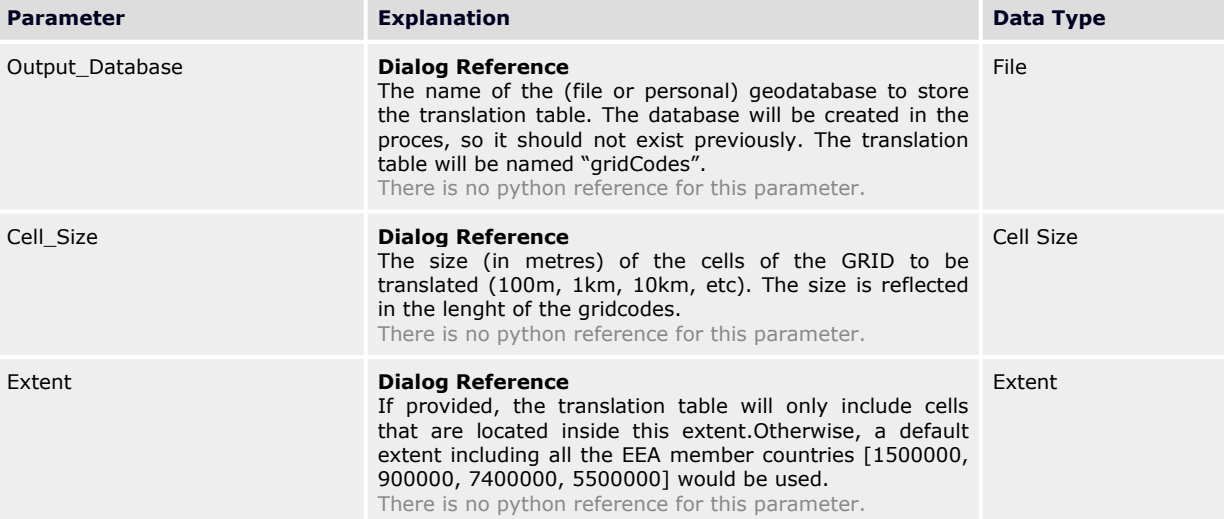

# **7 ANNEX VII – RASTER TO TABLE GRID INDEX TOOL**

### **7.1 RASTER TO TABLE GRID INDEX TOOL**

1- Open the Raster\_TableGridIndex tool (LEAC/NewLaru\_Grid).

Each parameter of the extent of the input raster (top, left, right and Bottom) has to be a multiple of 1000 in order to ensure the alignment with the European Reference Grid

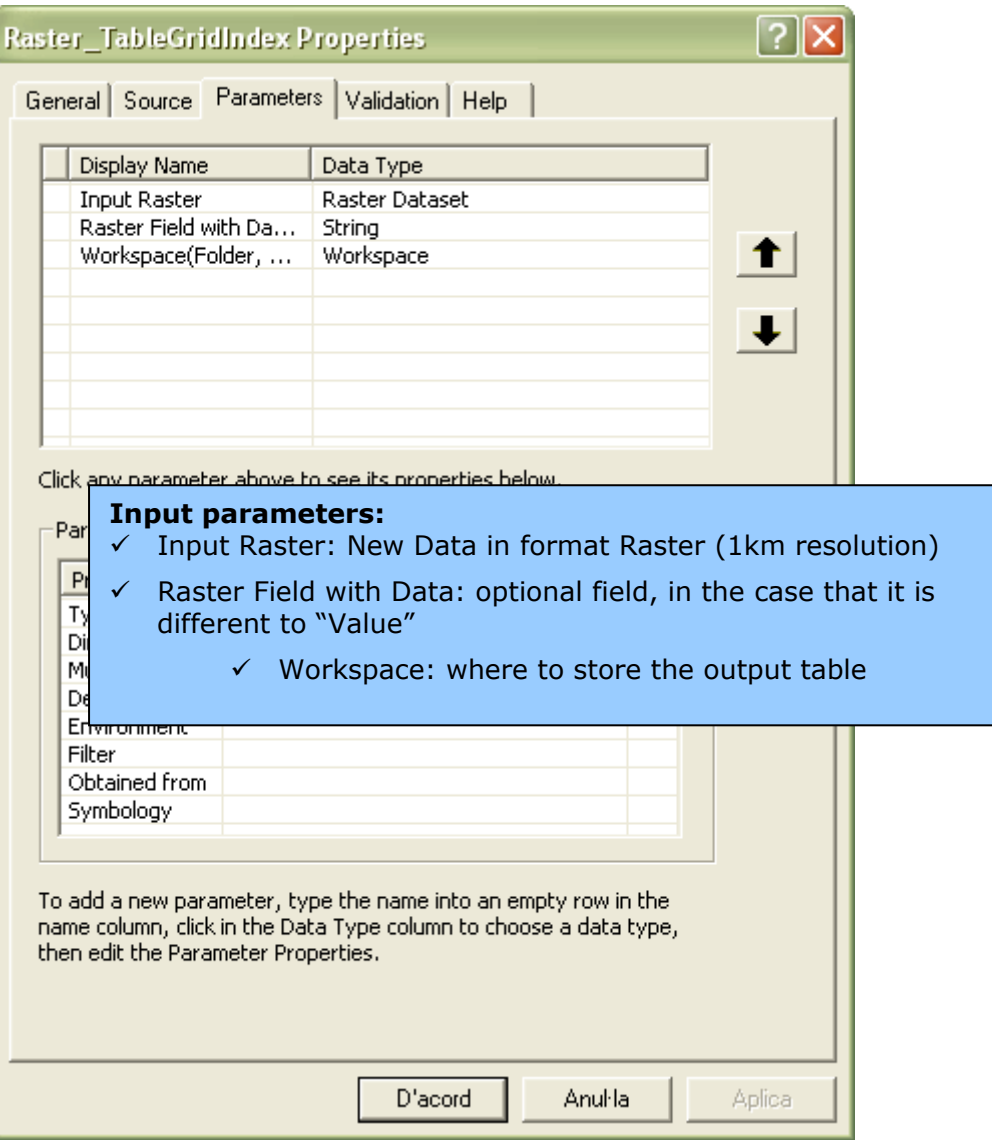

### 2- Fill in the required parameters

 $\mathbf{r}$ 

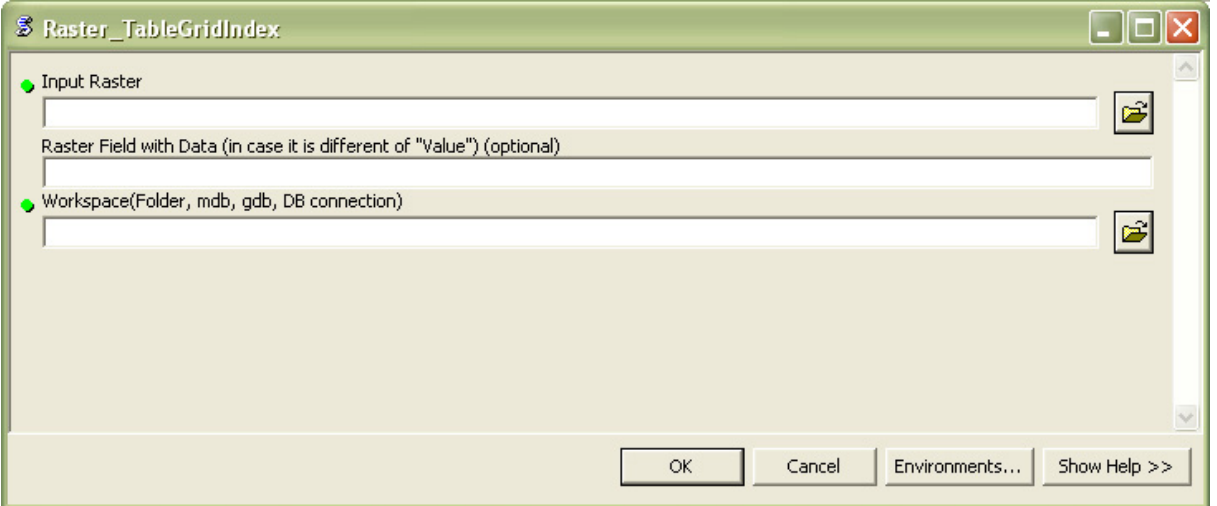

## **7.2 RASTER TO TABLE GRID INDEX TOOL SCRIPT (RASTER\_TO\_TABLEGRIDINDEX.PY)**

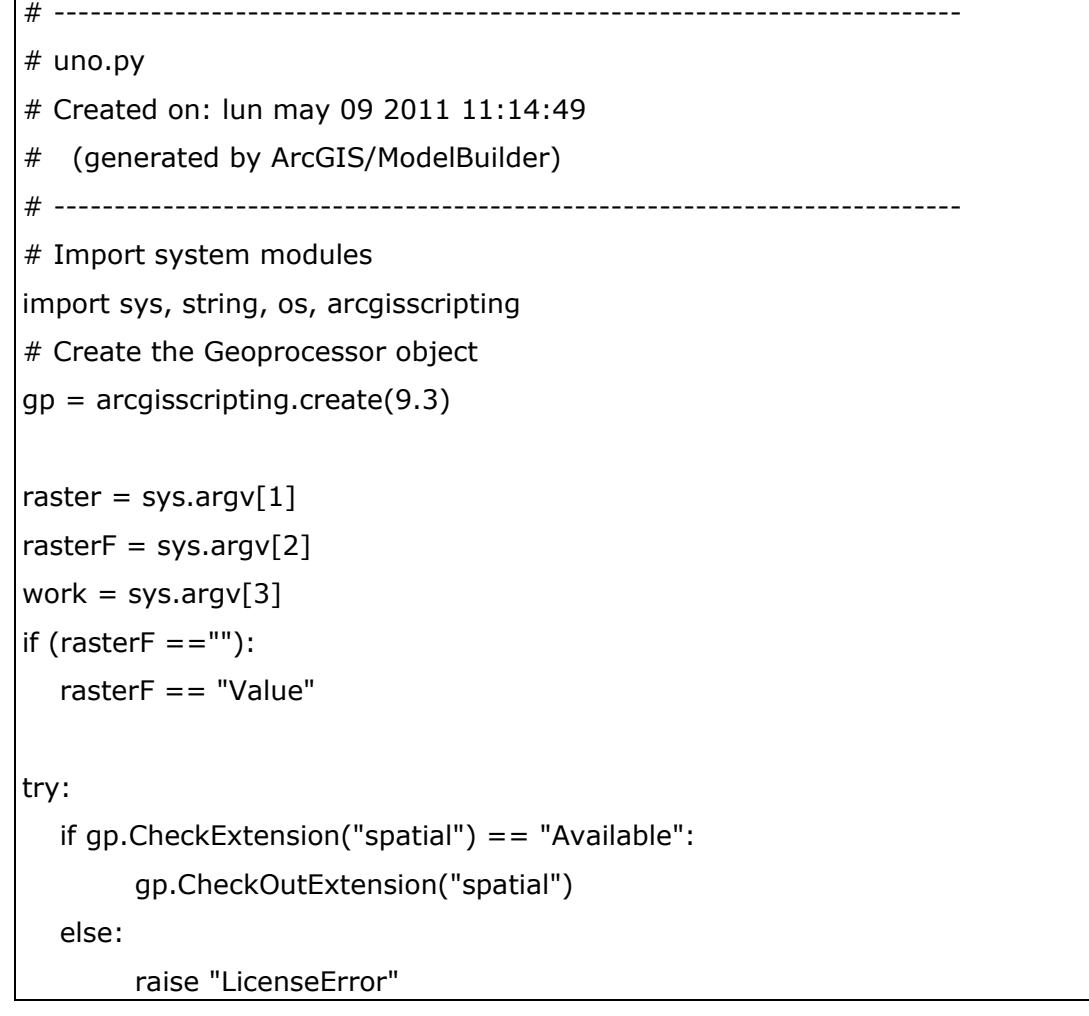

 desc = gp.Describe(raster) name = desc.Name extent = desc.Extent  $\#YMAX = str(extent.YMAX)$ YMIN  $=$  str(extent.YMIN)[(str(extent.YMIN).rfind(".")-3):str(extent.YMIN).rfind(".")] YMAX  $=$  str(extent.YMAX)[(str(extent.YMAX).rfind(".")-3):str(extent.YMAX).rfind(".")]  $XMIN =$  str(extent. $XMIN$ ][(str(extent. $XMIN$ ).rfind(".")-3):str(extent.XMIN).rfind(".")]  $XMAX =$  str(extent. $XMAX$ )[(str(extent. $XMAX$ ).rfind(".")-3):str(extent.XMAX).rfind(".")] CH = desc.MeanCellHeight CW = desc.MeanCellWidth if (YMIN!= "000") or (YMAX !="000")or (XMIN != "000") or (XMAX != "000")or (CH!= 1000) or (CW != 1000): if (CH != 1000) or (CW != 1000): gp.AddError("Cell size is different to 1000, it is: " + CH ) else: gp.AddError("The extent is not multiple of 1000") sys.exit() desc2 = gp.Describe(work) if  $(desc2.WorkspaceType == "FileSystem")$ : gp.CreateFileGDB(work, name + ".gdb") FGDB = sys.argv[3]+  $\frac{1}{7}$ + name + ".gdb" else:  $FGDB = sys.argv[3]$ points =  $FGDB + ''/'' + name + '' P''$  gp.AddMessage("converting raster to points") gp.RasterToPoint\_conversion(raster, points, rasterF) gp.AddMessage("adding xy to points") gp.AddXY\_management(points) #table will be FGDB + "/" + name + "\_P\_1# gp.AddMessage("table to geodatabase") gp.TableToGeodatabase\_conversion(points, FGDB)

```
 gp.AddMessage("delete points") 
   gp.Delete_management(points, "") 
  Table = points + " 1" gp.AddMessage("adding field gridindex") 
   gp.AddField_management(Table, "GRIDINDEX", "LONG", "", "", "", "", 
"NULLABLE", "NON_REQUIRED", "") 
   rows = gp.updatecursor(Table) 
   # Get the first feature in the searchcursor 
  row = rows.next() # Iterate through the rows in the cursor 
   gp.AddMessage("Rows") 
   while row: 
     px = int((row.POINT X - 500)/1000)py = int((row.POINT_Y - 500)/1000) index = int("%d%04d" % (px, py)) 
      row.SetValue("GRIDINDEX",index) 
      rows.UpdateRow(row) 
     row = rows.next() gp.DeleteField_management(Table, "POINT_X") 
   gp.DeleteField_management(Table, "POINT_Y") 
except "LicenseError": 
   print "Spatial Analyst license is unavailable"
```